# 全球 **SIM** 联接

# 用户指南

文档版本 01 发布日期 2025-02-11

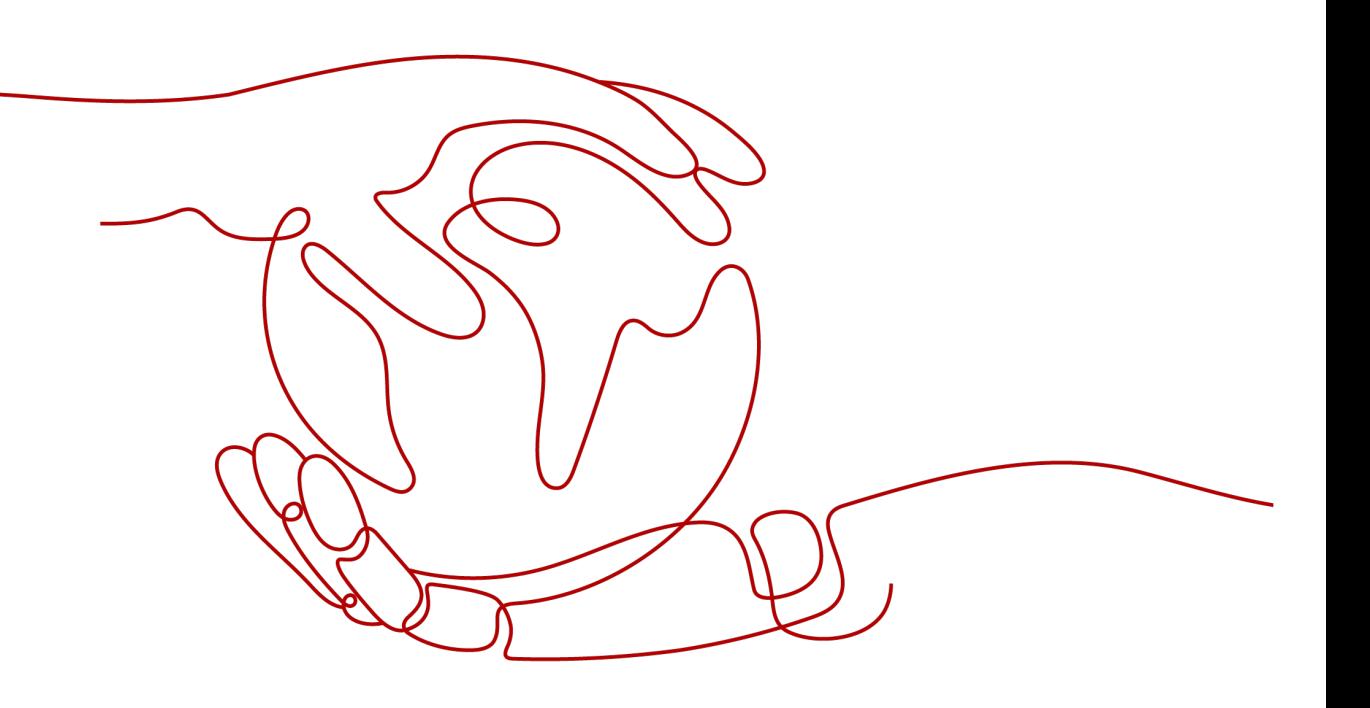

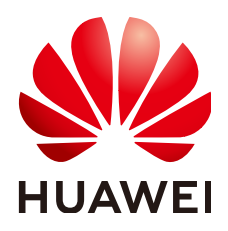

### 版权所有 **©** 华为云计算技术有限公司 **2025**。 保留一切权利。

非经本公司书面许可,任何单位和个人不得擅自摘抄、复制本文档内容的部分或全部,并不得以任何形式传 播。

#### 商标声明

**、<br>HUAWE和其他华为商标均为华为技术有限公司的商标。** 本文档提及的其他所有商标或注册商标,由各自的所有人拥有。

#### 注意

您购买的产品、服务或特性等应受华为云计算技术有限公司商业合同和条款的约束,本文档中描述的全部或部 分产品、服务或特性可能不在您的购买或使用范围之内。除非合同另有约定,华为云计算技术有限公司对本文 档内容不做任何明示或暗示的声明或保证。

由于产品版本升级或其他原因,本文档内容会不定期进行更新。除非另有约定,本文档仅作为使用指导,本文 档中的所有陈述、信息和建议不构成任何明示或暗示的担保。

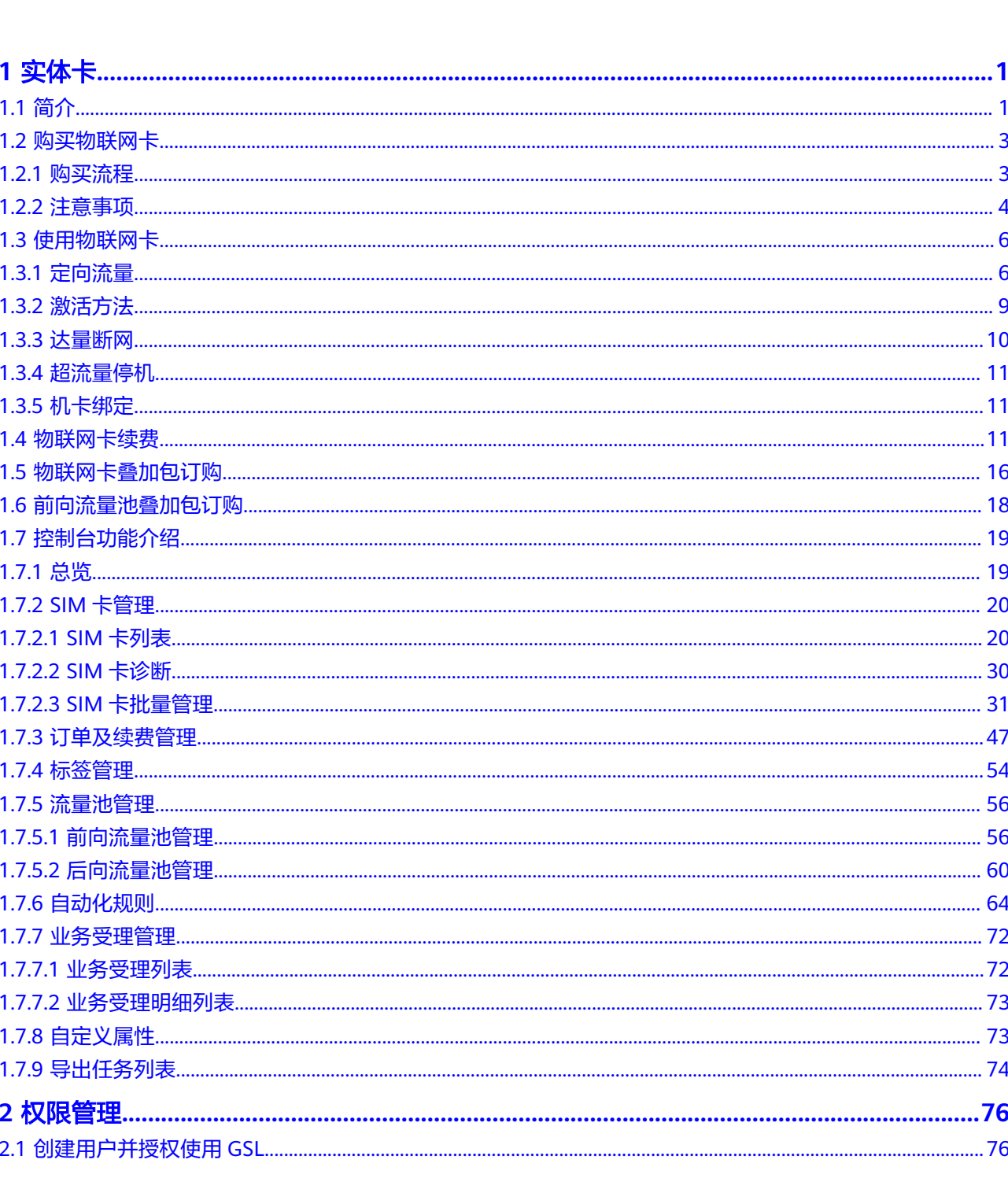

目录

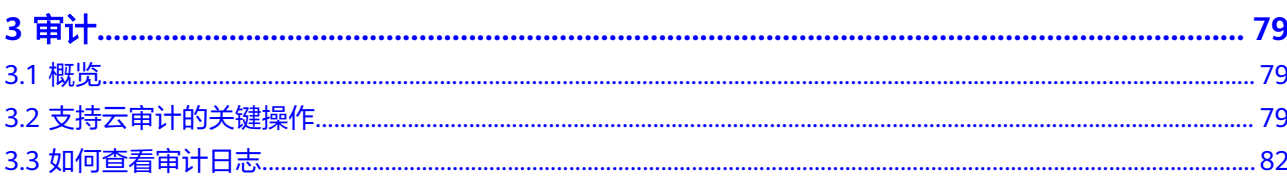

**1** 实体卡

<span id="page-4-0"></span>简介 [购买物联网卡](#page-6-0) [使用物联网卡](#page-9-0) [物联网卡续费](#page-14-0) [物联网卡叠加包订购](#page-19-0) [前向流量池叠加包订购](#page-21-0) [控制台功能介绍](#page-22-0)

# **1.1** 简介

实体卡是真实的、实际存在的物质卡,是指可以放到设备里进行使用的硬件芯片,也 是用户识别卡,它存储着用户的数据、鉴权方法和密码,可供系统对用户的身份进行 鉴别。同时,用户通过它完成与系统的连接和信息的交换。

当前全球SIM联接的实体卡包括**消费级**和工业级两种。主要使用场景如下:

- 消费级卡:普通塑料等材质,适用于普通消费使用场景。
- 工业级卡:注塑、陶瓷等材质,面对需要特殊环境中使用的场景,工业级卡有耐 高温、防潮湿、抗震动、抗腐蚀、抗电磁干扰、使用寿命长等优势。

普通消费级卡与工业级卡的区别如下:

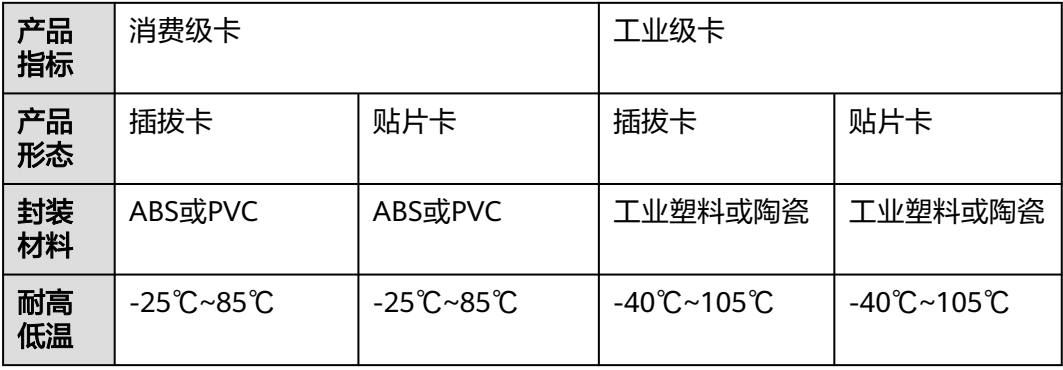

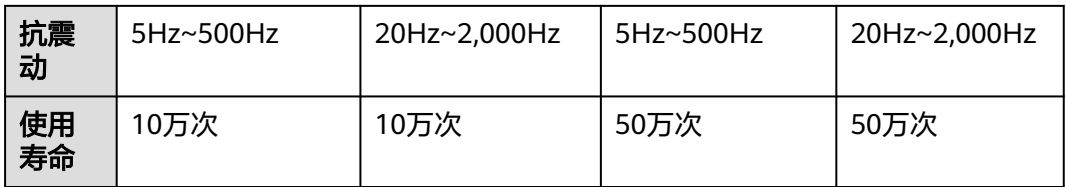

全球SIM联接服务支持的实体卡类型如下:

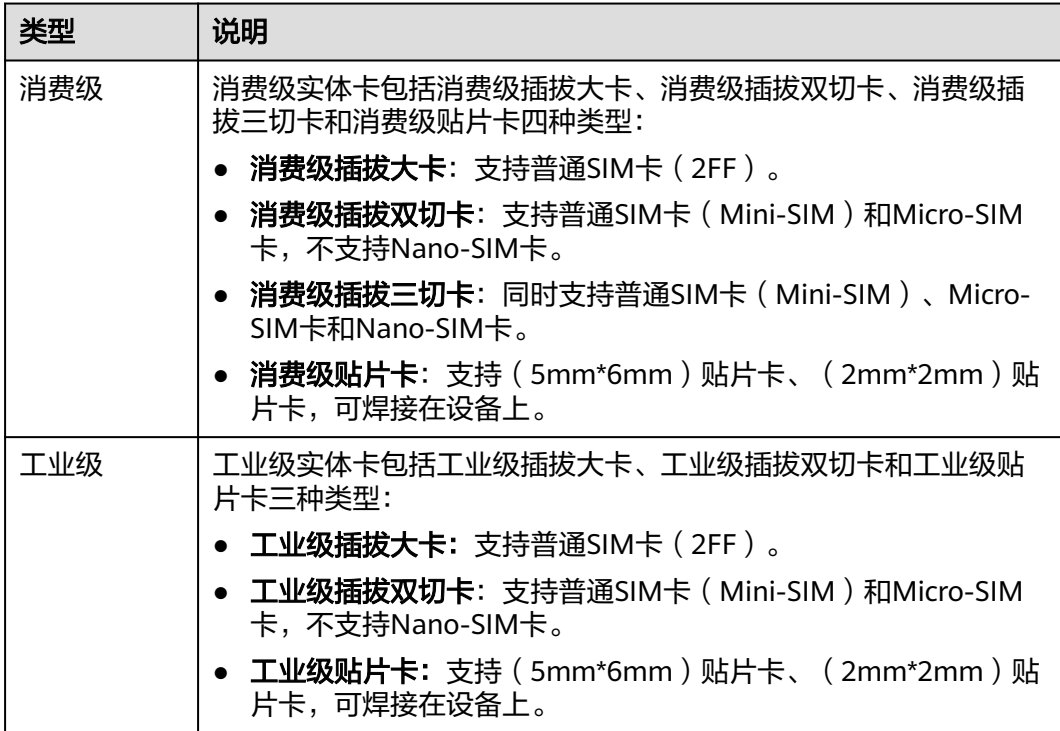

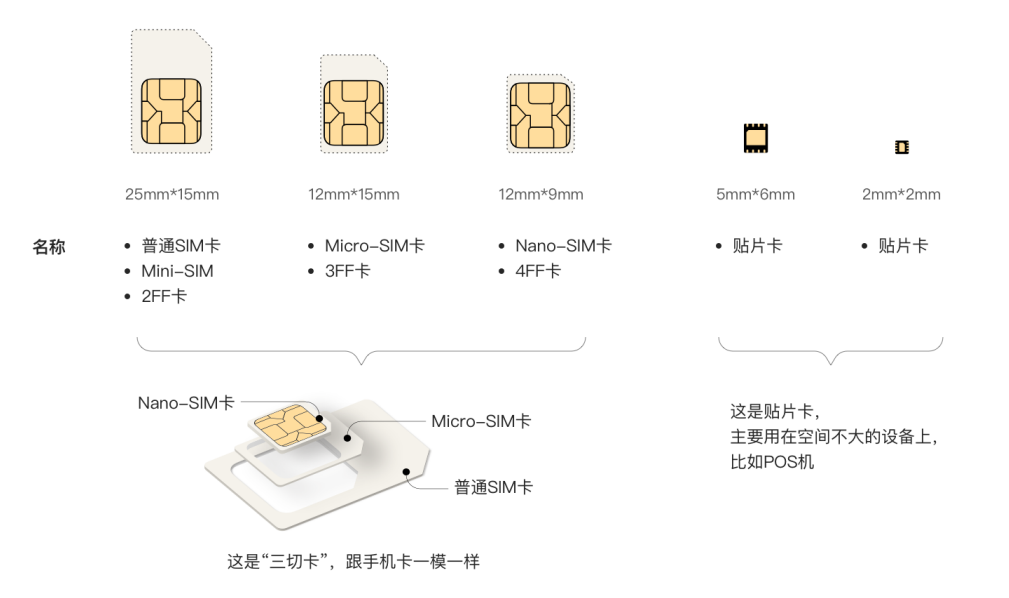

# <span id="page-6-0"></span>**1.2** 购买物联网卡

## **1.2.1** 购买流程

### 注册**/**实名认证

请先<mark>注册</mark>华为云官方账号,并在华为云上完成<mark>企业实名认证</mark>。

### 购买实体卡

- 步骤**1** 请联系客户经理或[线上咨询获](https://www.huaweicloud.com/intl/zh-cn/contact-sales.html)取商务折扣后,再根据所提供的购买链接进行购买。
- 步骤**2** 选择卡信息。

应用场景、SIM卡类型、单卡每月流量包规格、是否使用前向流量池、SIM卡包数量规 格、购买时长、购买数量等参数请按需选择。

#### 流量套餐类型:

当前全球SIM联接的流量套餐类型包括中国大陆套餐和全球通用套餐,您可以单击 "中国大陆"或者"全球通用"页签进行切换。

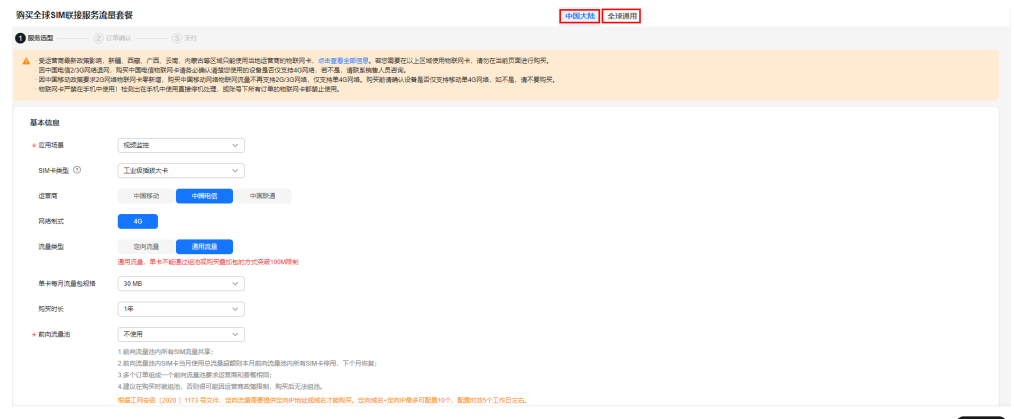

PWA- \$4,000.00 USD @

- **SIM**卡类型:支持选择消费级插拔三切卡、工业级插拔双切卡等多种实体卡类 型。[点此了解更多](https://support.huaweicloud.com/intl/zh-cn/usermanual-ocgsl/oceanlink_04_0011.html)
- 运营商:不同运营商支持的网络制式不一样,请按照您设备支持的网络来选择运 营商。
	- 中国移动:仅支持单4G网络。
	- 中国电信:仅支持单4G网络。
	- 中国联通:同时支持3G/4G网络。
	- 海外运营商:仅支持单4G网络。
- 流量类型: 中国大陆套餐支持选择通用流量和定向流量, 全球通用套餐暂不支持 选择流量类型。
	- 通用流量:可以访问所有域名及IP。因政策限额管控,单卡每月总流量最大 只能使用100M,超过100M时将会被停用,需次月恢复。
	- 定向流量:需要配置定向域名或定向IP。定向流量配置完成后,物联网卡仅 可以访问定向IP或域名,其他网站均无法访问。
- <span id="page-7-0"></span>前向流量池: 选择"加入已有前向流量池"或者"创建新前向流量池", 订单内 的SIM卡将会共享流量。
	- 流量池内所有SIM卡流量共享,例如10张1G卡组成10G流量池。
	- 流量池内SIM卡当月使用总流量超额则本月流量池内所有SIM卡全部停用,下 个月恢复。
	- 测试卡不支持使用流量池。
	- 中国电信卡仅支持下单时指定使用流量池,下单后无法修改。
	- 建议在购买时选择组池,后期可能因运营商政策无法再组池。

**注意**: 如果需要使用流量池,请在下单时务必选择"加入已有前向流量池"或者 "创建新前向流量池",下单后不支持修改。

- 购买数量:购买SIM卡套餐=购买数量\*SIM卡卡包数量规格的个数,例如SIM卡卡 包数量规格选1000个,购买数量填写的是5,意思是购买5000个SIM卡套餐。
- 定向**ip**和定向域名:根据工网安函〔2020 〕1173 号文件,定向流量需要提供定 向IP地址或域名才能购买。定向域名和定向IP的配置规则具体参[考定向流量](#page-9-0)。
- 步骤**3** 请您仔细阅读注意事项。
- 步骤**4** 确认订单信息。

单击"立即购买",进入订单信息确认页面。

步骤**5** 支付订单。

勾选"我已阅读并同意《全球SIM联接服务免责声明》"协议,单击"去支付",完成 支付并等待实体卡寄送。

#### 说明

付款成功后,实体卡将会在10个工作日左右发货,若您购买的中国移动物联网卡流量包规格大 干100MB, 则发货时间为6周左右。

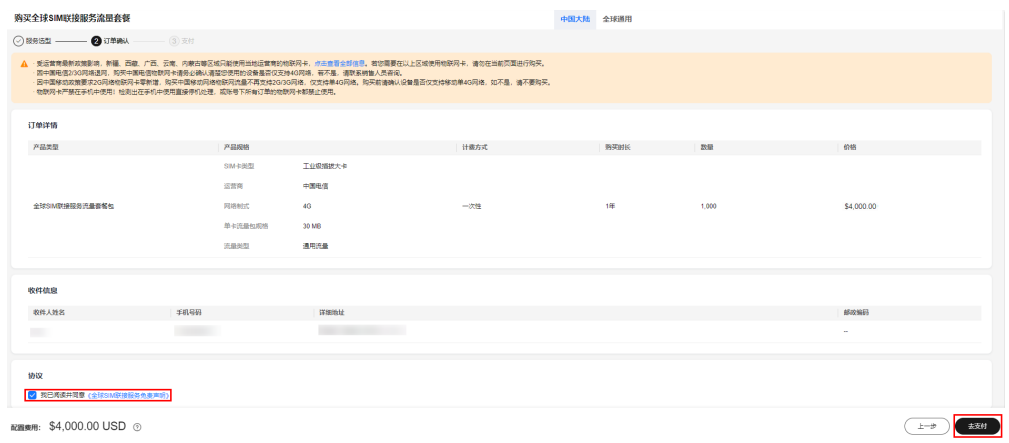

**----**结束

## **1.2.2** 注意事项

请在下单前,确认您已阅读并了解以下注意事项:

● 区域使用限制:

- 中国运营商提供的物联网卡仅限中国内地(新疆、西藏、广西、云南边境等 高风险区域除外,上述区域需要客户到当地运营商自行购买)使用。请您查 看[高风险地区详细名单](https://support.huaweicloud.com/intl/zh-cn/ocgsl_faq/oceanlink_06_0301.html)。
- 因政策管控,海外运营商提供的物联网卡在(中国,巴西,土耳其,巴基斯 坦,沙特阿拉伯, 阿联酋六个国家禁止永久漫游),漫游时间超过3-6个月 (依具体国家而定)会被运营商永久关停漫游服务。
- 不提供语音和短信功能:物联网卡只提供流量功能,不提供语音和短信功能。
- 无法访问人联网设备或应用: 物联网卡默认是企业实名制的, 只能用于物联网设 备,不能用于人联网设备(包括但不限于手机等)和访问人联网应用(包括但不 限于微信、QQ等)。如果用于人联网场景(手机除外),可以购买实名制的物联 网卡,要求实名到个人且一个人最多实名5张卡,请谨慎考虑,并在需要时联系华 为工程师处理。
- 不支持更换运营商或套餐:下单后不支持更换运营商,也不支持更换套餐,如有 此需求请重新下单。
- 不支持指定号段:若有需求或疑问,请联系对应客户经理确认。
- 达量断网:
	- 单卡流量使用达到设定的断网阈值后,系统会对卡进行自动停机。一般用于 限制组池卡的单卡用量。
	- 达量断网停机后,如需复机,请重新设置达量断网阈值。当卡月用量小于阈 值,且卡还有剩余用量或者组池卡的流量池有剩余用量时,会自动复机。
	- 由于流量更新存在延迟,实际达量断网停机时的用量可能会超出设置的阈值 用量。

注意:仅支持中国电信实体卡、中国联通和中国移动的组池卡,进行达量断网操 作。

- 超流量停机
	- 单卡当月已用流量超出套餐额度则自动停机,次月自动恢复。单卡当月剩余 流量不支持累计到次月。
	- 前向流量池内单卡已用流量超过套餐额度可正常使用,前向流量池内所有卡 当月已用流量总和超出前向流量池内SIM卡的套餐额度总和则自动停机。前 向流量池当月剩余流量不支持累计到次月。
	- 超流量停机之后,无论是当月充值恢复使用,还是次月自动恢复使用,设备 无需重启即可正常联网。若存在部分设备无法联网的问题时,请重启设备。
- 机卡绑定: 当卡首次插入设备A激活成功时, 即和设备A自动绑定。如果物联网卡 被换到了设备B,将触发机卡分离停机,因此请勿将SIM卡插入多台设备上使用。 目前,暂不支持海外运营商提供的物联网卡实现机卡绑定。
- 定向流量:仅订单类型为新购/卡转移,且流量类型为定向流量的实体卡,才支持 配置定向信息,即需要配置定向域名或定向IP。定向流量配置完成后,物联网卡 仅可以访问定向IP或域名,其他网站都无法访问。目前,暂不支持海外运营商提 供的物联网卡配置定向流量。
- 流量叠加包: 全球SIM联接仅支持中国电信/中国联通/中国移动的流量叠加包购 买。请参考**购买物联网卡叠加包**[和购买前向流量池叠加包](#page-21-0)。
- 实名认证: 物联网卡默认发企业实名认证卡, 也可以发个人实名认证卡。如果您 需要使用个人实名认证卡,请在下单支付前联系华为工程师进行处理。个人实名 认证卡采取"先实名,后使用"的策略,如果您采购了个人实名认证卡,需要首 先对卡进行实名认证,才能正常使用卡片。如果没有个人实名认证就对卡进行激 活操作(包括插卡上电激活或人工激活两种方式),卡状态在运营商侧会立即变 更为"已停用(未实名制违规停机)",这种场景仅可以共享流量(如果卡片组

了前向流量池的话),但卡片本身不能正常使用,需要补充个人实名认证后才可 以正常使用,认证成功后,卡片自动恢复为"在用"状态。

- <span id="page-9-0"></span>通用流量限制: 通用流量30M、100M套餐因政策限额管控, 每月最大只能使用 100M,且不能通过组池或购买叠加包方式超过100M流量限制。使用流量超过 100M时将会被停用,需次月恢复。
- 中国移动流量卡区域限制: 中国移动大流量套餐 ( 月流量大于100M以上 ) 使用时 会被运营商策略进行管控,受到区域限制。卡片首次联网会自动绑定使用省份, 更换卡片的使用省份需要进行区域换绑。您可以通过华为云工单联系工程师进行 区域换绑处理,换绑处理时效1个工作日。
- 计费规则: 请参考[计费说明。](https://support.huaweicloud.com/intl/zh-cn/productdesc-ocgsl/oceanlink_01_0006.html)

# **1.3** 使用物联网卡

# **1.3.1** 定向流量

## 什么是定向流量

物联网定向流量是在使用物联网卡接入网络时,只允许用户终端访问客户预先设置的 业务平台或应用系统,不允许访问任何其他网络和服务。定向流量分为定向域名和定 向IP方式。

根据工网安函〔2020 〕1173 号文件,定向流量需要提供定向IP地址或域名才能购 买。

## 定向流量配置规则

目前仅支持中国电信、中国移动、中国联通的物联网卡配置定向流量。

各运营商配置规则如下:

### 说明

- 表格中的**定向信息**(域名/IP)仅用于举例,请勿直接使用,具体定向信息请根据您的实际情 况填写。
- \* 通配符代表any,如https://\*.example.com,该域名包含https://www.example.com、 https://a.example.com、https://b.example.com等。\* 仅可代表一段any,不能用https:// \*.\*.com表示。
- 中国电信: 定向IP不超过5个,定向域名不超过10个, IP和域名都有时总数不超过 10个,仅域名支持通配符。配置时效5个工作日左右。示例如下:

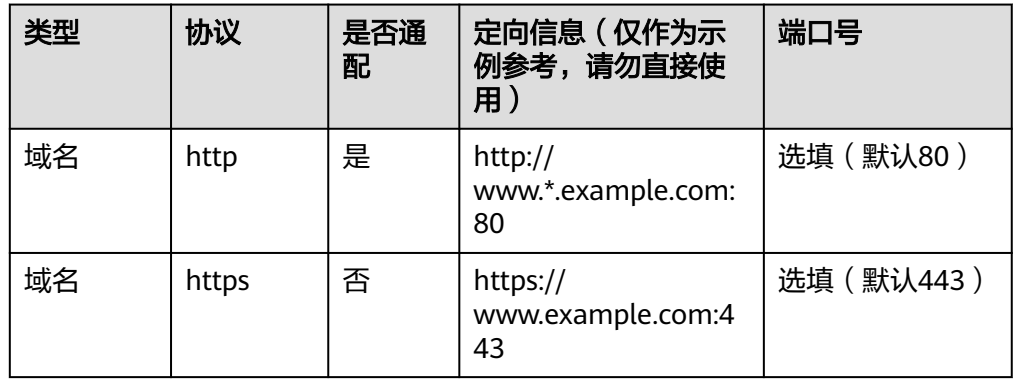

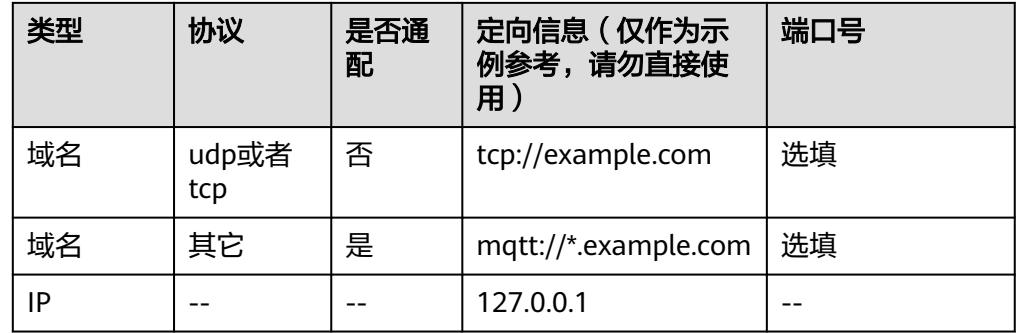

● 中国联通: 定向域名+定向IP最多可配置10个, http协议时系统默认会在最后加上 "/\*", http、https协议支持通配符。配置时效7个工作日左右。示例如下:

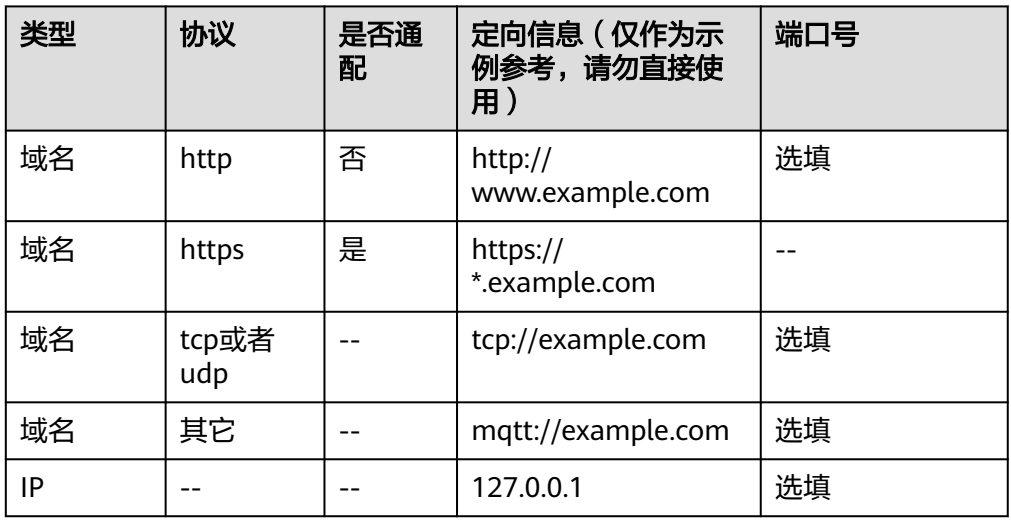

● 中国移动: 定向域名+定向IP最多可配置10个, 仅域名支持通配符。配置时效6周 左右。示例如下:

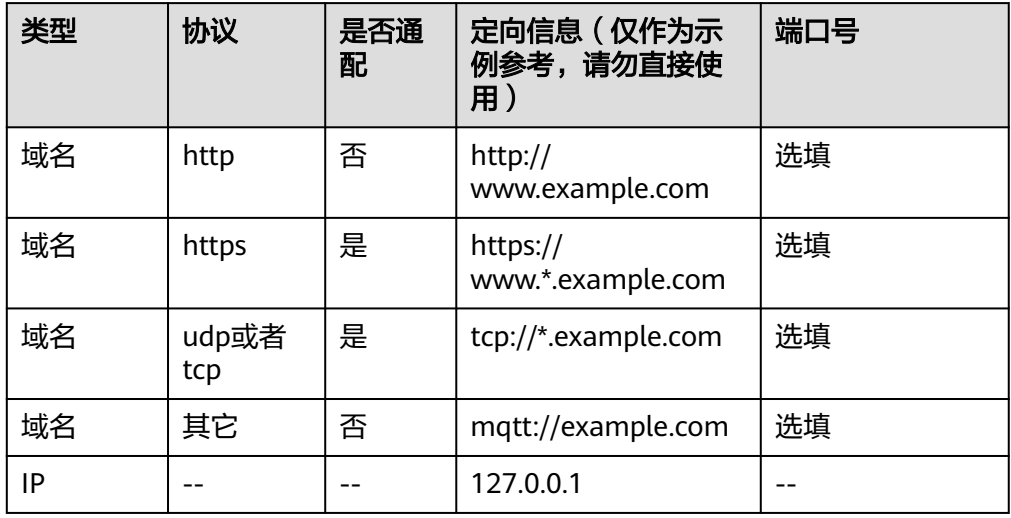

## 配置定向域名**/IP**

#### 说明

- 若配置定向信息有误,可能会导致流量无法使用,建议您先使用少量测试卡配置定向测试, 成功后再进行全量配置。
- 配置定向信息时,请您在相关技术人员的指导下进行,若配置过程中遇到任何问题请联系华 为技术人员支持。
- 仅订单类型为**新购/卡转移**,且流量类型为**定向流量**的实体卡,才支持配置定向信息。
- 1. 登录[全球](https://console-intl.huaweicloud.com/gsl/?region=ap-southeast-3#/app/homePage/dashboard)**SIM**联接控制台。
- 2. 在左侧导航树中选择"订单及续费管理",进入"订单及续费管理"页面。
- 3. 单击目标"批次号",进入"订单详情"页面。
- 4. 在页面下方的"定向信息"页签中,您可以根据实际需求选择新增、修改、删除 定向信息。

若您之前已经配置过目标定向信息,可以单击"添加历史定向信息",在弹出的 "添加历史定向信息"对话框中,勾选目标定向信息。

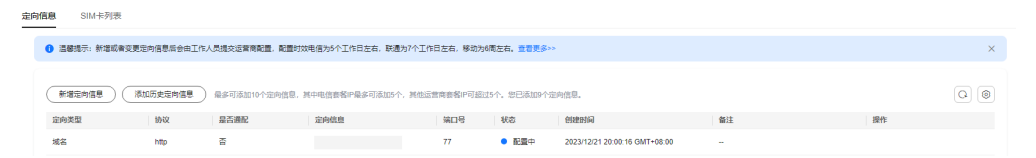

– 新增定向信息

单击"新增定向信息",在弹出的"新增定向信息"对话框中,参考<mark>定向流</mark> [量配置规则配](#page-9-0)置定向信息。

#### 图 **1-1** 新增域名定向信息

### 新增定向信息

← 定向域名+定向IP最多可配置10个, 其中电信卡定向IP最多只能配置5个。  $\times$ \* 定向类型 域名  $\checkmark$ 协议 http  $\checkmark$ 是否通配 否  $\checkmark$ ★ 定向信息 http://www.example.com:80 端口号 关闭 提交

#### – 修改定向信息

 $\times$ 

<span id="page-12-0"></span>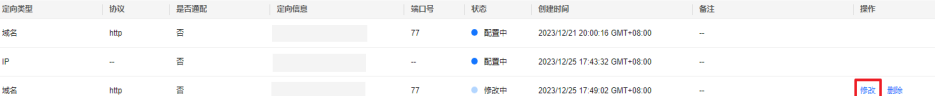

在目标定向信息"操作"列,单击"修改",修改该定向信息。

#### 说明

状态为"配置中"、"审核中"或"删除中"的定向信息不支持修改。

#### – 删除定向信息

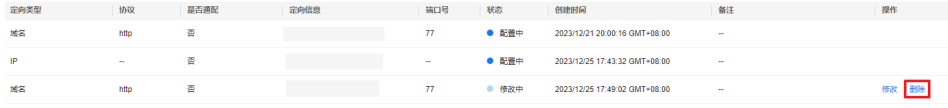

在目标定向信息"操作"列,单击"删除",删除该定向信息。

#### 说明

- 状态为"配置中"、"审核中" 的定向信息不支持删除。
- 已配置定向的订单无法取消定向,定向信息必须保留一个。

# **1.3.2** 激活方法

### 沉默期到期强制激活

一般情况,中国运营商提供的实体卡沉默期6个月,这段期间系统不计算卡的使用时 间。一旦卡被客户主动激活(插卡上电/控制台激活),或者6个月沉默期到期卡被强 制激活,系统都会开始计算卡的使用时间,有效期是购买周期(比如1年或3年)。

### 测试期到期强制激活

海外运营商提供的实体卡,测试期为6个月,这段期间系统不计算卡的使用时间。一旦 卡被客户主动激活(插卡上电/控制台激活),或者6个月测试期到期卡被强制激活, 系统都会开始计算卡的使用时间,有效期是购买周期(比如1年或3年)。

## 插入设备激活

物联网卡插入设备通电即可自动激活,这个过程通常耗时30秒左右。

如果设备长时间无法正常使用(比如超过10分钟),可以设置下设备的APN(不区分 大小写),设置完成后观察设备的使用情况。

- 如果是中国移动物联网卡,将名称和APN同时设置为cmiot;
- 如果是中国电信物联网卡,将名称和APN同时设置为ctnet;
- 如果是中国联通物联网卡,将名称和APN同时设置为scuiot。

如果设备仍然无法正常使用,请联系华为工程师处理。

## 单张卡激活

登录全球SIM联接的**SIM**[卡管理](https://console-intl.huaweicloud.com/gsl/?region=ap-southeast-3#/app/homePage/deviceList)页面,可以查看所有的SIM卡。

激活: 若实体卡为可测试或可激活状态, 可单击指定SIM卡信息右侧的"激活"进行激 活操作,系统将会在1~2个工作日内受理,业务受理单处理成功后,卡状态变为"在 用"。

## <span id="page-13-0"></span>批量激活

前向流量池的生效总流量取决于已激活卡的数量,如果前向流量池内存在未激活的 卡,可通过批量激活功能来激活前向流量池内未激活的卡。

在前向流量池管理页面,单击指定前向流量池订单右侧的"批量激活"。

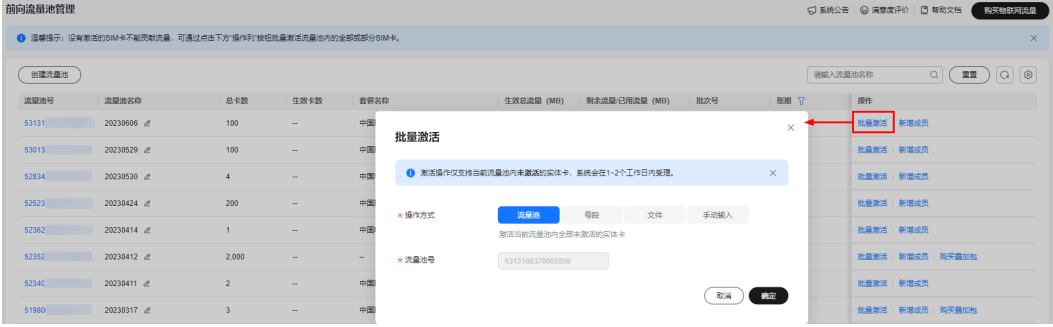

全球SIM联接提供了四种批量激活方式供用户选择:

### 表 **1-1** 批量激活方式

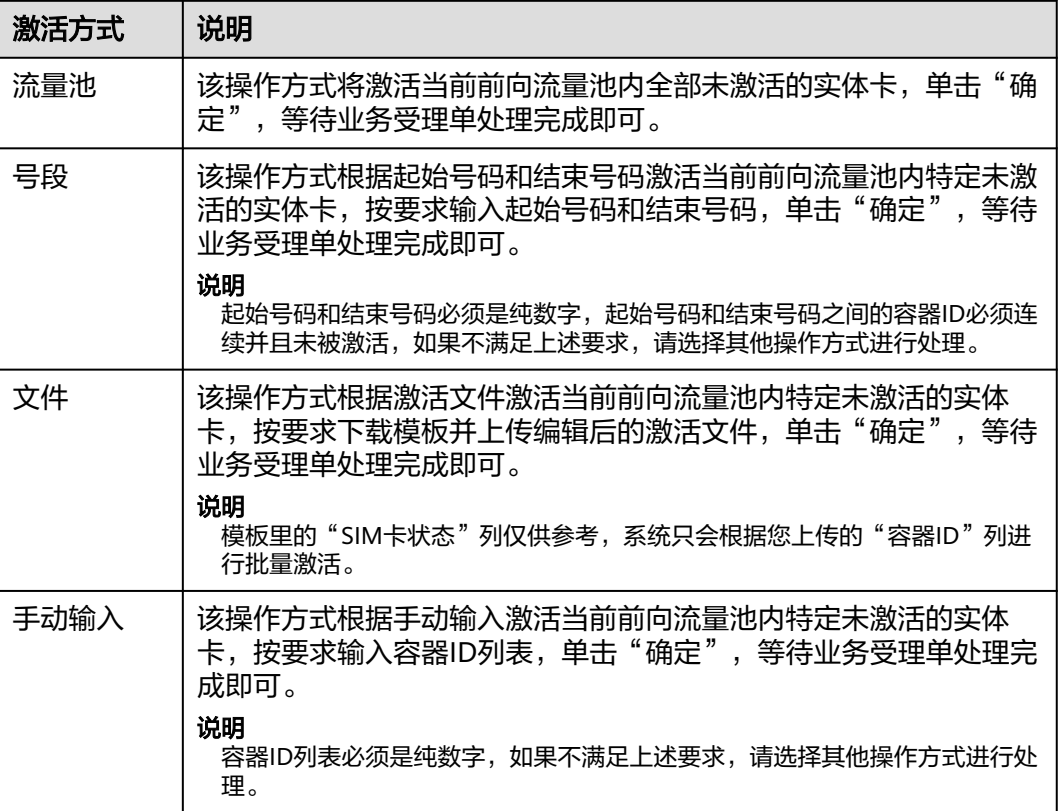

# **1.3.3** 达量断网

## 须知

支持中国电信实体卡、中国联通和中国移动的组池卡,进行达量断网操作。

- <span id="page-14-0"></span>物联网卡支持达量断网功能,单卡流量使用达到设定的断网阈值后,系统会对卡 进行自动停机。一般用于限制组池卡的单卡用量。
- 达量断网停机后,如需复机,请重新设置达量断网阈值。当卡月用量小于阈值, 且卡还有剩余用量或者组池卡的流量池有剩余用量时,会自动复机。
- 由于流量更新存在延迟,实际达量断网停机时的用量可能会超出设置的阈值用 量。

# **1.3.4** 超流量停机

- 单卡当月已用流量超出套餐额度则自动停机,次月自动恢复。单卡当月剩余流量 不支持累计到次月。
- 前向流量池内单卡已用流量超过套餐额度可正常使用,前向流量池内所有卡当月 已用流量总和超出前向流量池内SIM卡的套餐额度总和则自动停机。前向流量池当 月剩余流量不支持累计到次月。
- 超流量停机之后,无论是当月充值恢复使用,还是次月自动恢复使用,设备无需 重启即可正常联网。若存在部分设备无法联网的问题时,请重启设备。

# **1.3.5** 机卡绑定

物联网卡统一设置了"机卡绑定"功能, 当卡首次插入设备A激活成功时, 即和设备A 自动绑定。如果物联网卡被换到了设备B,将触发机卡分离停机(电信卡停网不停 机),需要机卡解绑/重绑,才能在设备B上正常使用。当物联网卡触发机卡分离时, 可参考如下原则进行处理:

- 中国移动: 此时在<mark>全球SIM联接控制台</mark>中SIM卡状态显示为"已停用(违规停 机)",您可以进入"SIM卡管理 > SIM卡列表"页面,单击操作列的"更多 > SIM卡机卡重绑"进行重绑操作,选择"普通机卡绑定"类型解绑,卡片将3个工 作日内解绑完成并恢复为在用状态。
- 中国电信: 此时在<mark>全球SIM联接控制台</mark>中SIM卡状态依然显示为"在用",更换设 备后您可以进入"SIM卡管理 > SIM卡列表"页面,单击操作列的"更多 > SIM卡 机卡重绑"进行重绑操作,选择"普通机卡绑定"类型默认绑定到新设备的 IMEI,操作完成五分钟后重启设备即可。一张卡每个自然月最多成功解绑2次。
- 中国联通: 此时在<mark>全球SIM联接控制台</mark>中SIM卡状态显示为"已停用 ( 违规停 机)",需要提交运营商处理,运营商处理周期为1-3个工作日。

# **1.4** 物联网卡续费

全球SIM联接服务支持为单个实体卡订单续费,或批量方式为实体卡订单续费。

## 续费说明

- 仅支持在用、未到期目未拆机的实体卡进行续费。
- 仅支持状态为**已完成**,类型为**新购或卡转移,且未组后向流量池**的订单进行续费 操作。
- 同一个"新购"类型的订单只能同时存在一个进行中的续费订单。
- 物联网卡快到期时,系统会给您开户邮箱发送到期提醒邮件,建议您提前1个月完 成续费,特殊情况可提前跟华为工程师沟通。
- 续费完成后,新的到期时间计算规则为:新的到期时间 = 旧的到期时间+购买周 期。
- 到期不续费的物联网卡将被销户处理,该操作不可逆,已经销户的物联网卡无法 恢复。
- 每一张物联网卡的续费时长不能超过当前时间6年后。
- 续费订单处理时效为3个工作日(需在每月20日前进行续费)。

## 续费流程

- 1. 选择需要续费的订单和操作方式(按订单续费或按实体卡续费)。
- 2. 确认续费订单信息。
- 3. 完成订单支付。
- 4. 跟踪续费订单状态直至完成即可。

## 实体卡订单续费

步骤**1** 选择需要续费的订单。

登录<mark>全球SIM联接</mark>控制台,单击左侧"订单及续费管理"菜单,进入"订单及续费管 理"页面,勾选需要续费的**单个**或多个订单,单击页面上方的"续费",进入续费操 作页面。

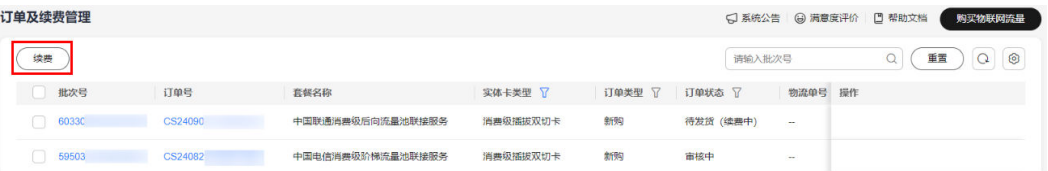

#### 说明

如果在复选框勾选了多个订单,则按照指定订单中满足续费条件的订单续费;如果不选择订单, 则对所有订单中满足续费条件的订单续费。

若所选订单中包含不支持续费的批次号(仅卡类型为实体卡,订单状态为已完成,订单类型为新 购或卡转移,未组后向流量池的订单支持续费),系统会为您自动过滤掉。

续费时,若勾选订单,则勾选的订单数量不能超过10个;若不勾选订单,则系统自动选择满足 续费条件的所有订单(订单的数量不能超过50个,否则无法进行后续操作)。

- 步骤**2** 选择操作方式。
	- 当不选择订单时,单击"续费",可对用户所有满足续费条件且包含可续费卡的 订单进行续费。
		- 操作方式为"订单",即按订单续费。

绩费

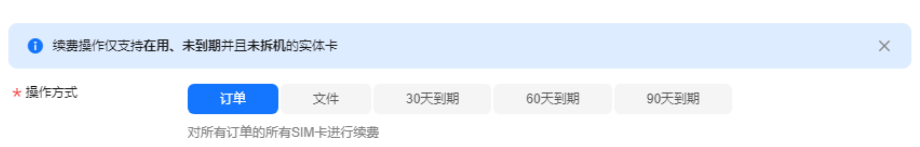

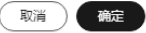

操作方式为"文件",即按实体卡续费,表示对订单下满足条件的特定实体 卡进行续费。"下载可续费卡"可以获取可续费卡的容器ID,可自行删减数 据。

 $\vee$ 

#### $\ddot{\phantom{1}}$ 续费 1 续费操作仅支持在用、未到期并且未拆机的实体卡  $\times$ ★ 極作方式 订单 文件 30天到期 60天到期 90天到期 通过上传文件, 对所有订单的实体卡进行续费 ★ 上传文件 - 清洗择文件 添加文件 <del>请先根据实际情</del>况下载相应的模板,再上传文件: 下载可续费卡 30天到期SIM卡 | 60天到期SIM卡 | 90天到期SIM卡 追越捍宗: **■■悪い**<br>1、请选择模板下载; 2、导入必须是xlsx文件; 3、只导入Excel文件的第一个标签页; 4. 文件大小最大为10MB: 6、一次最多为100,000个号码进行续费, 模板默认展示当前订单下满足条件的全部实体卡, 可按需删减。 取消)便能 修改excel文件后上传。

#### $\overline{\mathbf{x}}$ 续费 1 续费操作仅支持在用、未到期并且未拆机的实体卡  $\times$ ★ 操作方式 订单 文件 30天到期 60天到期 90天到期 通过上传文性、对所有订单的实体卡讲行绩费 VarietyOrdersOfCardRenewT... (19.00KB) X (添加文件 ★ 上传文件 0.00% 校验中 请先根据实际情况下载相应的模板,再上传文件: 下载可续费卡 | 30天到期SIM卡 | 60天到期SIM卡 | 90天到期SIM卡 温馨提示: -------<br>1. 请选择模板下载; 2. 导入必须是xlsx文件: 3. 只导入Excel文件的第一个标签页: 4、文件大小最大为10MB; 5、每一张物联网卡的续费总时长不能超过当前时间6年; 6、一次最多为100,000个号码进行续费,模板默认展示当前订单下满足条件的全部实体卡,可按需删减。 (取消) 确定

操作方式为"30天到期"、"60天到期"或"90天到期"。根据标签和SIM 卡状态设置筛选条件,以筛选订单下满足条件,且在30/60/90天内到期的特 定实体卡进行续费。

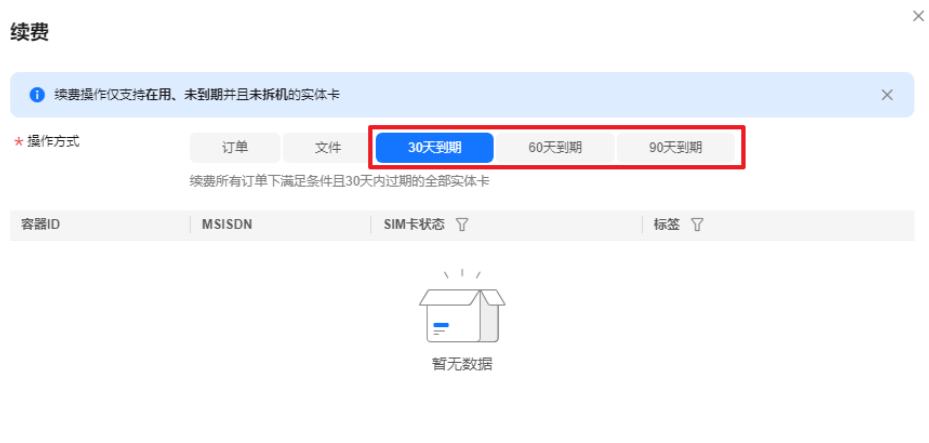

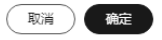

● 当选择订单续费时,会带入续费订单批次号,给所选择的订单进行续费,系统会 过滤掉不满足续费条件的订单。操作方式可选择按"订单"、"文件"、"30天 到期"、"60天到期"或"90天到期"。

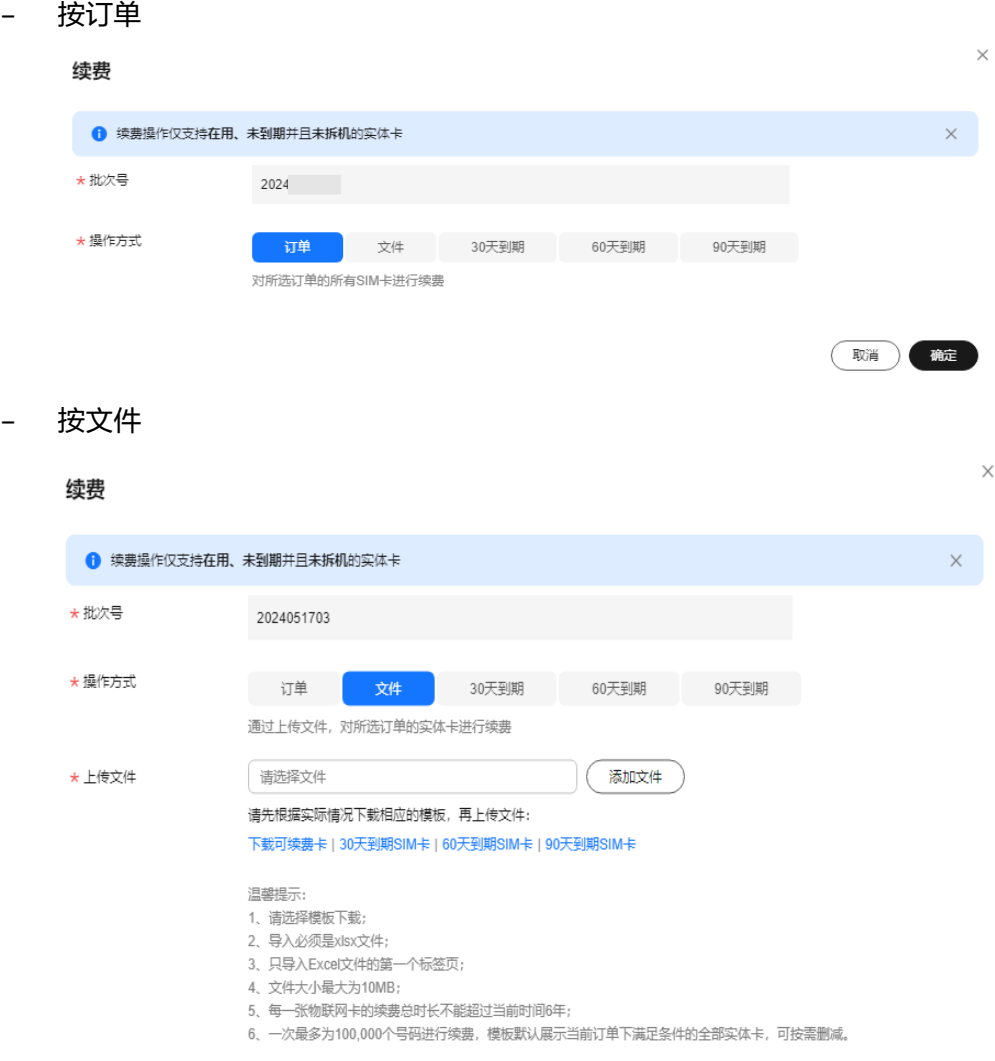

(取消) 确定

– 按"30天到期"、"60天到期"或"90天到期"

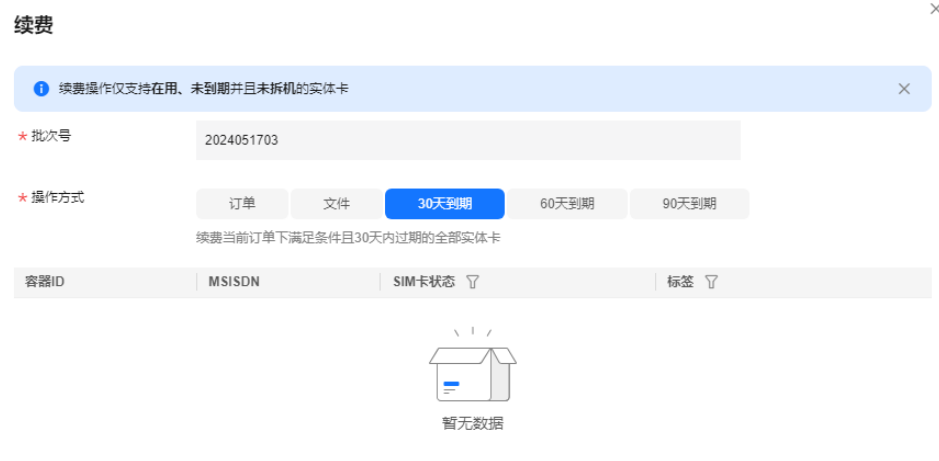

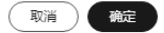

#### 步骤**3** 确认续费订单信息。

单击"确定",进入"订单确认"页面,可以选择订单的购买时长。确认续费订单详 情是否正确。

如有疑问,请联系华为工程师处理。

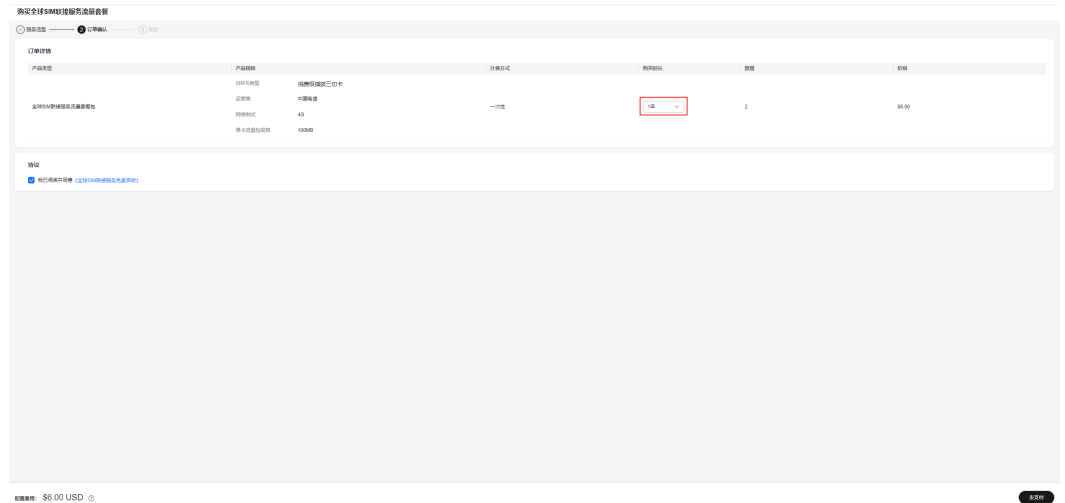

步骤**4** 完成订单支付。

订单信息确认完成后,单击"去支付",进入支付页面,完成订单支付。

### 步骤**5** 跟踪续费订单状态至完成即可。

在订单管理页面,通过单击批次号,进入订单详情页面,可以查看本次续费涉及的SIM 卡列表(当前仅当订单已经审核通过后才会展示)。

<span id="page-19-0"></span>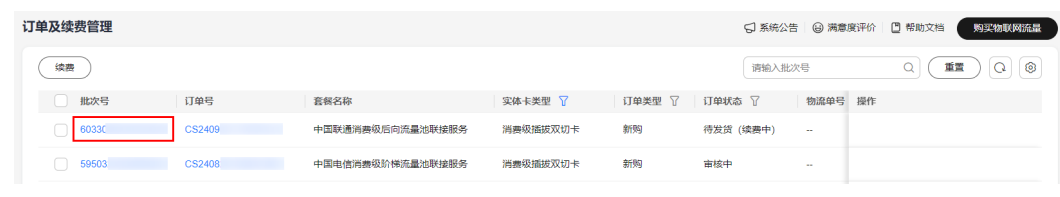

**----**结束

# **1.5** 物联网卡叠加包订购

目前仅支持中国电信/中国联通及中国移动实体卡购买叠加包。

## 订购说明

- 仅支持在用或超流量停机状态的SIM卡。
- 通用流量类型的SIM卡,基础套餐和叠加包流量总和不能超过100MB。
- 多张卡一起订购叠加包,卡订单批次号必须一致。
- 已组前向流量池的卡,不支持订购卡叠加包。如有需要,请订购<mark>[前向流量池叠加](#page-21-0)</mark> [包](#page-21-0)。

## 订购流程

- 1. 选择需要订购的SIM卡容器ID。
- 2. 选择订购叠加包或批量购买叠加包的方式购买。
- 3. 选择流量叠加包规格,完成支付。
- 4. 支付完成后,预计5分钟内完成订购。

### 订购流量叠加包

1. 选择订购叠加包方式(单个或批量订购)。

– 单个订购

登[录全球](https://console-intl.huaweicloud.com/gsl/?region=ap-southeast-3#/app/homePage/dashboard)SIM联接控制台,在左侧导航树中选择"SIM卡管理 > SIM卡列 表",进入"SIM卡列表"页面,选中指定的SIM卡复选框(若要选择多张卡 一起订购叠加包,卡订单批次号必须一致),单击SIM卡管理页面上方的 "订购叠加包",系统会自动校验所选SIM卡能否订购叠加包。

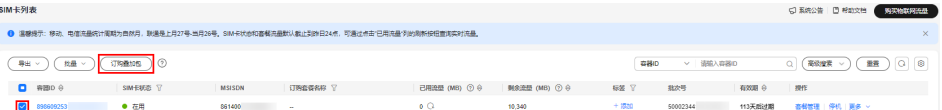

– 批量订购

登[录全球](https://console-intl.huaweicloud.com/gsl/?region=ap-southeast-3#/app/homePage/dashboard)SIM联接控制台,在左侧导航树中选择"SIM卡管理 > SIM卡列 ————————————————————<br>表",进入"SIM卡列表"页面,选择"批量 > 批量订购叠加包",下载模 板到本地并填入需要订购叠加包的SIM卡信息,上传后单击"确定"。

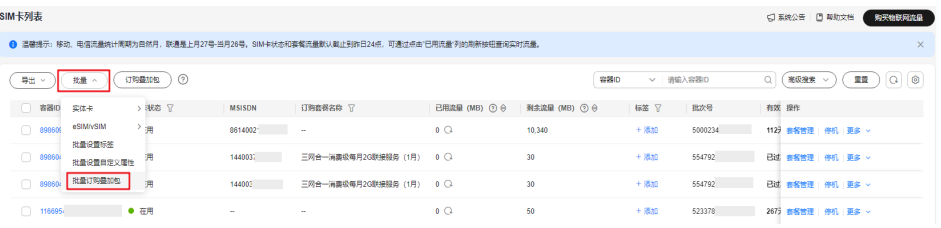

立即购买

2. SIM卡校验通过后,才会进入到购买叠加包页面,根据实际需求选择流量叠加包的 规格,单击"立即购买"。

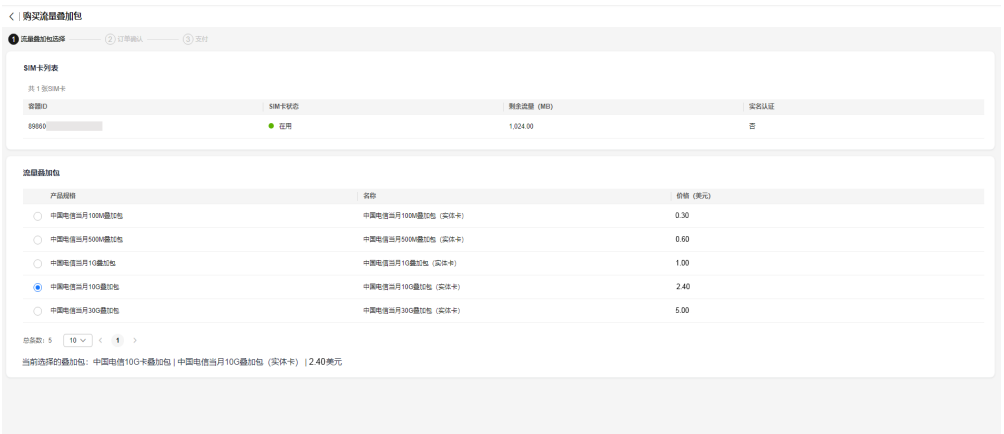

**MENUEL \$2.40 USD ©** 

3. 确认订单详情信息后,勾选"我已阅读并同意《全球SIM联接服务免责声明》"协 议,单击"去支付"。

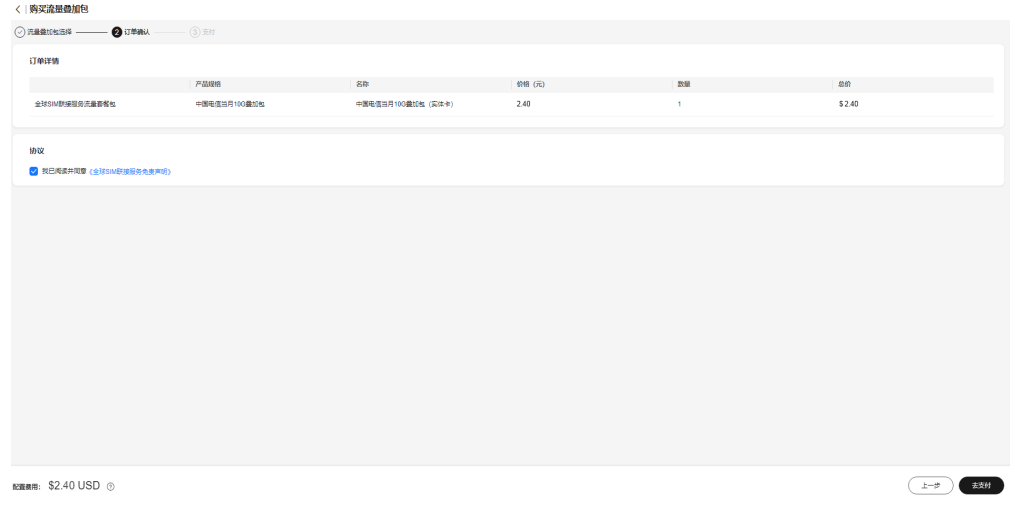

- 4. 选择支付方式,单击"确认付款"完成支付。
- 5. 订单创建成功后即可查看订单详情。

订单支付后,系统自动审核叠加包,购买流程预计5分钟,购买成功后立即生效。 如果订单状态处理中,请等待处理完成。在"订单及续费管理 > 批次号 > 订单详 情"页面可以查询订单进度。

<span id="page-21-0"></span>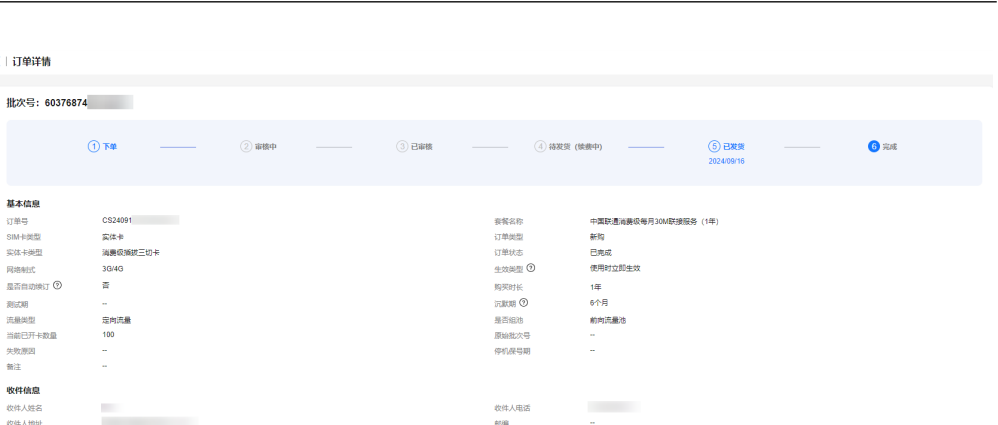

物流单号

# **1.6** 前向流量池叠加包订购

< | 订单详情

基本信息 订单号<br>SIM-同类型<br>实体卡类型

实体卡类型 医心包炎 医心包炎 医心包炎 医心包 医心包 医心包 医心包 医心包 医心包 医心理学 计数据 医心理学 医心理学 医心理学 医心理学 医心理学 医心理学

收件信息 收件人姓名<br>收件人地址 物流公司

顺丰速运

目前仅支持中国电信/中国联通及中国移动实体卡购买前向流量池叠加包。

## 订购流程

- 1. 选择需要订购流量叠加包的前向流量池。
- 2. 选择前向流量池叠加包规格,完成支付。
- 3. 支付完成后,预计5分钟内完成订购。

## 订购流量叠加包

- 步骤**1** 登录全球**SIM**[联接控](https://console-intl.huaweicloud.com/gsl/?region=ap-southeast-3#/app/homePage/dashboard)制台。
- **步骤2** 进入"流量池管理 > 前向流量池管理"页面,单击指定前向流量池最右侧的"购买叠 加包"。

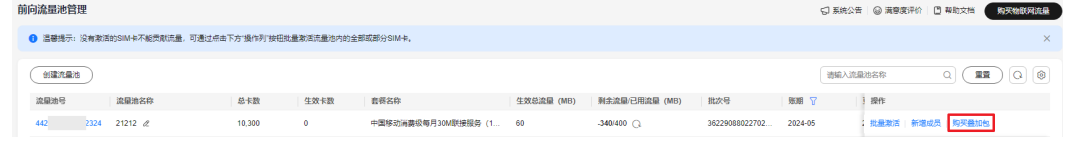

步骤**3** 选择需要购买的前向流量池叠加包套餐,单击"立即购买"。

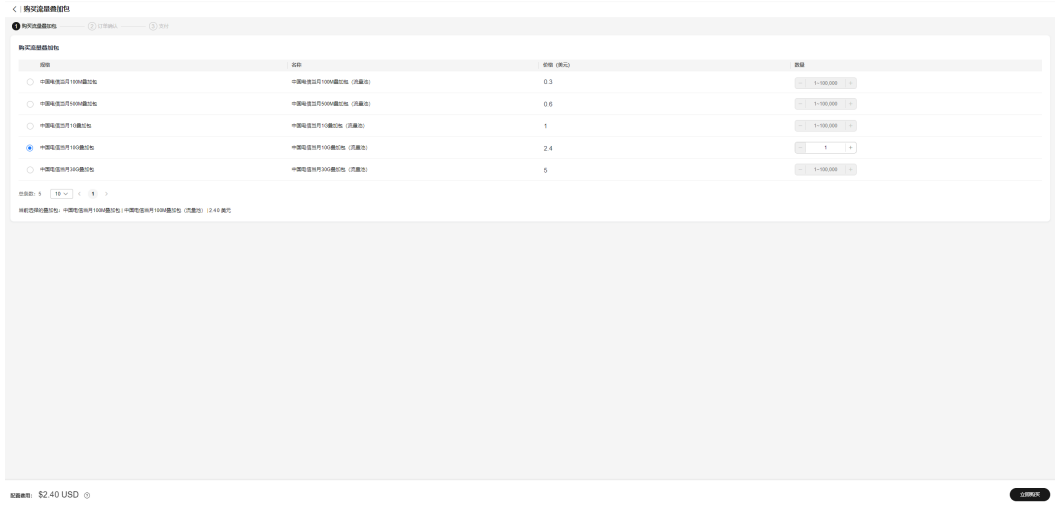

数量: 100

<span id="page-22-0"></span>**步骤4** 勾选"我已阅读并同意<mark>《全球SIM联接服务免责声明 》</mark>"协议后,单击"去支付"。

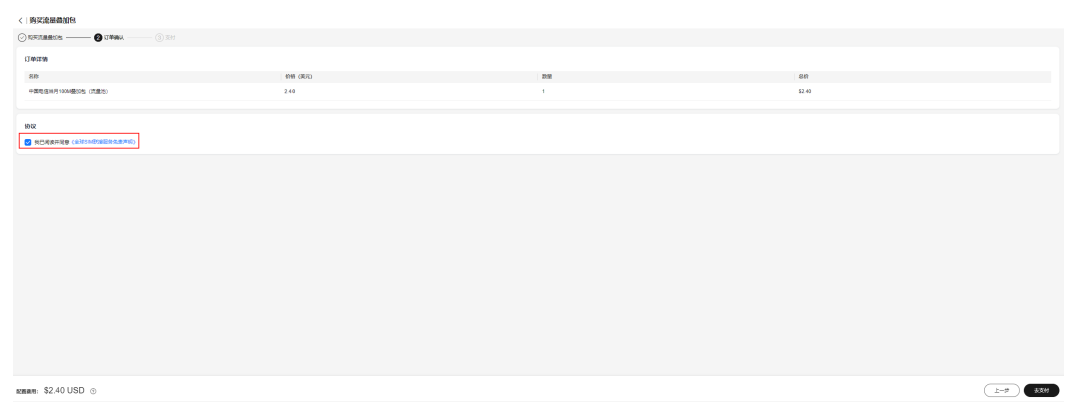

步骤**5** 确认订单,选择支付方式,并完成支付。 支付完成后,预计5分钟内完成订购。

**----**结束

# **1.7** 控制台功能介绍

# **1.7.1** 总览

进入全球**SIM**[联接控](https://console-intl.huaweicloud.com/gsl/?region=ap-southeast-3#/app/homePage/dashboard)制台总览页,可查看SIM卡和设备的总体信息。

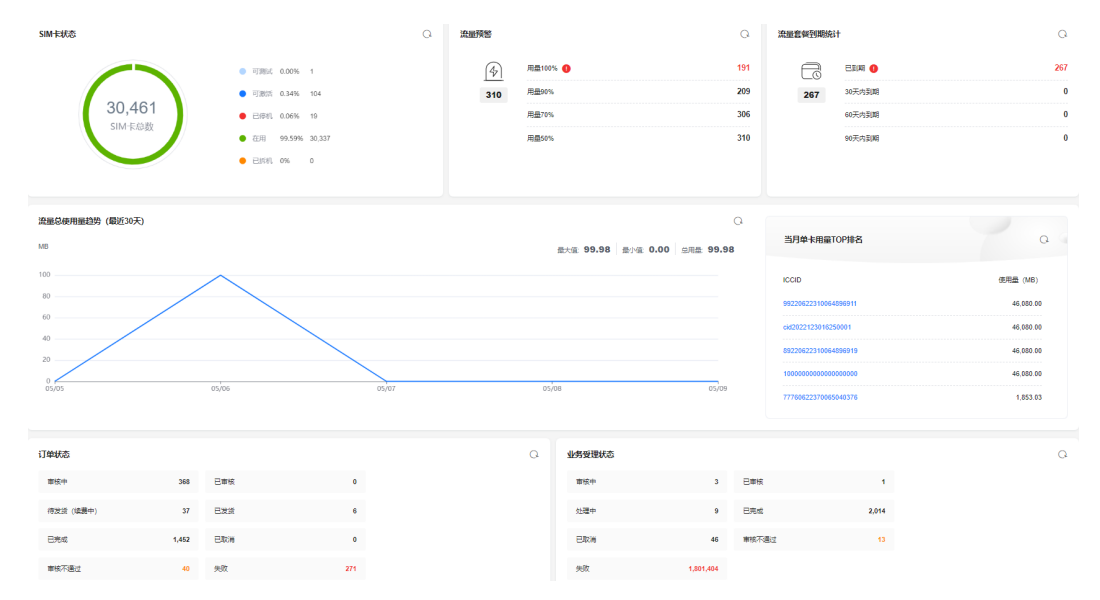

### ● **SIM**卡状态

SIM卡状态统计了当前平台中SIM卡的数量,以及处在不同生命周期的SIM卡套餐 的数量。SIM卡的不同生命周期状态说明如下:

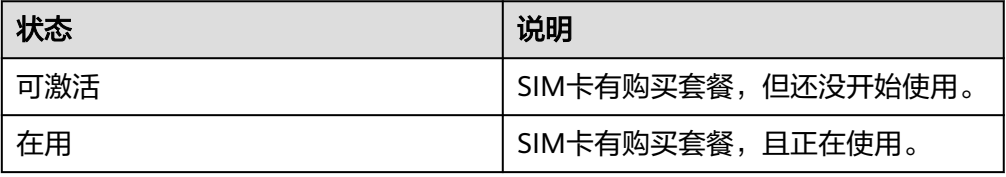

<span id="page-23-0"></span>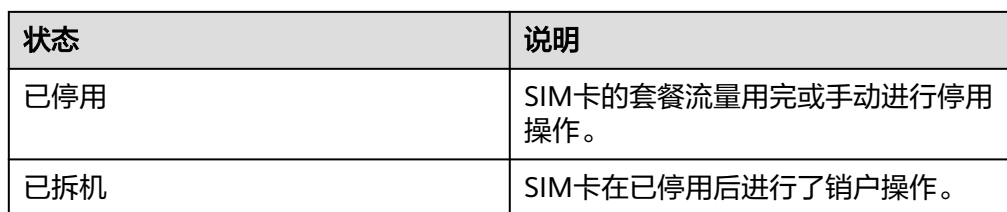

#### 流量统计

方便查看到流量预警、流量套餐到期统计、流量总使用量趋势(最近30天)、当 月单卡用量TOP排名,单击统计项可快捷跳转到关联的操作页面。

#### ● 订单状态

方便查看不同状态下的订单数,包括审核中、已审核、待发货(续费中)、已发 货、已完成、已取消(实体卡不涉及)、失败、审核不通过、处理中和退订,单击 统计项可快捷跳转到关联的操作页面。

#### 业务受理状态

业务受理用来跟踪诸如停复机、批量停复机、批量转移实体卡、批量激活实体卡 (激活全部、激活部分)、创建流量池等操作。

方便查看业务受理状态,包括审核中、已审核、处理中、已完成、已取消、失败 和审核不通过,单击统计项可快捷跳转到关联的操作页面。

# **1.7.2 SIM** 卡管理

## **1.7.2.1 SIM** 卡列表

## 查看 **SIM** 卡信息

您可以登录<mark>全球SIM联接</mark>控制台,在左侧导航树中选择"SIM卡管理 > SIM卡列表", 进入"SIM卡列表"页面,查看全部SIM卡的基本信息。单击右上角 <sup>63</sup> 可以隐藏/显示 基本信息。

### 注意

若您的SIM卡存在以下两种情况,则数据会被清理,无法再查看SIM卡相关信息:

- SIM卡在拆机状态下,到期时间超过2个月。
- SIM卡在停机状态下,到期时间超过12个月。

您可以对指定的SIM卡进行激活、复机、停机操作:

- 激活:若实体卡为可测试或可激活状态,可单击指定SIM卡信息右侧的"激活"进 行激活操作,系统将会在1~2个工作日内受理,业务受理单处理成功后,卡状态变 为"在用"。
- 复机: 若实体卡为停用状态, 可单击指定SIM卡信息右侧的"复机"进行复机操 作,系统将会在1~2个工作日内受理,等待业务受理单处理完成即可。业务受理单 处理成功后,卡状态变为"在用"。
- 停机:若实体卡为在用状态,可单击指定SIM卡信息右侧的"停机"进行主动停机 操作,系统将会在1~2个工作日内受理,等待业务受理单处理完成即可。业务受理 单处理成功后,卡状态变为"已停用"。

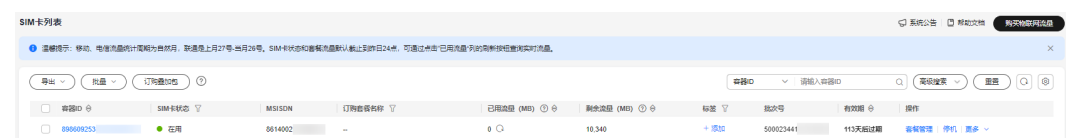

#### 表 **1-2** SIM 卡列表基本信息

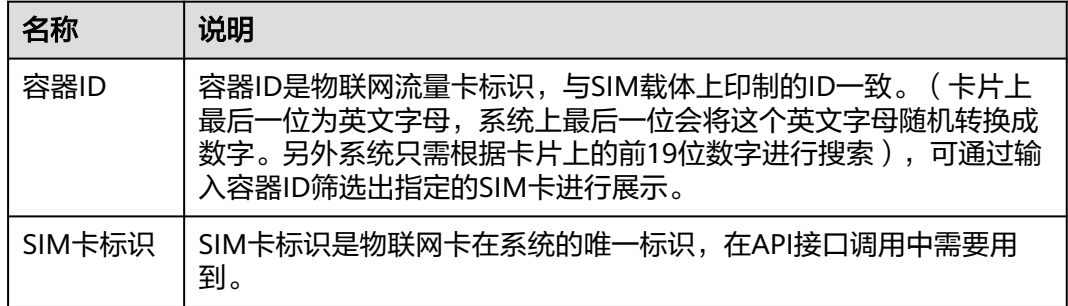

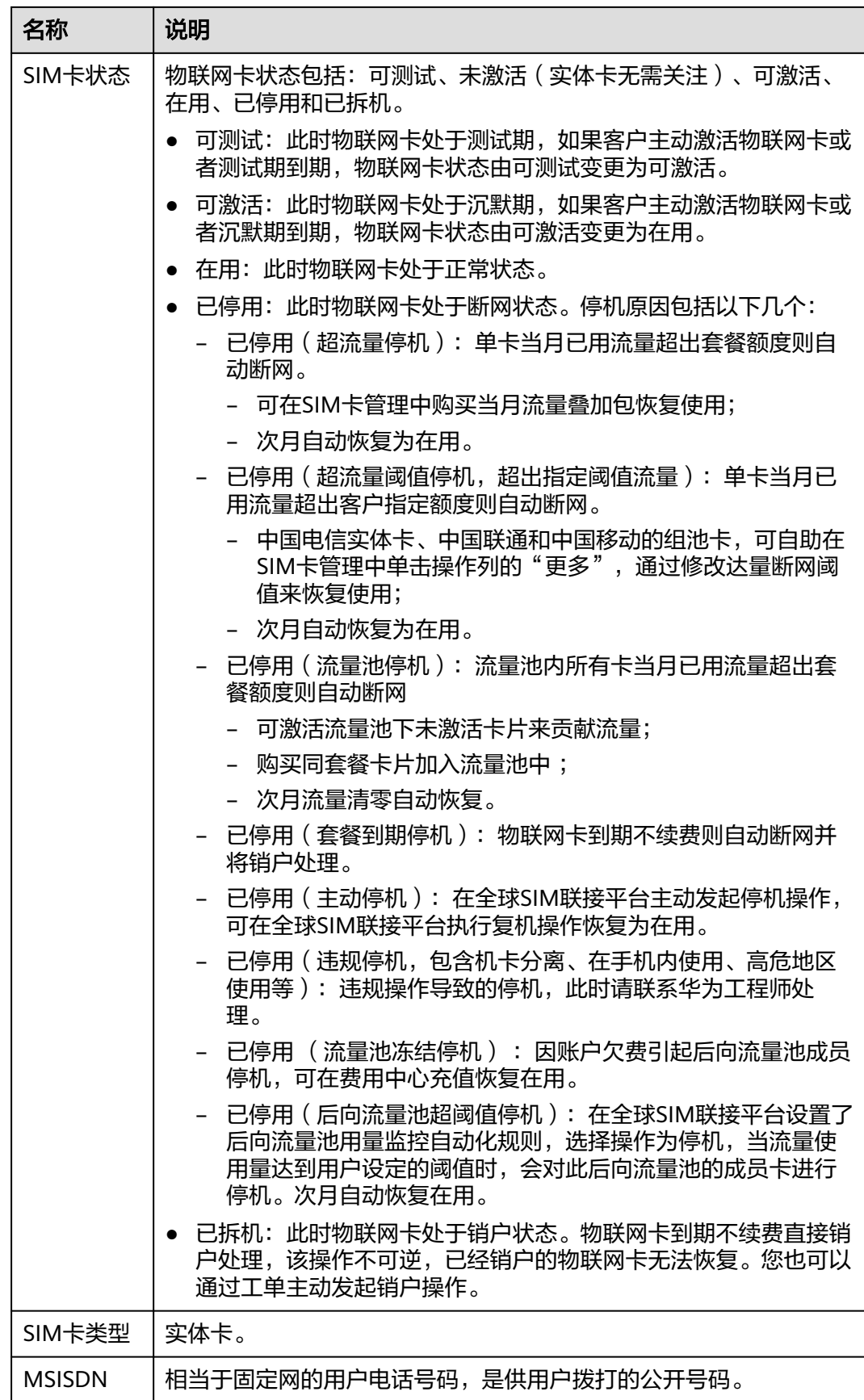

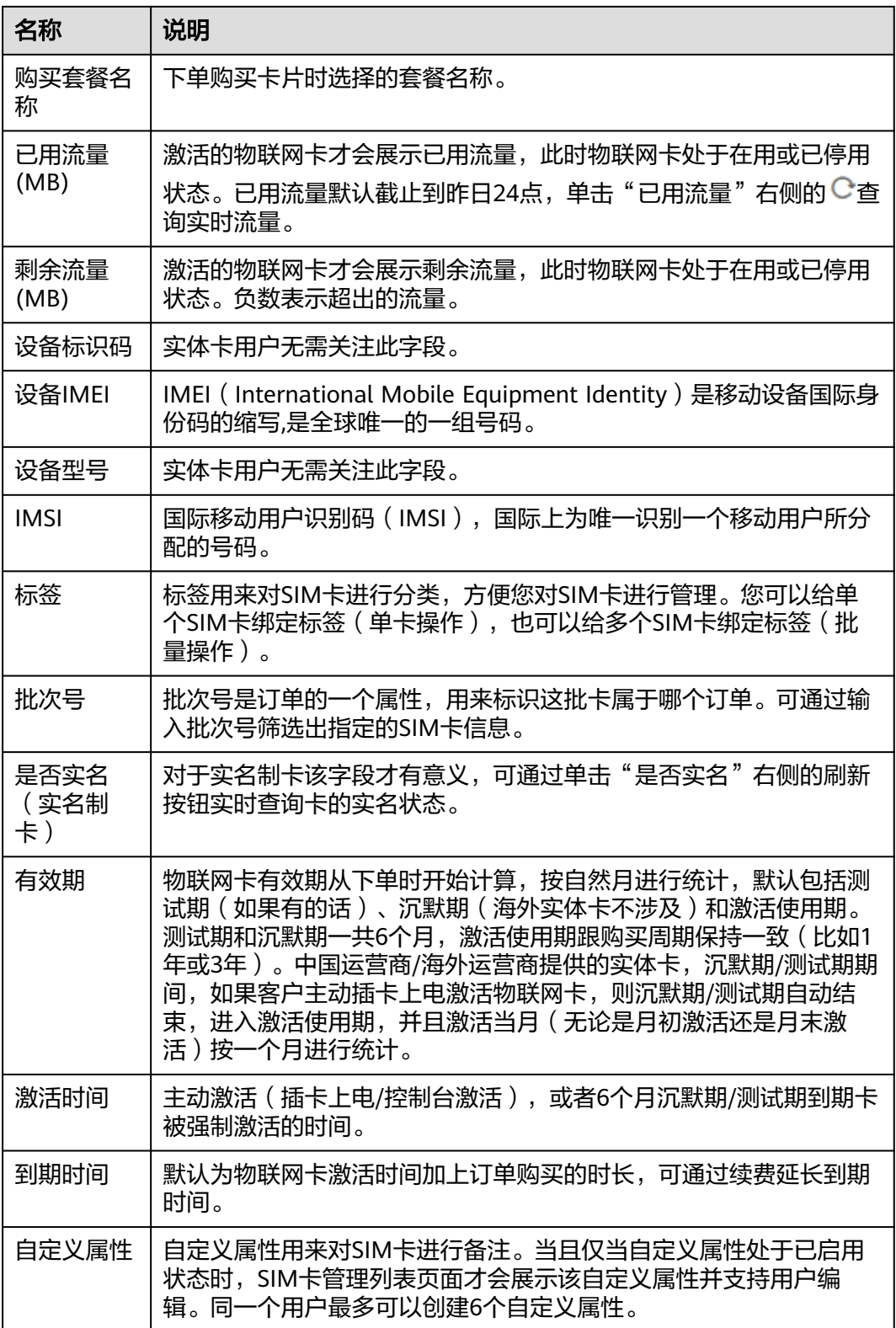

-<br>CT 五件公告 | 円 都称文档 | 第355時間の注目

## 导出 **SIM** 卡信息

您可以登录<mark>全球SIM联接</mark>控制台,在左侧导航树中选择"SIM卡管理 > SIM卡列表", 进入"SIM卡列表"页面。单击SIM卡列表上方的"导出"可以筛选导出指定/全部的 SIM卡信息。

#### 说明

- 支持根据筛选条件过滤后导出全部,单次导出的SIM卡数量不能超过50万条。
- 多次导出文件时,导出任务需要间隔5分钟后再操作。

SIM卡列表

| $-94$ and $($ | 批量            | 订购叠加包 )<br>⊙ |               |                             |               |               | 容器ID | ▽ 请输入容器ID |       | $ Q $ $ Q $<br>東晋<br>高级搜索 ~ |
|---------------|---------------|--------------|---------------|-----------------------------|---------------|---------------|------|-----------|-------|-----------------------------|
| 导出选中SIM卡      |               | SIM卡状态 V     | <b>MSISDN</b> | 订购套餐名称                      | 已用流量 (MB) ⑦ ⊖ | 剰余流量 (MB) ⑦ 合 | 标签 了 | 批次号       | 有效期 令 | 操作                          |
| 导出全部SIM卡      | 72553670 ● 在用 |              | -             | 中国移动消费级每月30M联接服务 (1 22.7 C) |               | 7.3           | + 添加 | 605008    |       | 355天后过期 赛客管理 停机 更多 >        |

表 **1-3** 导出 SIM 卡信息

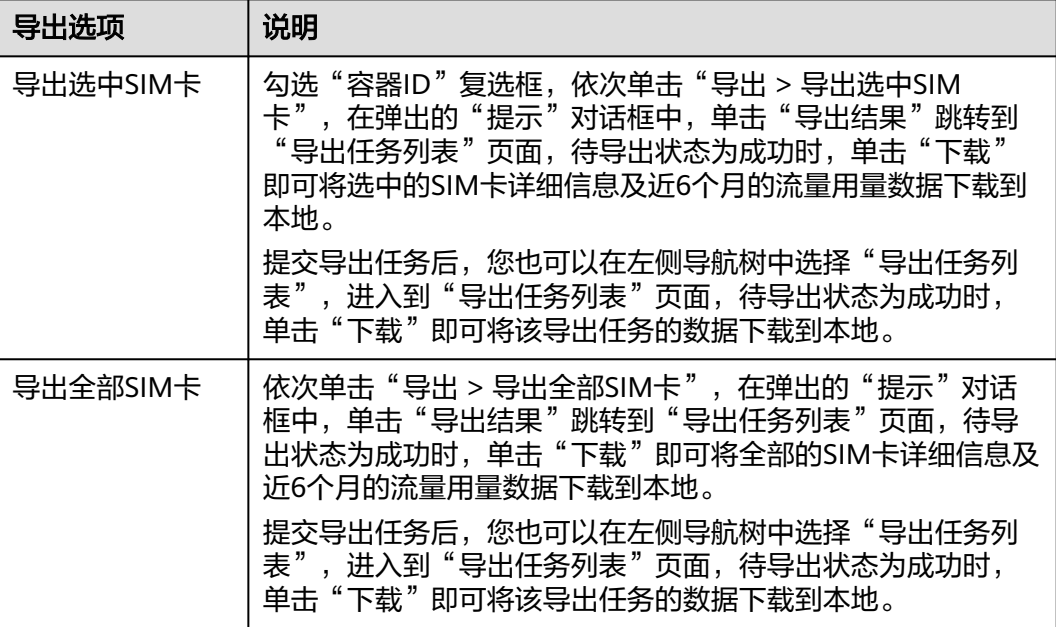

## 订购 **SIM** 卡叠加包

说明

- 仅支持在用或超流量停机状态的SIM卡。
- 通用流量类型的SIM卡,基础套餐和叠加包流量总和不能超过100MB。
- 多张卡一起订购叠加包,卡订单批次号必须一致。
- 已组前向流量池的卡,不支持订购卡叠加包。如有需要,请订购<mark>前向流量池叠加包</mark>。
- 1. 选择订购叠加包方式(单个或批量订购)。
	- 单个订购

登[录全球](https://console-intl.huaweicloud.com/gsl/?region=ap-southeast-3#/app/homePage/dashboard)SIM联接控制台,在左侧导航树中选择"SIM卡管理 > SIM卡列 表",进入"SIM卡列表"页面,选中指定的SIM卡复选框(若要选择多张卡 一起订购叠加包,卡订单批次号必须一致),单击SIM卡管理页面上方的 "订购叠加包",系统会自动校验所选SIM卡能否订购叠加包。

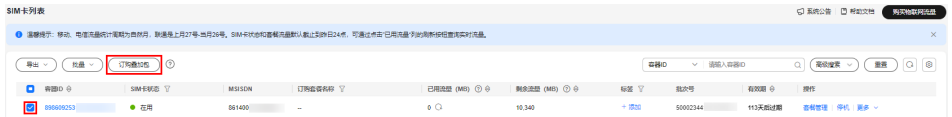

#### – 批量订购

登[录全球](https://console-intl.huaweicloud.com/gsl/?region=ap-southeast-3#/app/homePage/dashboard)SIM联接控制台,在左侧导航树中选择"SIM卡管理 > SIM卡列 表",进入"SIM卡列表"页面,选择"批量 > 批量订购叠加包",下载模 板到本地并填入需要订购叠加包的SIM卡信息,上传后单击"确定"。

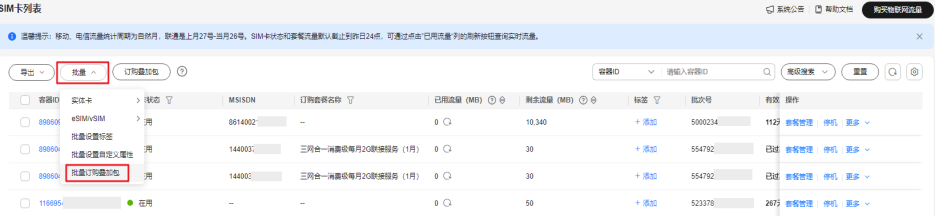

2. SIM卡校验通过后,才会进入到购买叠加包页面,根据实际需求选择流量叠加包的 规格,单击"立即购买"。

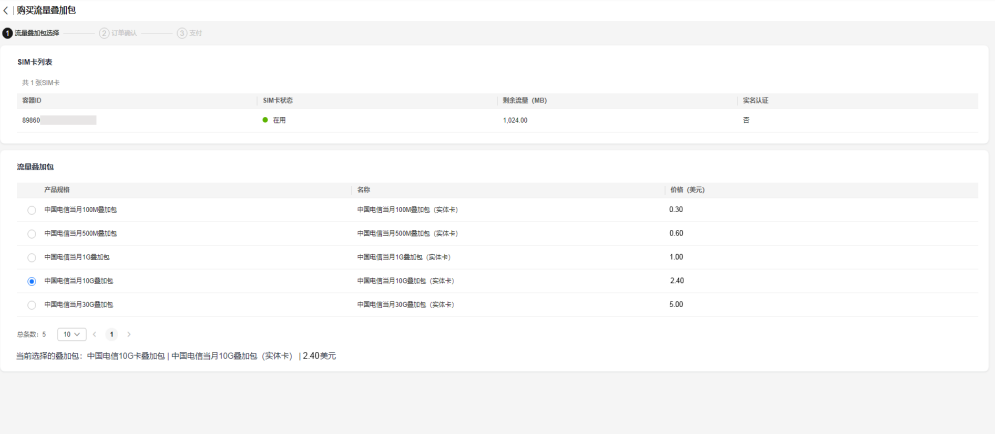

**RENE \$2.40 USD ©** 

3. 确认订单详情信息后,勾选"我已阅读并同意《全球SIM联接服务免责声明》"协 议,单击"去支付"。

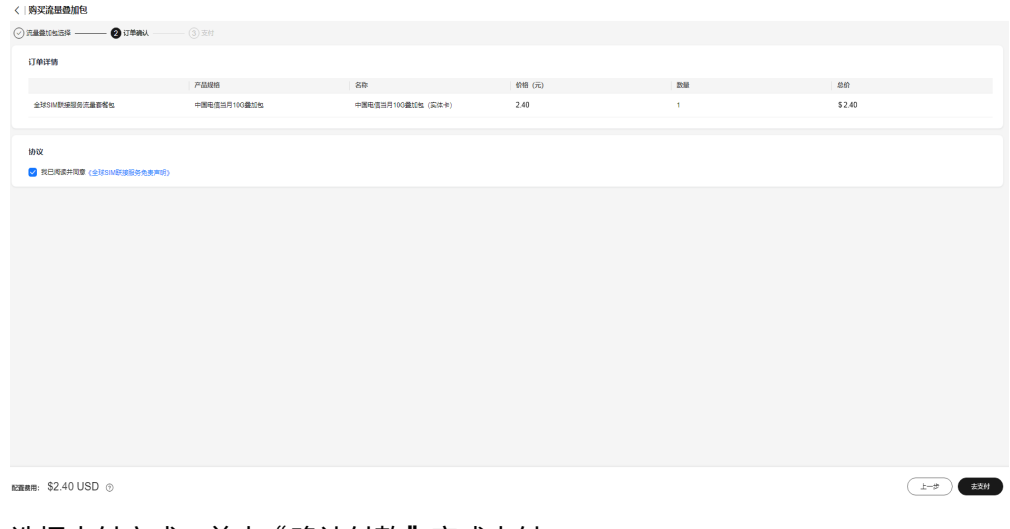

4. 选择支付方式,单击"确认付款"完成支付。

5. 订单创建成功后即可查看订单详情。

 $\lambda$  is strategies.

订单支付后,系统自动审核叠加包,购买流程预计5分钟,购买成功后立即生效。 如果订单状态处理中,请等待处理完成。在"订单及续费管理 > 批次号 > 订单详 情"页面可以查询订单进度。

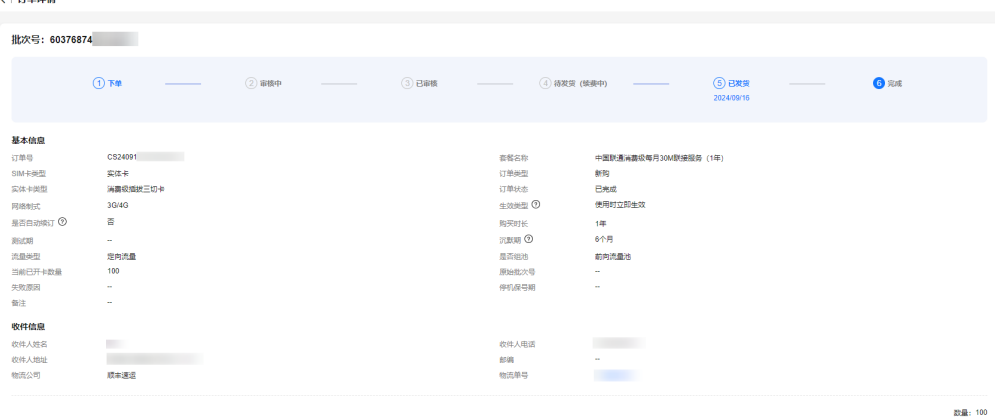

## 查看 **SIM** 卡详情

您可以登录<mark>全球SIM联接</mark>控制台,在左侧导航树中选择"SIM卡管理 > SIM卡列表", 进入"SIM卡列表"页面。单击SIM卡的容器**ID**可查看指定SIM卡的详细信息。

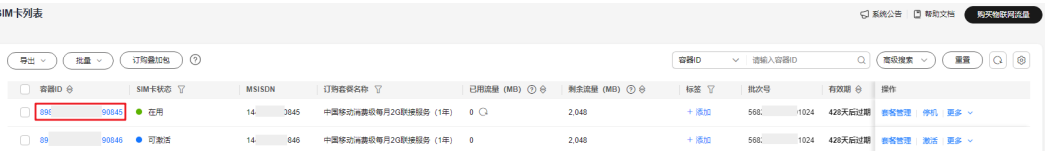

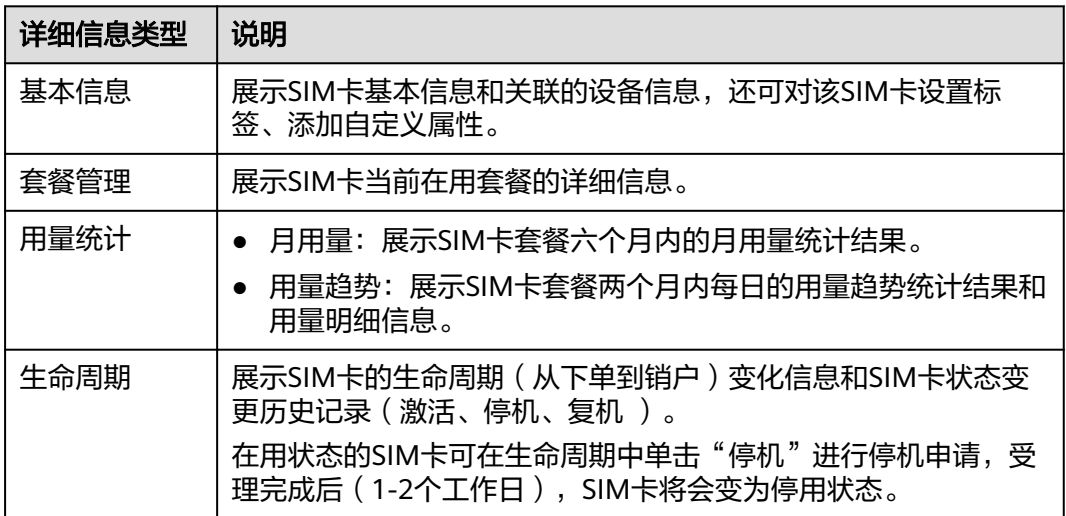

## 高级搜索 **SIM** 卡信息

您可以登录<mark>全球SIM联接</mark>控制台,在左侧导航树中选择"SIM卡管理 > SIM卡列表", 进入"SIM卡列表"页面,对SIM卡信息进行高级搜索。在页面上方的"高级搜索" 中,可以按照SIM卡的已用流量、剩余流量、流量阈值、套餐到期时间以及自定义属性 进行筛选搜索。

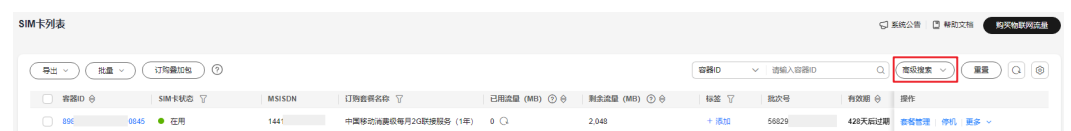

## 搜索 **SIM** 卡信息(按购买套餐名称)

您可以登录<mark>全球SIM联接</mark>控制台,在左侧导航树中选择"SIM卡管理 > SIM卡列表", 进入"SIM卡列表"页面按购买套餐名称筛选SIM卡信息。单击"购买套餐名称"列的  $\overline{Y}$ , 通过关键字搜索用户已购买的SIM卡套餐名称(最多支持同时勾选十个套餐名 称),并按照所选的套餐名称对SIM卡进行筛选搜索。

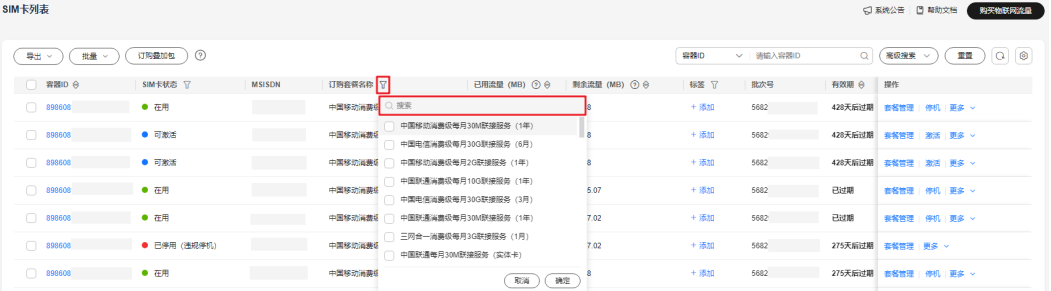

### 管理 **SIM** 卡

在"SIM卡列表"页面您可以通过单个或批量的方式对SIM卡进行激活、停复机等操 作。

## 单个管理

您可以登录<mark>全球SIM联接</mark>控制台,在左侧导航树中选择"SIM卡管理 > SIM卡列表", 进入"SIM卡列表"页面,根据实际业务需求对单个SIM卡进行如表**1-4**所示的操作。

#### 表 **1-4** 单个 SIM 卡管理功能说明

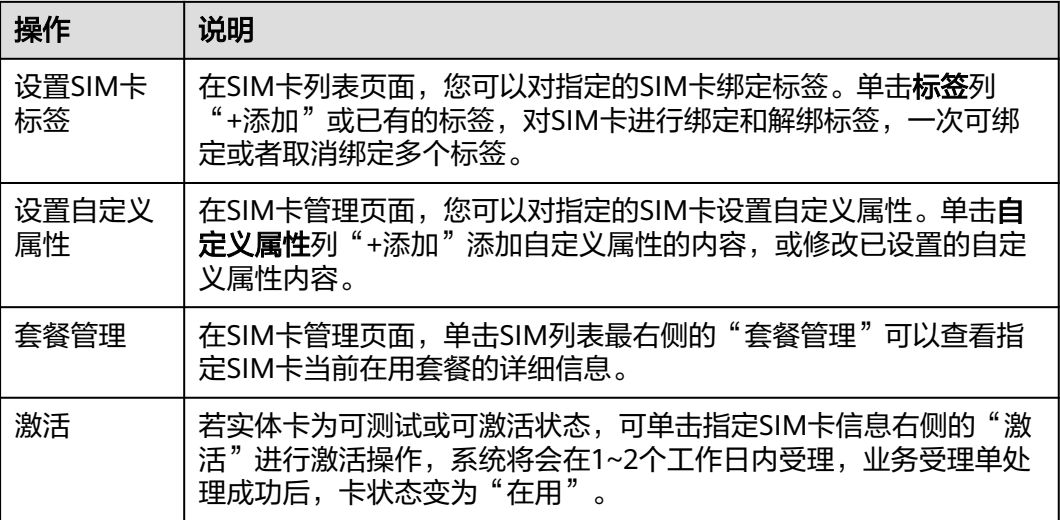

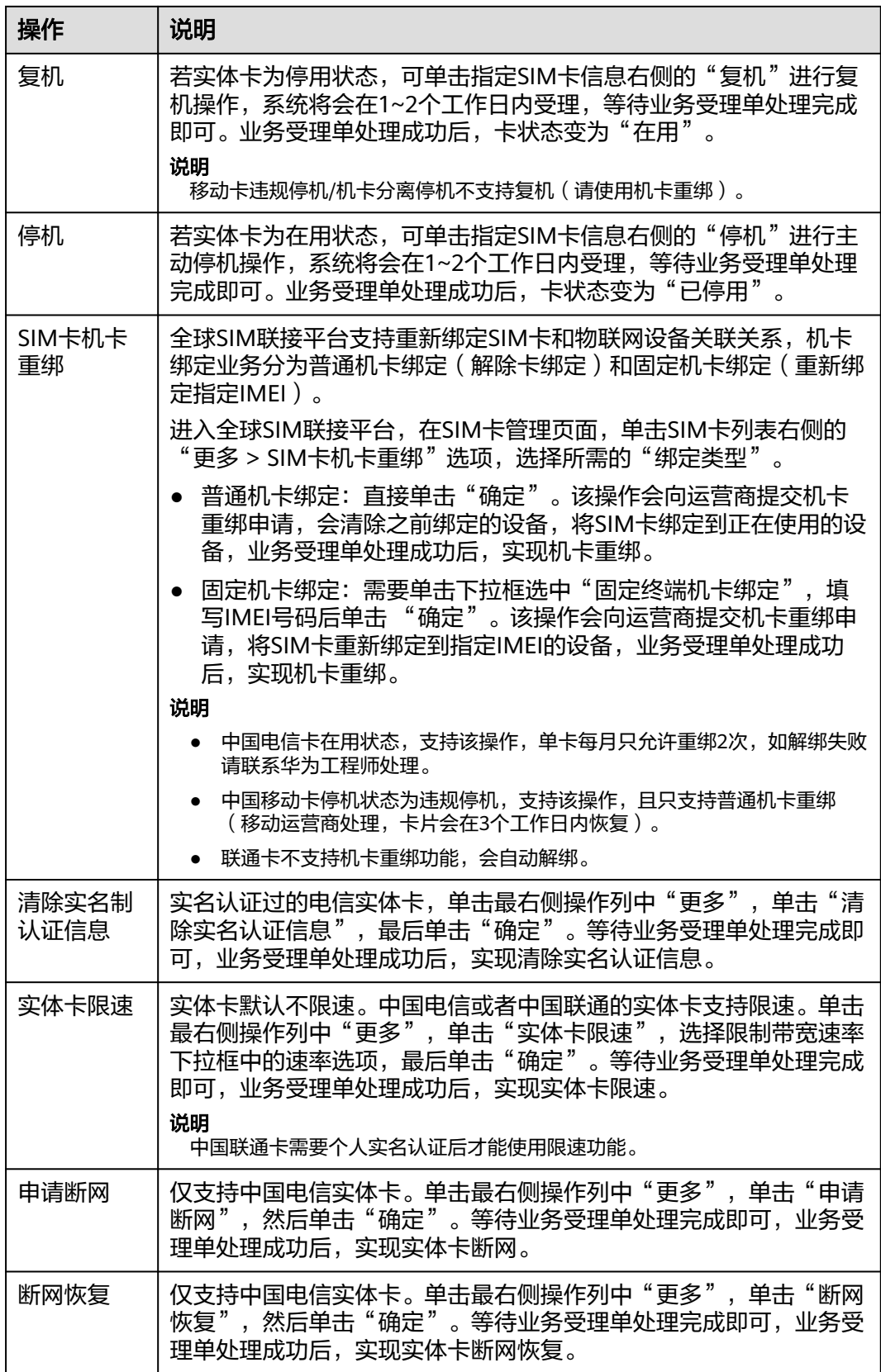

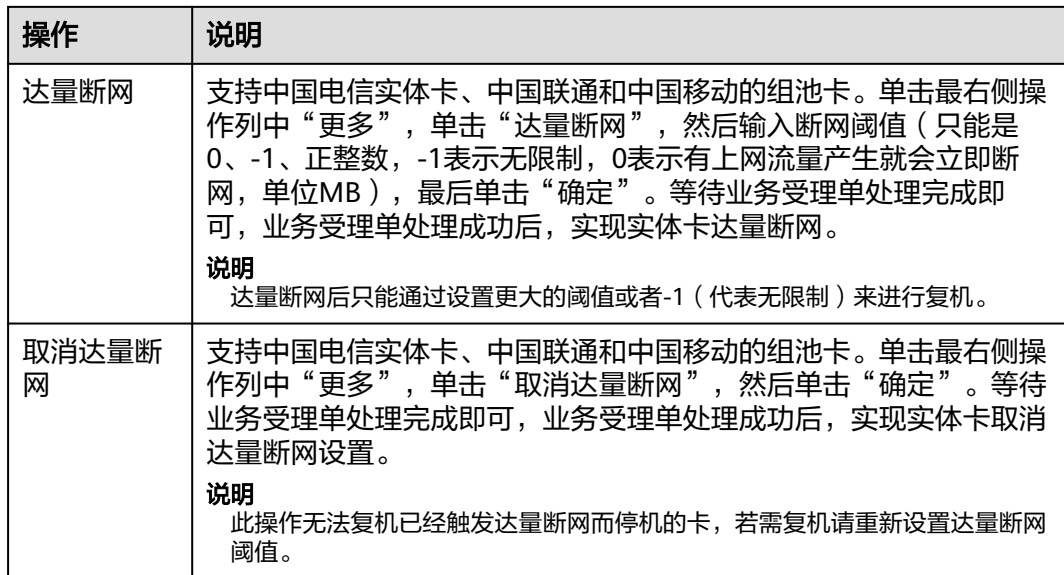

## 批量管理

您可以登录<mark>全球SIM联接</mark>控制台,在左侧导航树中选择"SIM卡管理 > SIM卡列表", 进入"SIM卡列表"页面,在上方的"批量"选项中进行如**表1-5**所示的批量操作。 SIM卡批量操作详情请参见如何对**SIM**[卡实现批量管理?](#page-34-0)

表 **1-5** 批量 SIM 卡管理功能说明

| 卡类型        | 批量操作          | 说明                                                               |  |  |  |  |  |
|------------|---------------|------------------------------------------------------------------|--|--|--|--|--|
| 实体卡        | 批量激活          | 为多个容器批量激活,激活成功后,卡状态变为"在用"。                                       |  |  |  |  |  |
|            | 批量复机          | 为多个容器批量复机,复机成功后,卡状态变为"在用"。                                       |  |  |  |  |  |
|            | 批量停机          | 为多个容器批量停机,停机成功后,卡状态变为" 已停<br>用" 。                                |  |  |  |  |  |
|            | 批量转移实<br>体卡   | 为多个容器批量转移实体卡,实体卡转移成功后,目标账号<br>可登录华为云 <b>全球SIM联接</b> 控制台管理相关物联网卡。 |  |  |  |  |  |
|            | 批量机卡重<br>绑    | 为多个容器批量重新绑定SIM卡和物联网设备关联关系。                                       |  |  |  |  |  |
|            | 批量达量断<br>网    | 为多个容器执行批量达量断网。                                                   |  |  |  |  |  |
|            | 批量取消达<br>量断网  | 为多个容器执行批量取消达量断网。                                                 |  |  |  |  |  |
|            | 批量拆机          | 为多个容器执行批量拆机。                                                     |  |  |  |  |  |
| 全部<br>SIM卡 | 批量设置标<br>签    | 为多个容器批量设置标签,每次可添加或者删除多个标签。                                       |  |  |  |  |  |
|            | 批量设置自<br>定义属性 | 为多个容器批量设置自定义属性,每次可添加、修改或删除<br>多个自定义属性(这里要求自定义属性处于已启用状态)。         |  |  |  |  |  |

<span id="page-33-0"></span>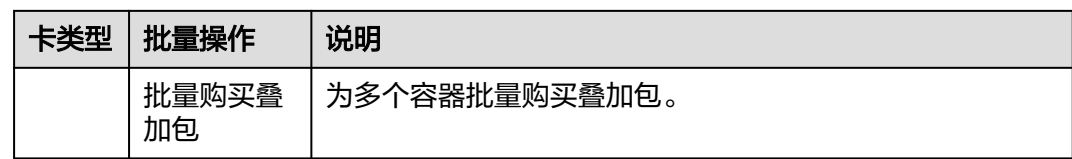

## **1.7.2.2 SIM** 卡诊断

全球SIM联接服务支持网络诊断能力,方便客户和运维人员进行网络诊断定位问题。

- 1. 登录<mark>[全球](https://console-intl.huaweicloud.com/gsl/?region=ap-southeast-3#/app/homePage/dashboard)SIM联接</mark>控制台,在左侧导航栏选择"SIM卡管理 > SIM卡诊断"。
- 2. 在SIM卡诊断界面输入对应的容器ID、MSISDN或IMEI,单击"立即诊断"。

图 **1-2** SIM 卡诊断页面

图 **1-3** 诊断结果页面

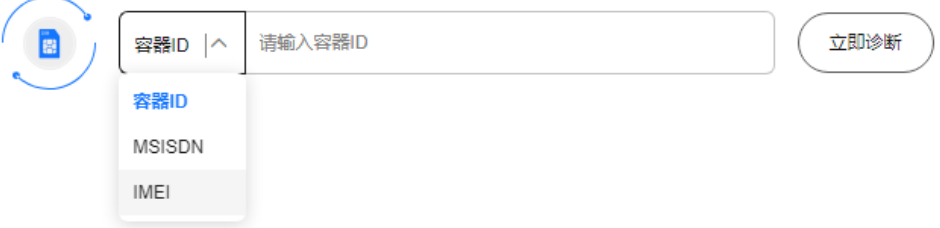

3. 平台跳转到诊断结果页面,可以查看该SIM卡的基本信息和诊断信息。

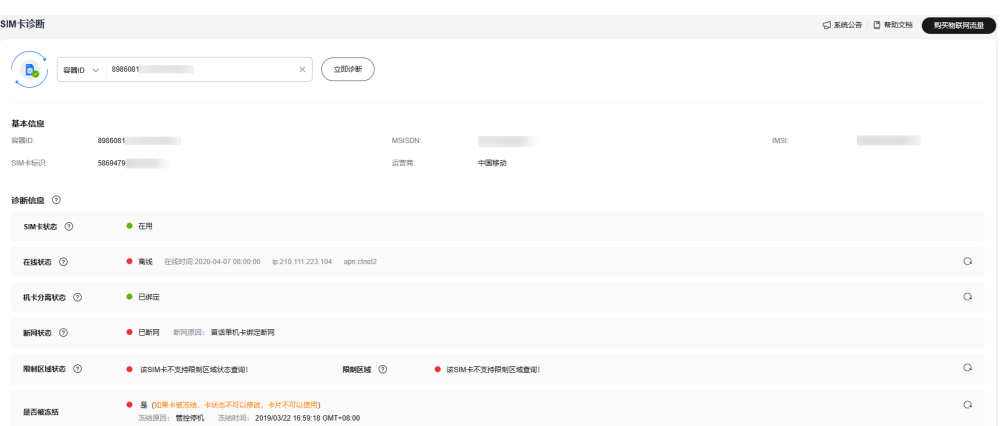

#### 表 **1-6** 诊断信息参数说明

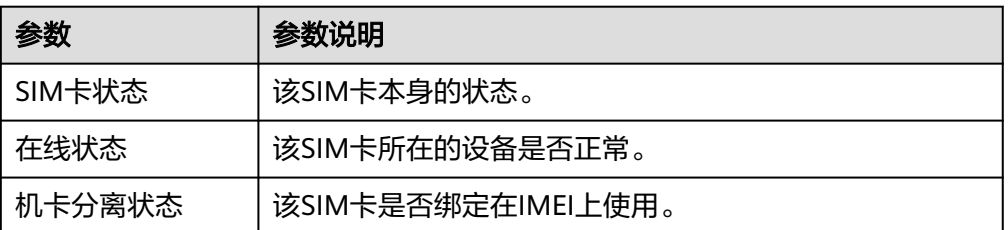

<span id="page-34-0"></span>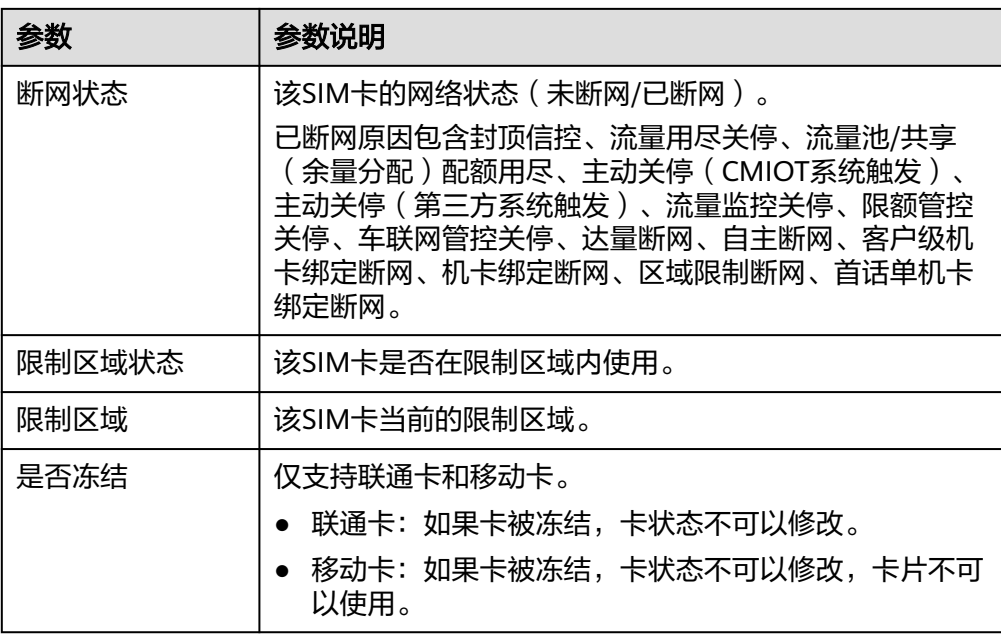

## **1.7.2.3 SIM** 卡批量管理

全球SIM联接服务支持批量操作SIM卡,为多个容器进行批量激活、批量停复机、批量 转移实体卡、批量机卡重绑、批量达量断网/取消达量断网、批量拆机、批量设置标 签、批量设置自定义属性和批量购买叠加包等操作。

您可以根据实际业务需求对SIM卡进行以下批量操作。

## 批量激活

支持为多个**可激活/可测试**状态的实体卡进行批量激活操作,激活成功后,卡状态变更 为"在用"。

- 1. 登录<mark>[全球](https://console-intl.huaweicloud.com/gsl/?region=ap-southeast-3#/app/homePage/dashboard)SIM联接</mark>控制台,在左侧导航树中选择"SIM卡管理 > SIM卡列表"。
- 2. 在"SIM卡列表"页面,单击"批量 > 实体卡 > 批量激活"。

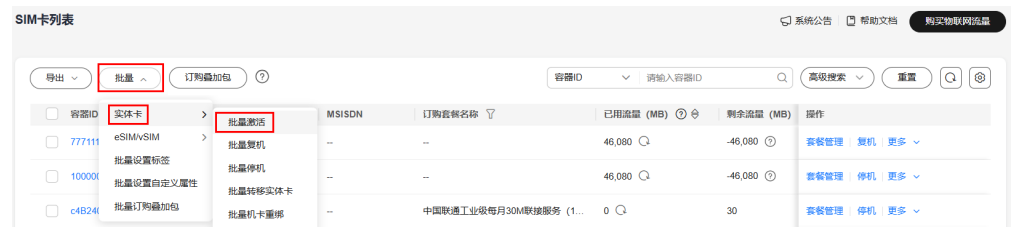

3. 在"批量激活"窗口,单击"下载模板"。

## $\times$ 批量激活 请下载模板,并按照模板提示输入数据后上传。 温馨提示: 1、请选择模板下载; 2. 导入必须是xlsx文件: 3、只导入Excel文件的第一个标签页: 4、文件大小最大为10MB; 5、一次上传最多100.000个; 6. 该操作将卡状态从可激活变更为在用。 \* 上传文件 请选择文件 添加文件 取消 确定

- 4. 在下载的模板中填入需要激活的容器ID并保存后,单击"添加文件"进行上传。
- 5. 上传校验成功后,单击"确定",提交实体卡批量激活操作。 系统将会在1~2个工作日内受理,等待业务受理单处理完成即可。业务受理单处理 成功后,卡状态变为"在用"。

### 批量复机

支持为多个停用状态的实体卡进行批量复机操作,复机成功后,卡状态变更为"在 用"。

#### 说明

SIM卡列表

移动卡违规停机/机卡分离停机不支持复机(请使用机卡重绑)。

- 1. 登录<mark>[全球](https://console-intl.huaweicloud.com/gsl/?region=ap-southeast-3#/app/homePage/dashboard)SIM联接</mark>控制台,在左侧导航树中选择"SIM卡管理 > SIM卡列表"。
- 2. 在"SIM卡列表"页面,单击"批量 > 实体卡 > 批量复机"。

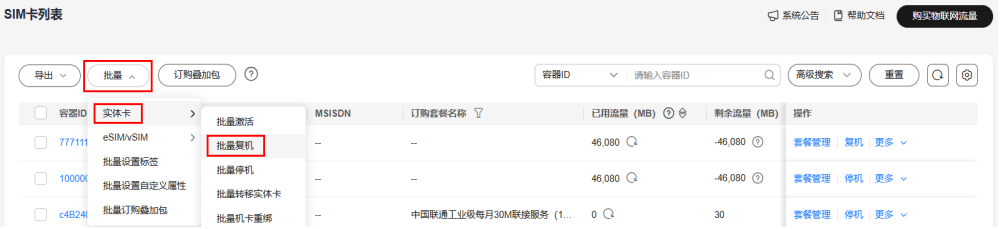

3. 在"批量复机"窗口,单击"下载模板"。
## 批量复机

 $\times$ 

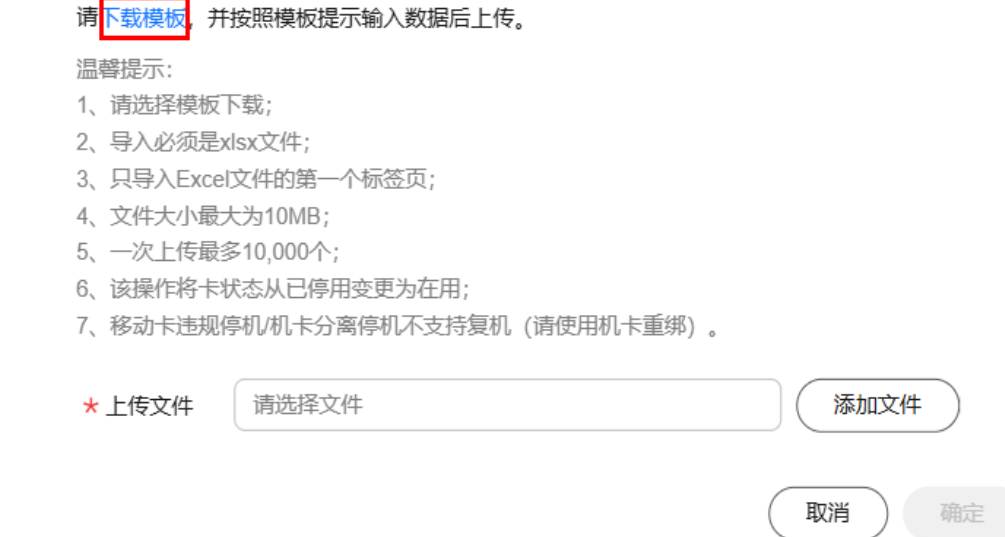

- 4. 在下载的模板中填入需要复机的容器ID并保存后,单击"添加文件"进行上传。
- 5. 上传校验完成后,单击"确定",提交实体卡批量复机操作。 系统将会在1~2个工作日内受理,等待业务受理单处理完成即可。业务受理单处理 成功后,卡状态变为"在用"。

## 批量停机

支持为多个在用状态的实体卡进行批量停机操作,停机成功后,卡状态变更为"已停 用"。

- 1. 登录<mark>[全球](https://console-intl.huaweicloud.com/gsl/?region=ap-southeast-3#/app/homePage/dashboard)SIM联接</mark>控制台,在左侧导航树中选择"SIM卡管理 > SIM卡列表"。
- 2. 在"SIM卡列表"页面,单击"批量 > 实体卡 > 批量停机"。

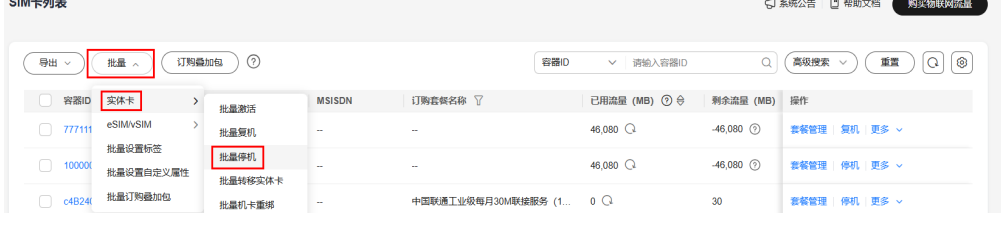

3. 在"批量停机"窗口,单击"下载模板"。

## $\times$ 批量停机 请下载模板,并按照模板提示输入数据后上传。 温馨提示: 1、请选择模板下载; 2、导入必须是xlsx文件; 3、只导入Excel文件的第一个标签页; 4、文件大小最大为10MB; 5、一次上传最多10,000个; 6、该操作将卡状态从在用变更为已停用。 \*上传文件 请选择文件 添加文件 确定 取消

- 4. 在下载的模板中填入需要停机的容器ID并保存后,单击"添加文件"进行上传。
- 5. 上传校验完成后,单击"确定",提交实体卡批量停机操作。 系统将会在1~2个工作日内受理,等待业务受理单处理完成即可。业务受理单处理 成功后,卡状态变为"已停用"。

#### 批量转移实体卡

支持按订单、号段、标签、前向流量池、文件和手动输入六种实体卡转移方式。

- 1. 登录**[全球](https://console-intl.huaweicloud.com/gsl/?region=ap-southeast-3#/app/homePage/dashboard)SIM联接**控制台,在左侧导航树中选择"SIM卡管理 > SIM卡列表"。
- 2. 在"SIM卡列表"页面,单击"批量 > 实体卡 > 批量转移实体卡"。

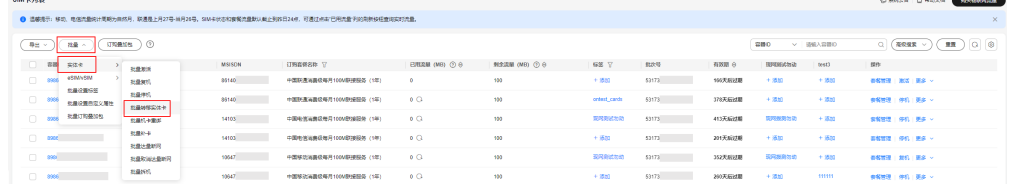

– 若按订单转移实体卡:

在"批量转移实体卡"窗口内,选择"订单"操作方式,填入华为云目标账 号和与订单对应的批次号后,单击"确定"。

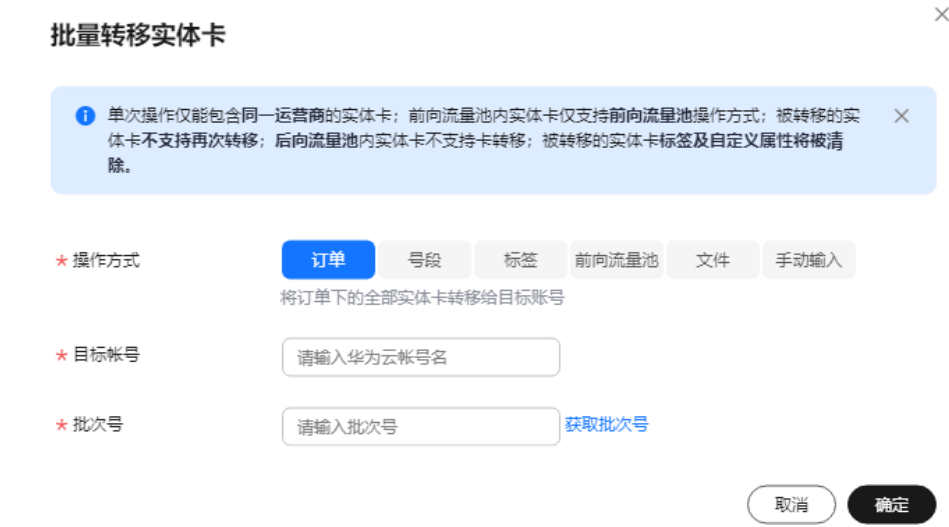

– 若按号段转移实体卡:

a. 在"批量转移实体卡"窗口内, 选择"号段"操作方式, 填入华为云目标 账号,然后填入容器ID的起始号码和结束号码,单击"确定"。

#### 说明

- 起始号码:号段起始的容器ID(必须存在,并且小于结束号码)。
- 结束号码:号段结束的容器ID(必须存在,并且大于起始号码)。

#### 批量转移实体卡

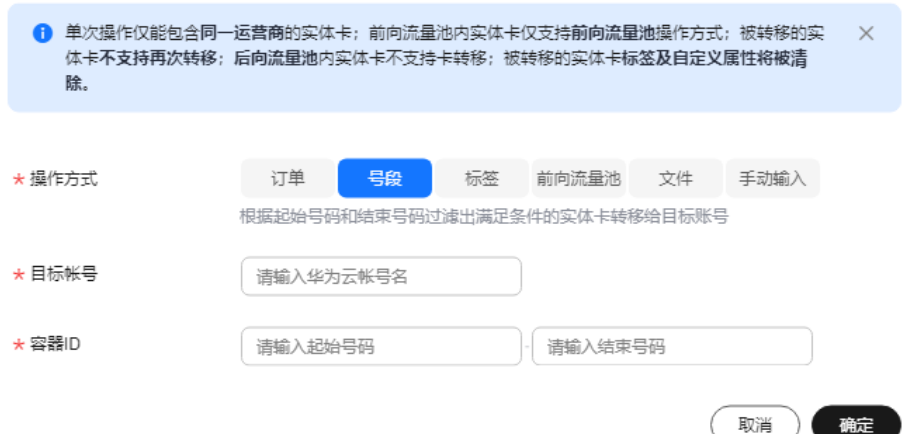

- 若按标签转移实体卡:
	- i. 在"批量转移实体卡"窗口内,选择"标签"操作方式,填入华为云目 标账号,单击"添加"。

#### 批量转移实体卡

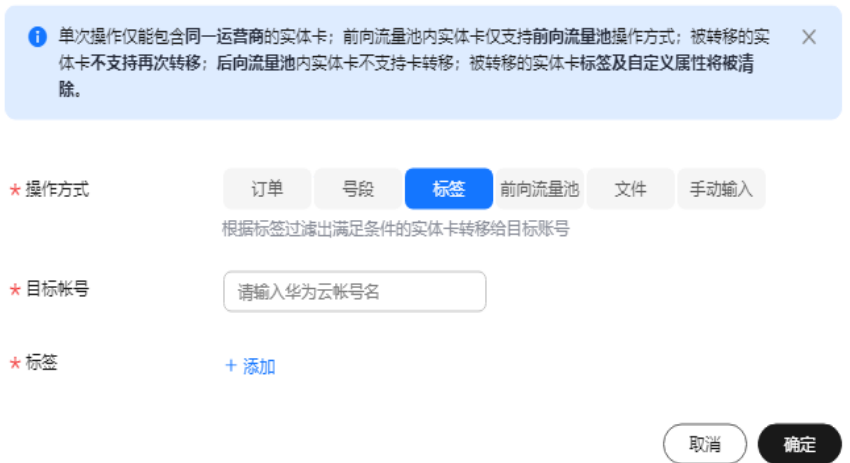

ii. 在"选择标签"界面,勾选标签名称后,单击"确定"。

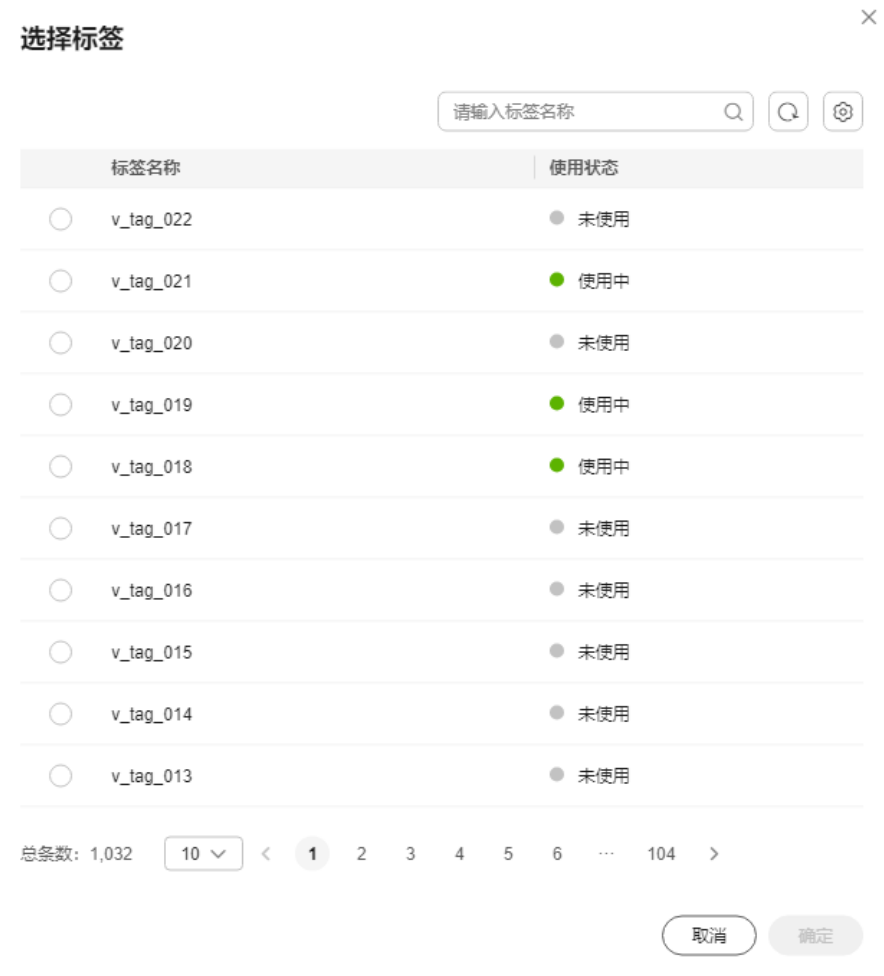

– 若按前向流量池转移实体卡:

,

在"批量转移实体卡"窗口内,选择"前向流量池"操作方式,填入华为云 目标账号和与指定的流量池ID号后,单击"确定"。

#### 批量转移实体卡

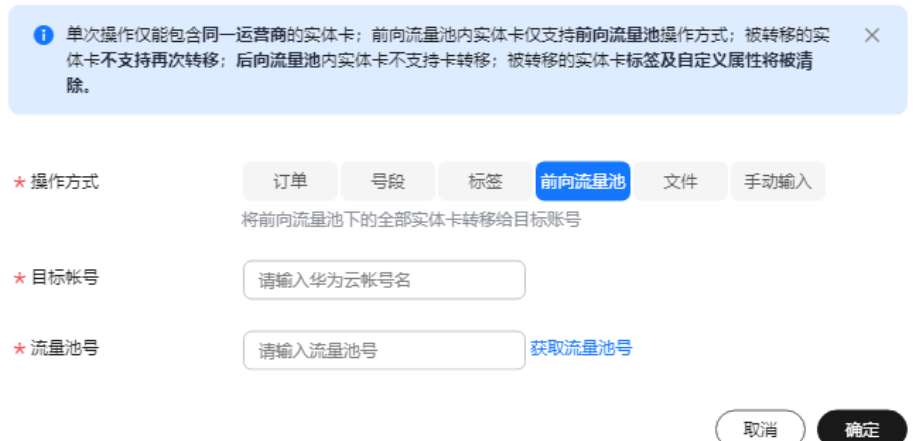

- 若按文件转移实体卡:
	- i. 在"批量转移实体卡"窗口内,选择"文件"操作方式,单击"下载模 板"。

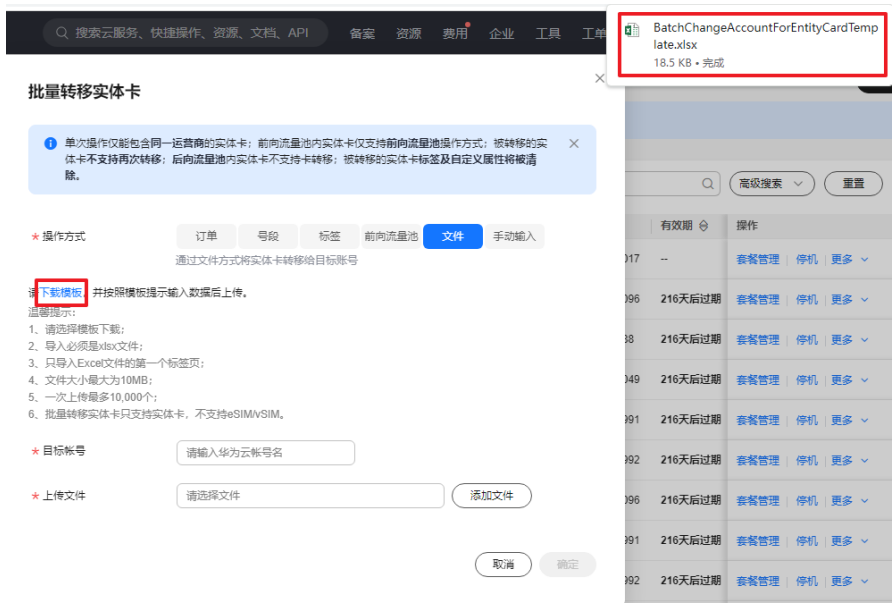

ii. 在表格第一列中,填入需要转移的容器ID。

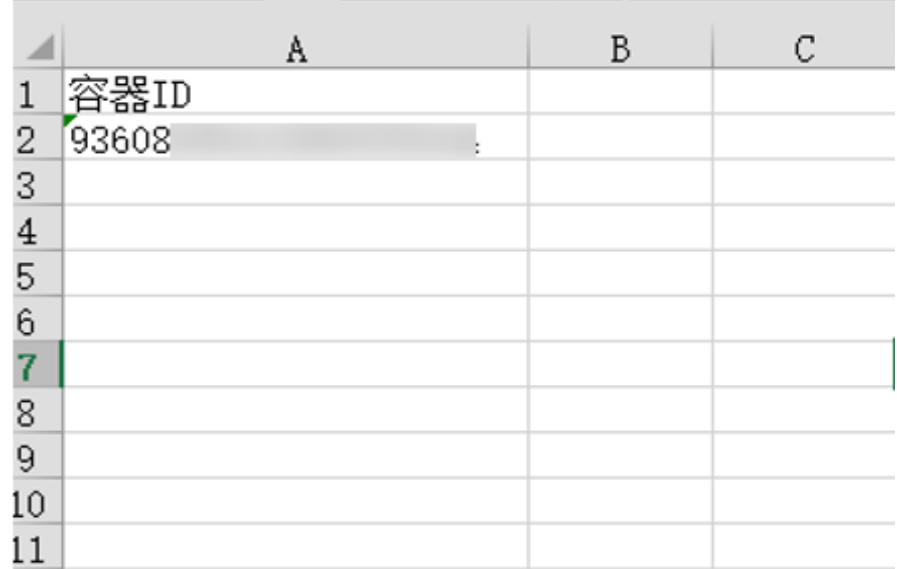

iii. 修改完成后,上传文件。

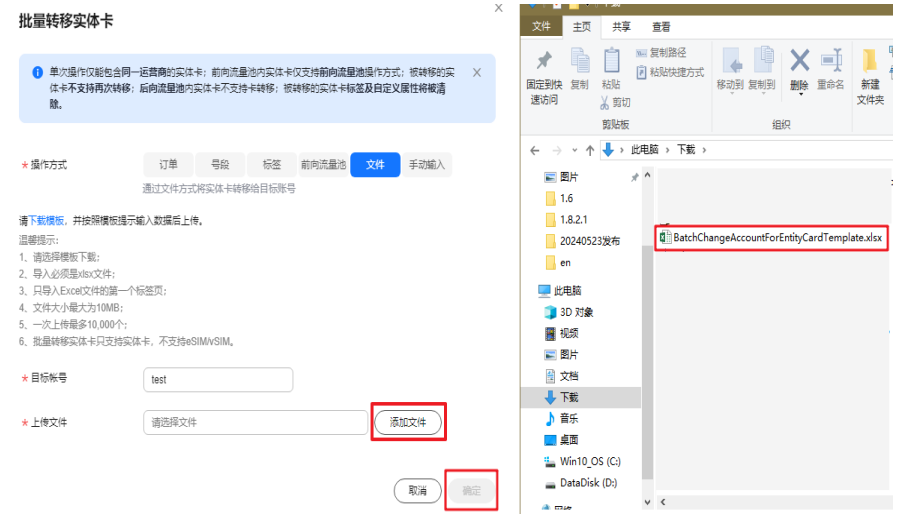

– 若按手动输入实体卡:

在"批量转移实体卡"对话框中,选择"手动输入"方式,手动填入华为云 目标账号名和容器ID,单击"确定"。

须知

最多输入100个容器ID,多个容器ID以英文逗号分隔。

#### 批量转移实体卡

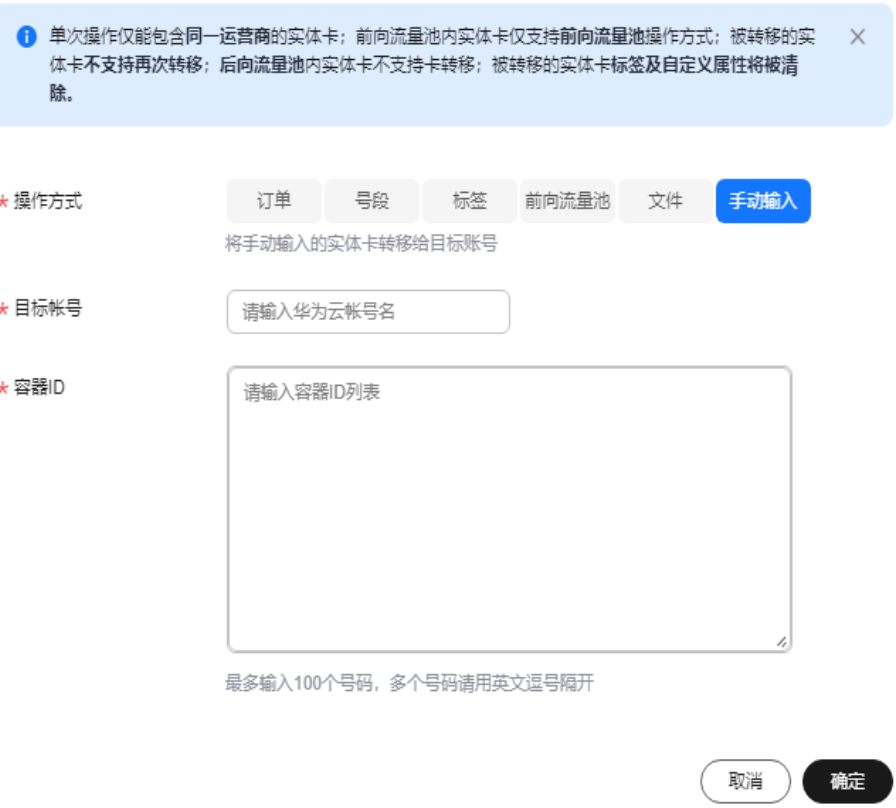

#### 批量机卡重绑

支持重新绑定SIM卡和物联网设备的关联关系,机卡绑定业务分为普通机卡绑定(解除 卡绑定)和固定机卡绑定(重新绑定指定IMEI)。

#### 说明

 $\sim$  100  $\mu$ 

- 中国电信卡在用状态,支持该操作,单卡每月只允许重绑2次,如解绑失败请联系华为工程 师处理。
- 中国移动卡停机状态为违规停机,支持该操作,且只支持普通机卡重绑(移动运营商处理, 卡片会在3个工作日内恢复)。
- 联通卡不支持机卡重绑功能,会自动解绑。
- 1. 登录<mark>[全球](https://console-intl.huaweicloud.com/gsl/?region=ap-southeast-3#/app/homePage/dashboard)SIM联接</mark>控制台,在左侧导航树中选择"SIM卡管理 > SIM卡列表"。
- 2. 在"SIM卡列表"页面,单击"批量 > 实体卡 > 批量机卡重绑"。

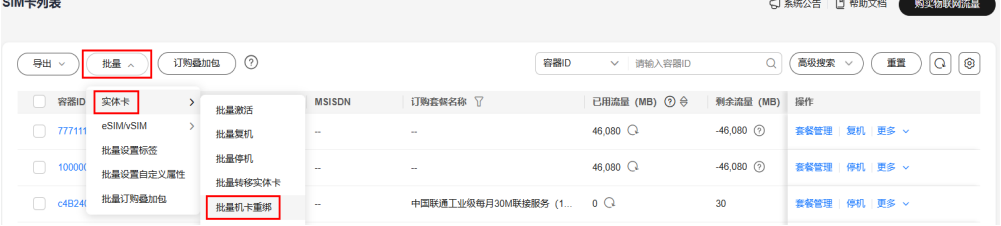

3. 在"批量机卡重绑"窗口,单击"下载模板"。

## 批量机卡重绑

#### 请下载模板 并按照模板提示输入数据后上传。

#### 温馨提示:

1、请选择模板下载;

- 2. 导入必须是xlsx文件:
- 3、只导入Excel文件的第一个标签页;
- 4、文件大小最大为10MB;
- 5、一次上传最多10,000个;
- 6、电信卡在用状态, 支持该操作, 单卡每月只允许重绑2次;
- 7、移动卡停机状态为违规停机,支持该操作,且只支持普通机卡重绑。

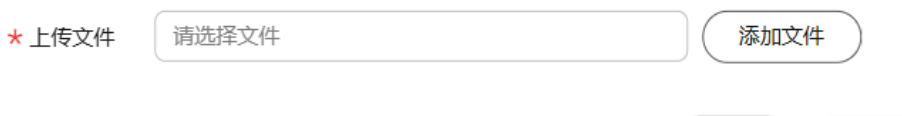

取消

确定

- 4. 在下载的模板中填入需要机卡重绑的容器ID和绑定类型(普通机卡重绑/固定机卡 重绑),若绑定类型为固定机卡重绑时还需要填入IMEI号码,保存后单击"添加 文件"进行上传。
	- 普通机卡绑定:会清除之前绑定的设备,将SIM卡绑定到正在使用的设备 上。
	- 固定机卡绑定:将SIM卡重新绑定到指定IMEI的设备上。
- 5. 上传校验完成后,单击"确定",提交实体卡批量机卡重绑操作。 该操作会向运营商提交机卡重绑申请,等待业务受理单处理完成即可。业务受理 单处理成功后,实现机卡重绑。

#### 批量达量断网

支持按容器ID进行批量达量断网的操作,当物联网卡当月已用流量超出设定的断网阈 值后则会停机,次月自动恢复。当月剩余流量不支持累计到次月。

#### 须知

- 支持中国电信实体卡,支持中国联通/中国移动的组池卡,进行批量达量断网操作。
- 由于流量更新存在延迟,实际达量断网停机时的用量可能会超出设置的阈值用量。
- 1. 登录[全球](https://console-intl.huaweicloud.com/gsl/?region=ap-southeast-3#/app/homePage/dashboard)**SIM**联接控制台,在左侧导航树中选择"SIM卡管理 > SIM卡列表"。
- 2. 在"SIM卡列表"页面,单击"批量 > 实体卡 > 批量达量断网"。

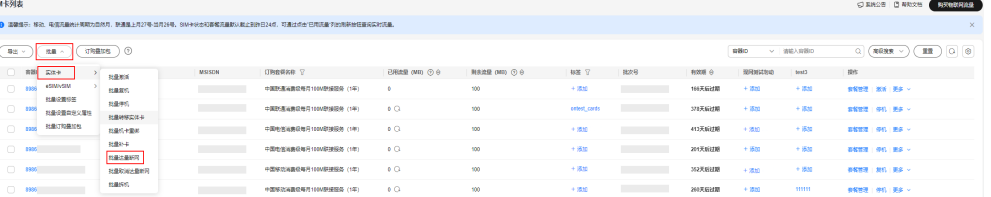

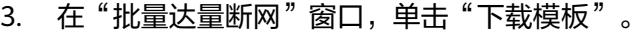

## 批量达量断网

 $\times$ 

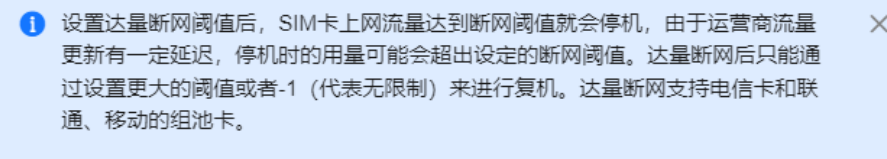

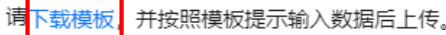

温馨提示:

- 1、请选择模板下载;
- 2、导入必须是xlsx文件;
- 3、只导入Excel文件的第一个标签页;
- 4、文件大小最大为10MB;
- 5、一次上传最多10,000个。

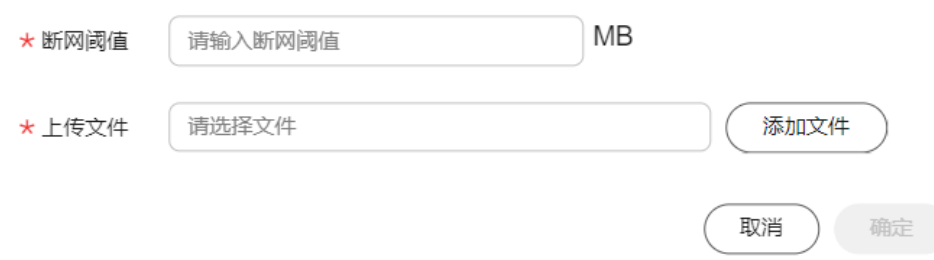

4. 在表格第一列中,填入待操作的容器ID。

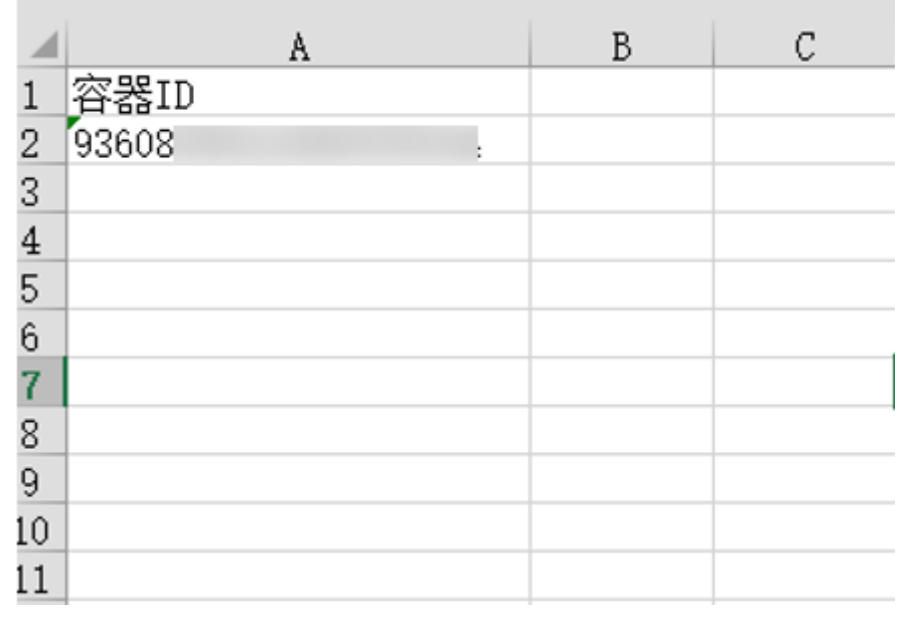

- 5. 修改完成后,上传文件。
- 6. 单击"确定",完成提交。

### 批量取消达量断网

支持按容器ID进行批量取消达量断网的操作,当物联网卡当月的已用流量超出设置的 断网阈值,不自动断网。

#### 须知

- 支持中国电信实体卡,支持中国联通/中国移动的组池卡,进行批量取消达量断网操 作。
- 无法复机已经触发达量断网而停机的卡,若需复机,请重新设置达量断网阈值。
- 1. 登录<mark>[全球](https://console-intl.huaweicloud.com/gsl/?region=ap-southeast-3#/app/homePage/dashboard)SIM联接</mark>控制台,在左侧导航树中选择"SIM卡管理 > SIM卡列表"。
- 2. 在"SIM卡列表"页面,单击"批量 > 实体卡 > 批量取消达量断网"。

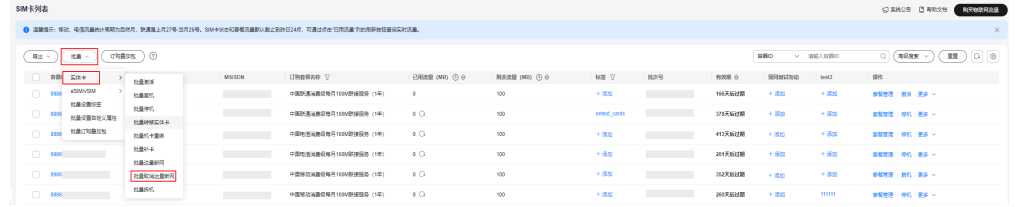

3. 在"批量取消达量断网"窗口,单击"下载模板"。

#### 批量取消达量断网

1 该操作会取消达量断网阈值的设置, 当前操作无法复机已经触发达量断网而停机  $\times$ 的卡,若雲复机清重新设置达量断网阈值,当前支持联通、移动的组池卡和所有 电信卡

#### 请下载模板、并按照模板提示输入数据后上传。

#### 温馨提示:

- 1、请选择模板下载;
- 2、导入必须是xlsx文件;
- 3、只导入Excel文件的第一个标签页;
- 4. 文件大小最大为10MB:
- 5、一次上传最多10,000个。

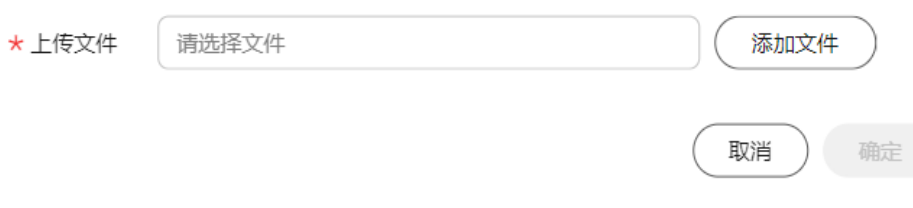

4. 在表格第一列中,填入待操作的容器ID。

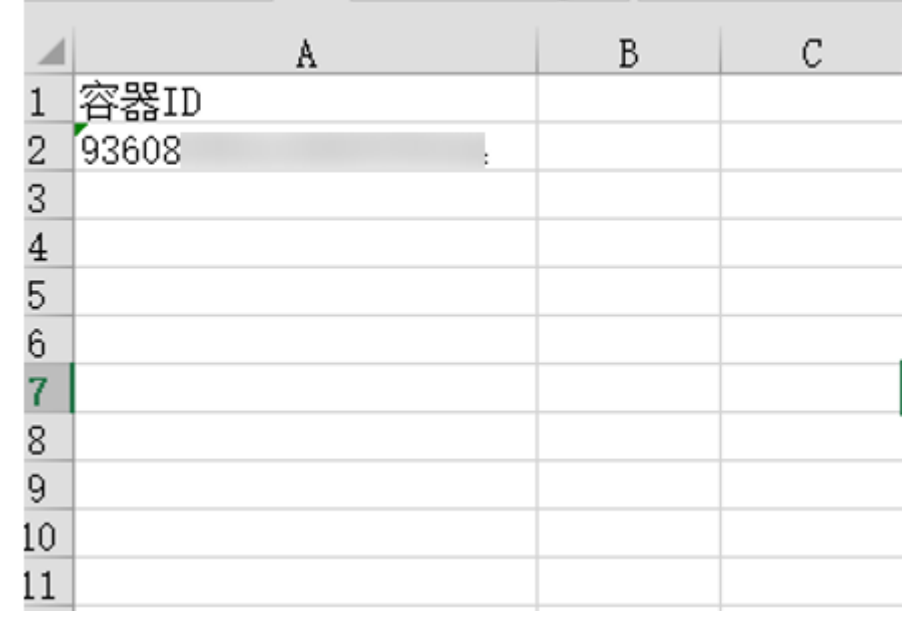

5. 修改完成后,上传文件。

6. 单击"确定",完成提交。

## 批量拆机

支持按容器ID进行批量拆机的操作。拆机,即卡片销户,该操作不可逆,请确认后操 作。

- 1. 登录<mark>[全球](https://console-intl.huaweicloud.com/gsl/?region=ap-southeast-3#/app/homePage/dashboard)SIM联接</mark>控制台,在左侧导航树中选择"SIM卡管理 > SIM卡列表"。
- 2. 在"SIM卡列表"页面,单击"批量 > 实体卡 > 批量拆机"。

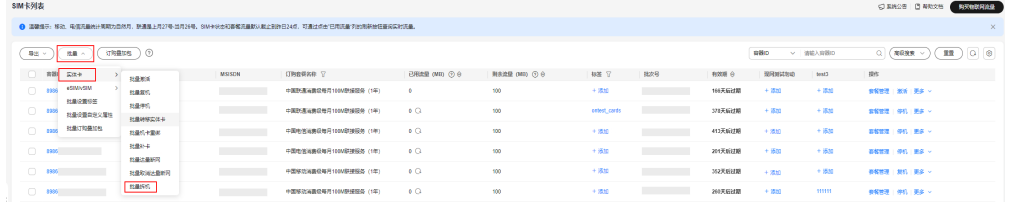

3. 在"批量拆机"窗口,单击"下载模板"

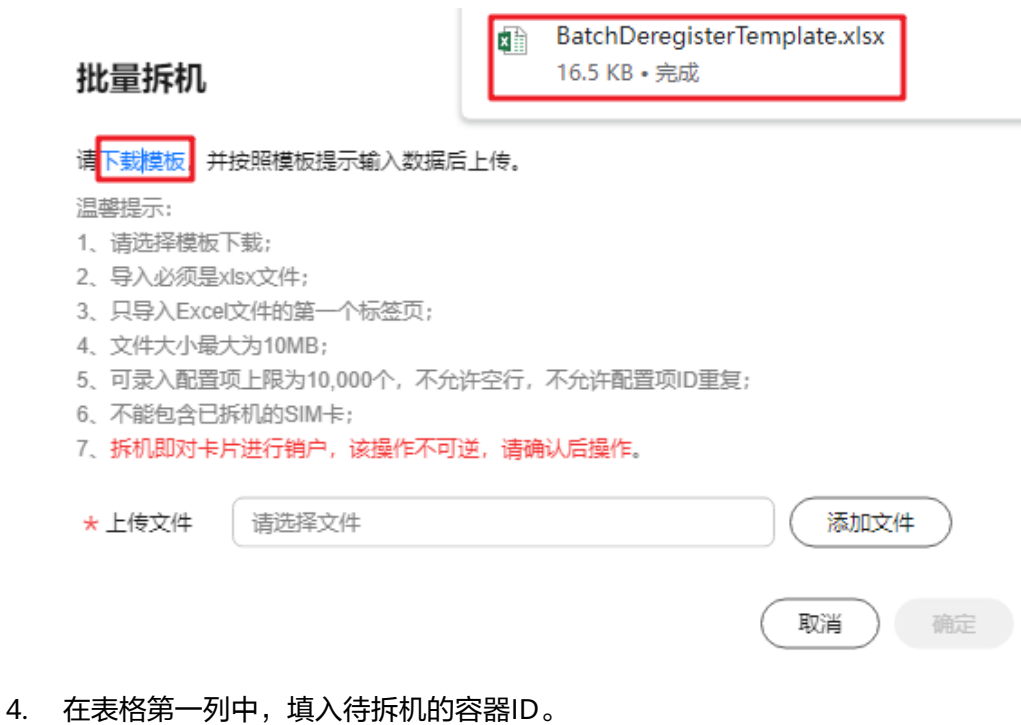

#### $\, {\bf B}$  $\cal C$ A A 容器ID  $\mathbf{1}$ 93608  $\overline{c}$ 3  $\overline{4}$ 5  $6\phantom{a}$  $\overline{7}$ 8

## 5. 修改完成后,上传文件。

9 10 11

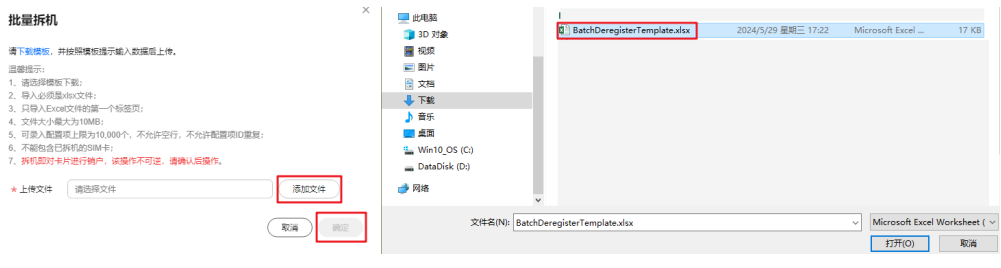

## 注意

平台支持SIM卡状态为未激活、可激活、在用、已停用的卡片进行拆机。

6. 单击"确定",完成提交。

#### 批量拆机

#### 请下载模板,并按照模板提示输入数据后上传。

#### 温馨提示:

 $\sim$  100  $\pm$  100  $\pm$ 

- 1. 请洗择模板下载:
- 2、导入必须是xlsx文件;
- 3. 只导入Excel文件的第一个标签页:
- 4、文件大小最大为10MB;
- 5、可录入配置项上限为10,000个,不允许空行,不允许配置项ID重复;
- 6、不能包含已拆机的SIM卡;
- 7、拆机即对卡片进行销户,该操作不可逆,请确认后操作。

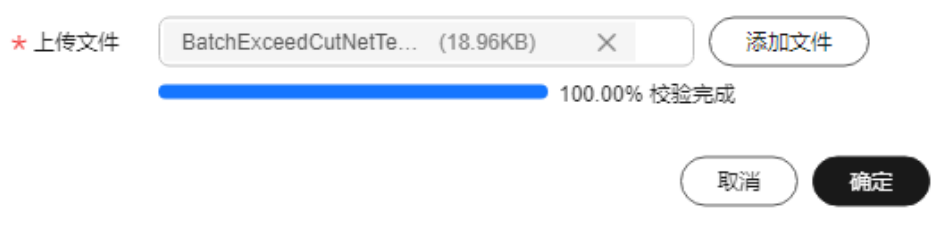

## 批量设置标签

支持按容器ID进行批量绑定和解绑标签操作,一次可添加或者删除多个标签。

- 1. 登录<mark>[全球](https://console-intl.huaweicloud.com/gsl/?region=ap-southeast-3#/app/homePage/dashboard)SIM联接</mark>控制台,在左侧导航树中选择"SIM卡管理 > SIM卡列表"。
- 2. 在"SIM卡列表"页面,单击"批量 > > 批量设置标签"。

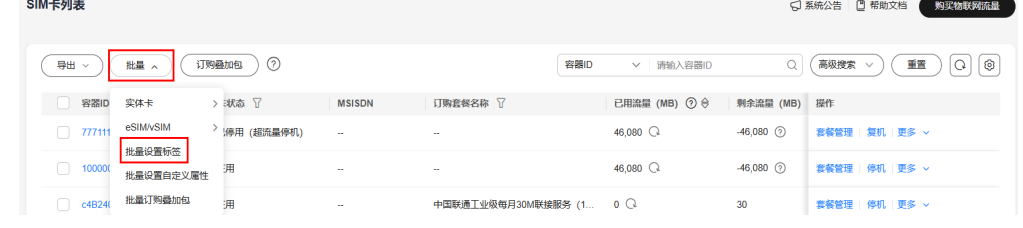

3. 在"批量设置标签"窗口,单击"下载模板"。

## $\times$ 批量设置标签 请下载模板 并按照模板提示输入数据后上传。 温馨提示: 1、请选择模板下载; 2、导入必须是xlsx文件: 3、只导入Excel文件的第一个标签页; 4、文件大小最大为10MB; 5、一次最多为10,000个号码设置标签。 请选择文件 ★上传文件 添加文件 取消 确定

- 4. 在下载的模板中参考**字段说明**,并根据实际需求填入参数,保存后单击"添加文 件"进行上传。
- 5. 上传校验成功后,单击"确定",提交SIM卡批量设置标签操作。

## 批量设置自定义属性

支持按容器ID批量设置自定义属性,每次可添加、修改或删除多个自定义属性(自定 义属性需处于已启用状态)。

- 1. 登录**[全球](https://console-intl.huaweicloud.com/gsl/?region=ap-southeast-3#/app/homePage/dashboard)SIM联接**控制台,在左侧导航树中选择"SIM卡管理 > SIM卡列表"。
- 2. 在"SIM卡列表"页面,单击"批量 > > 批量设置自定义属性"。

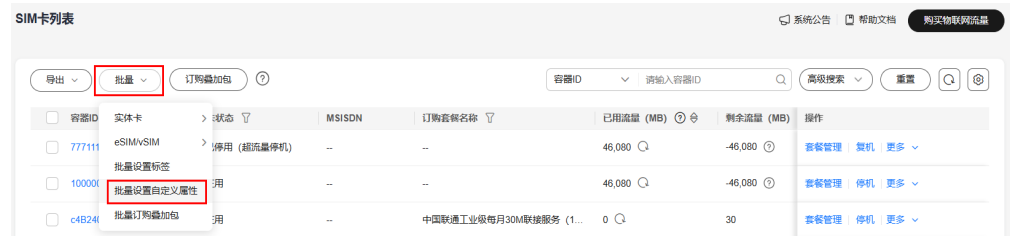

3. 在"批量设置自定义属性"窗口,单击"下载模板"。

## 批量设置自定义属性

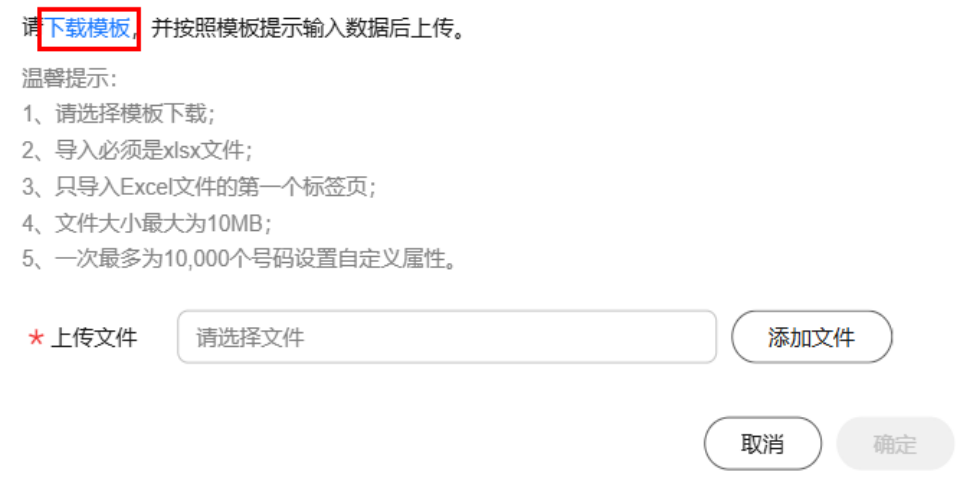

- 4. 在下载的模板中参考**字段说明**,并根据实际需求填入参数,保存后单击"添加文 件"进行上传。
- 5. 上传校验成功后,单击"确定",提交批量设置自定义属性操作。

## 批量订购叠加包

支持按容器ID批量购买叠加包。具体操作请参见订购**SIM**[卡叠加包。](#page-27-0)

# **1.7.3** 订单及续费管理

登录全球SIM[联接控](https://console-intl.huaweicloud.com/gsl/?region=ap-southeast-3#/app/homePage/dashboard)制台,在左侧选择"订单及续费管理"进入订单管理页面,您可 以查看全部订单的基本信息,还可以进行单个订单实体卡续费或者批量续费,单击右 上角 © 可以隐藏/显示基本信息。

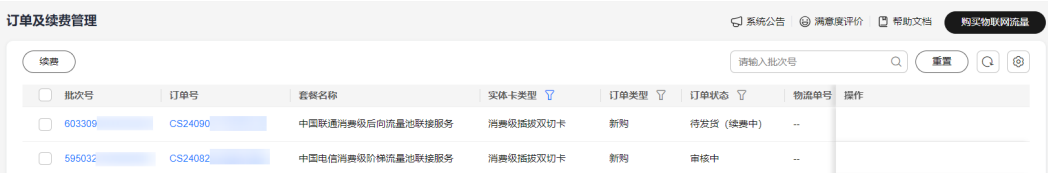

#### 表 **1-7** 订单管理基本信息

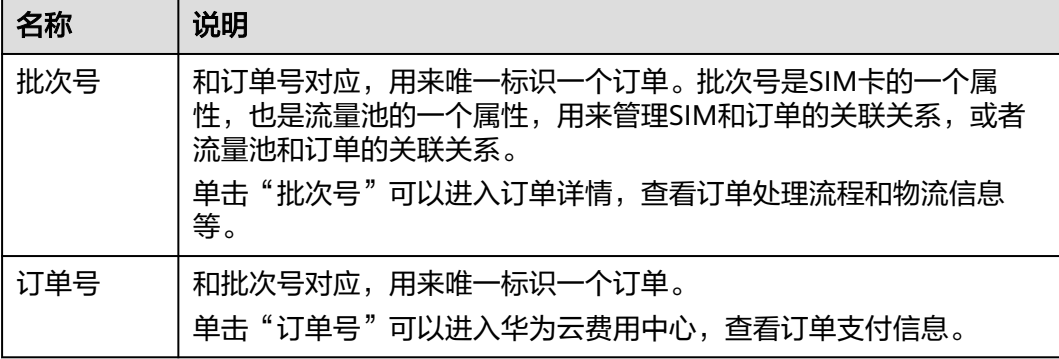

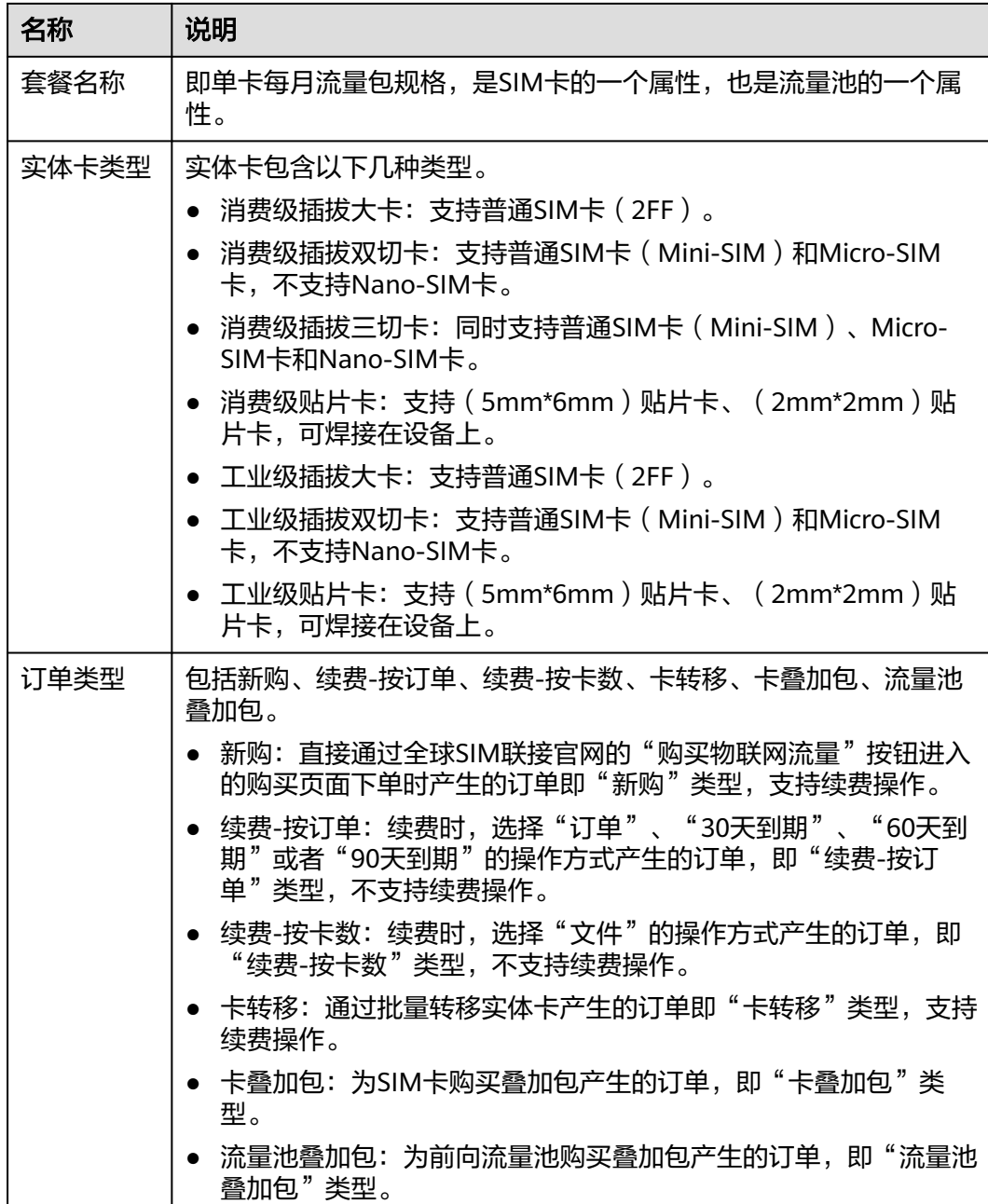

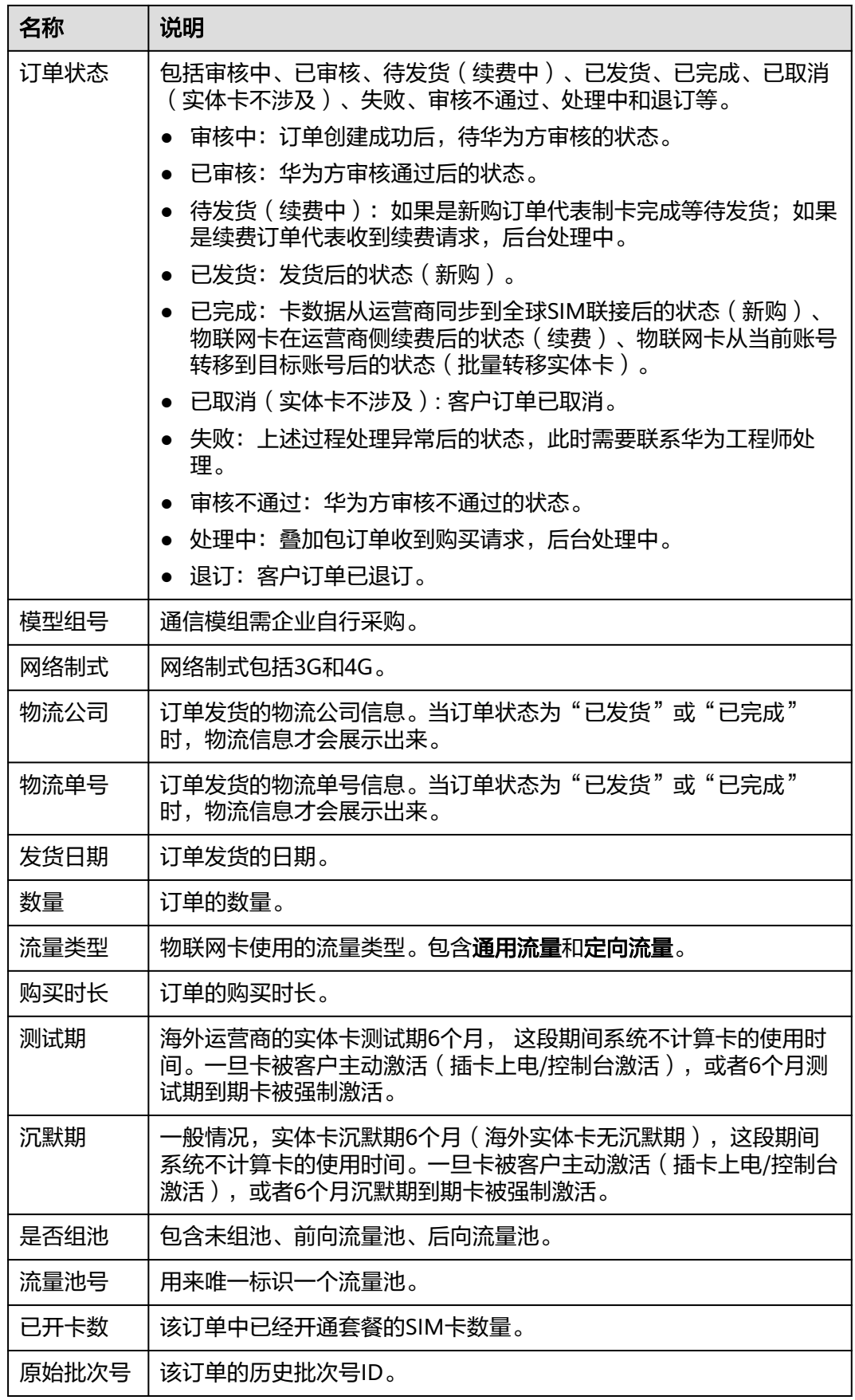

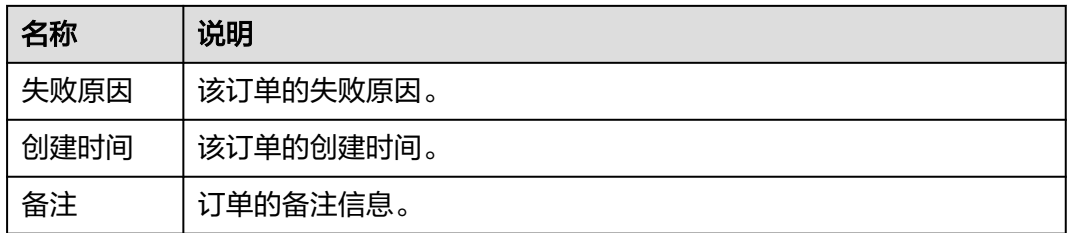

## 实体卡订单续费

#### 步骤**1** 选择需要续费的订单。

登录全球**SIM**[联接控](https://console-intl.huaweicloud.com/gsl/?region=ap-southeast-3#/app/homePage/dashboard)制台,单击左侧"订单及续费管理"菜单,进入"订单及续费管 理"页面,勾选需要续费的单个或多个订单,单击页面上方的"续费",进入续费操 作页面。

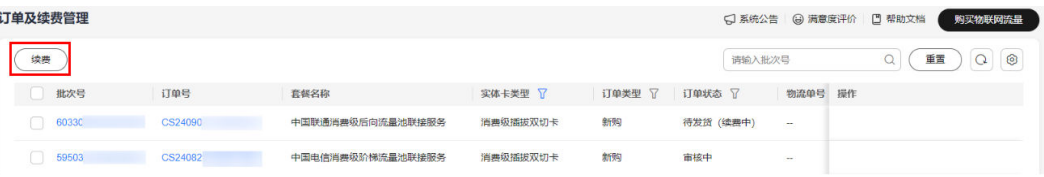

#### 说明

如果在复选框勾选了多个订单,则按照指定订单中满足续费条件的订单续费;如果不选择订单, 则对所有订单中满足续费条件的订单续费。

若所选订单中包含不支持续费的批次号(仅卡类型为实体卡,订单状态为已完成,订单类型为新 购或卡转移,未组后向流量池的订单支持续费),系统会为您自动过滤掉。

续费时,若勾选订单,则勾选的订单数量不能超过10个;若不勾选订单,则系统自动选择满足 续费条件的所有订单(订单的数量不能超过50个,否则无法进行后续操作)。

#### 步骤**2** 选择操作方式。

- 当不选择订单时,单击"续费",可对用户所有满足续费条件且包含可续费卡的 订单进行续费。
	- 操作方式为"订单",即按订单续费。

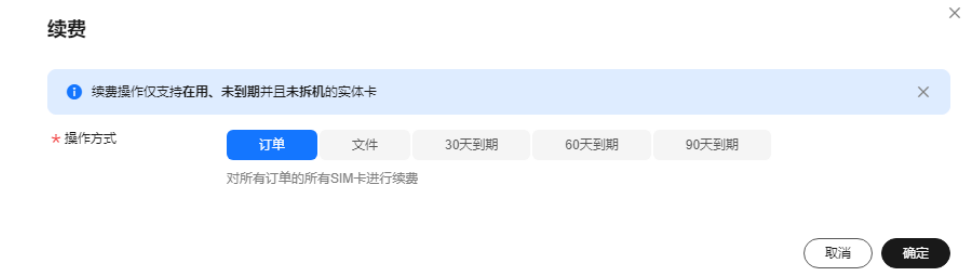

操作方式为"文件",即按实体卡续费,表示对订单下满足条件的特定实体 卡进行续费。"下载可续费卡"可以获取可续费卡的容器ID,可自行删减数 据。

 $\overline{\mathbf{x}}$ 

#### $\ddot{\phantom{0}}$ 续费 1 续费操作仅支持在用、未到期并且未拆机的实体卡  $\times$ ★ 極作方式 订单 文件 30天到期 60天到期 90天到期 通过上传文件, 对所有订单的实体卡进行续费 ★ 上传文件 - 清洗择文件 添加文件 <del>请先根据实际情</del>况下载相应的模板,再上传文件: 下载可续费卡 30天到期SIM卡 | 60天到期SIM卡 | 90天到期SIM卡 追越捍宗· 2、导入必须是xlsx文件; 3、只导入Excel文件的第一个标签页; 4. 文件大小最大为10MB: 6、一次最多为100,000个号码进行续费, 模板默认展示当前订单下满足条件的全部实体卡, 可按需删减。 取消)便能 修改excel文件后上传。

#### 续费 1 续费操作仅支持在用、未到期并且未拆机的实体卡  $\times$ ★ 操作方式 订单 文件 30天到期 60天到期 90天到期 通过上传文性、对所有订单的实体卡讲行绩费 VarietyOrdersOfCardRenewT... (19.00KB) X (添加文件 ★ 上传文件 0.00% 校验中 请先根据实际情况下载相应的模板,再上传文件: 下载可续费卡 | 30天到期SIM卡 | 60天到期SIM卡 | 90天到期SIM卡 温馨提示: -------<br>1. 请选择模板下载; 2. 导入必须是xlsx文件: 3. 只导入Excel文件的第一个标签页: 4、文件大小最大为10MB; 5、每一张物联网卡的续费总时长不能超过当前时间6年; 6、一次最多为100,000个号码进行续费,模板默认展示当前订单下满足条件的全部实体卡,可按需删减。 (取消) 确定

操作方式为"30天到期"、"60天到期"或"90天到期"。根据标签和SIM 卡状态设置筛选条件,以筛选订单下满足条件,且在30/60/90天内到期的特 定实体卡进行续费。

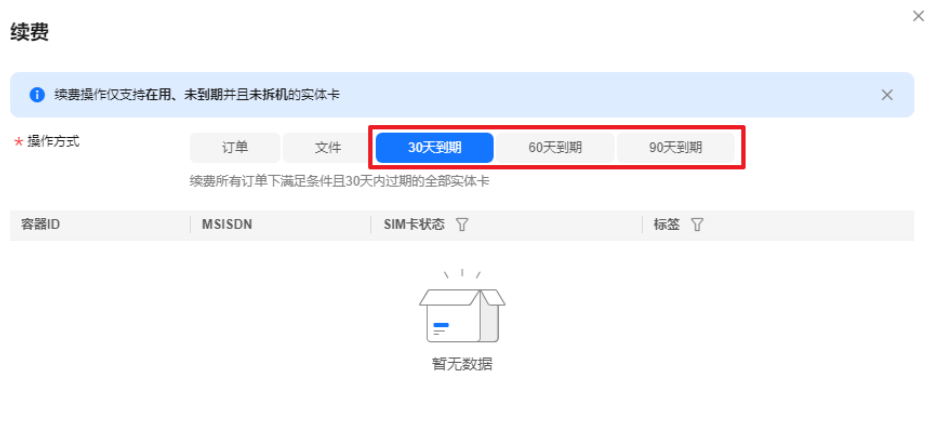

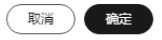

● 当选择订单续费时,会带入续费订单批次号,给所选择的订单进行续费,系统会 过滤掉不满足续费条件的订单。操作方式可选择按"订单"、"文件"、"30天 到期"、"60天到期"或"90天到期"。

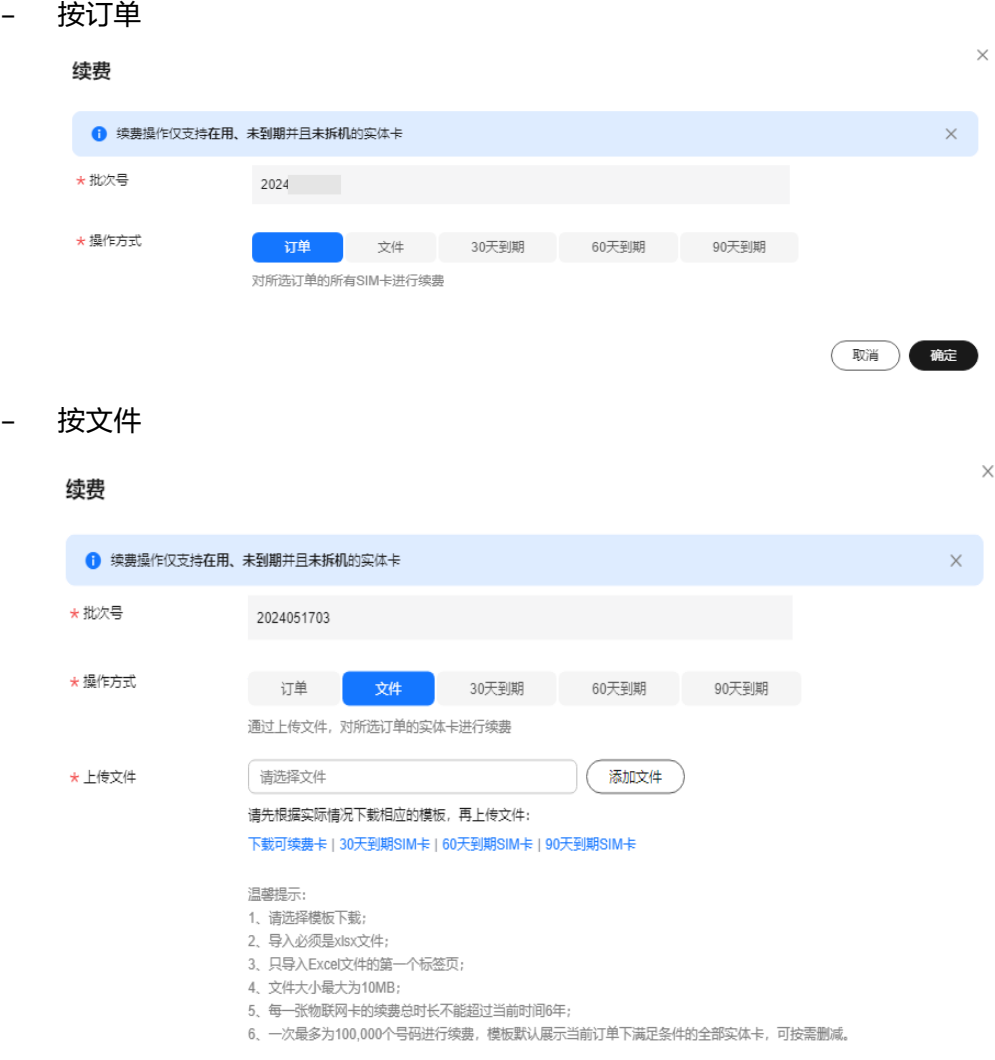

(取消) 确定

– 按"30天到期"、"60天到期"或"90天到期"

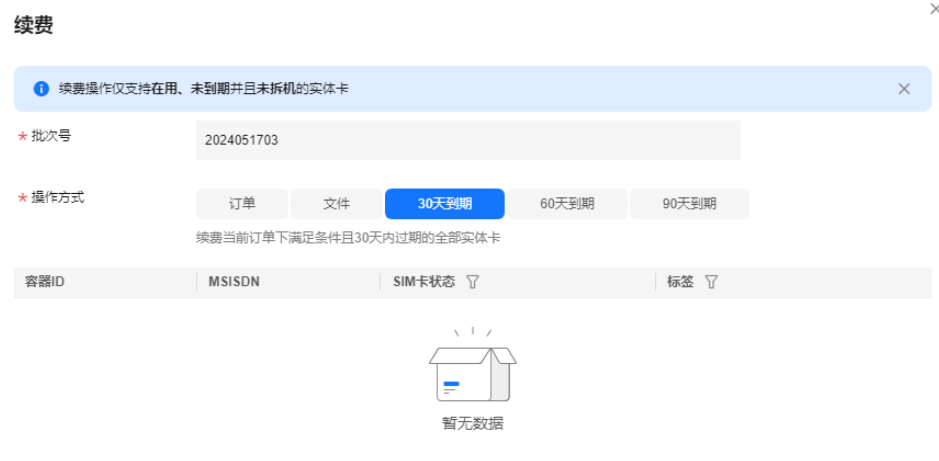

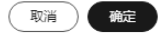

#### 步骤**3** 确认续费订单信息。

单击"确定",进入"订单确认"页面,可以选择订单的购买时长。确认续费订单详 情是否正确。

如有疑问,请联系华为工程师处理。

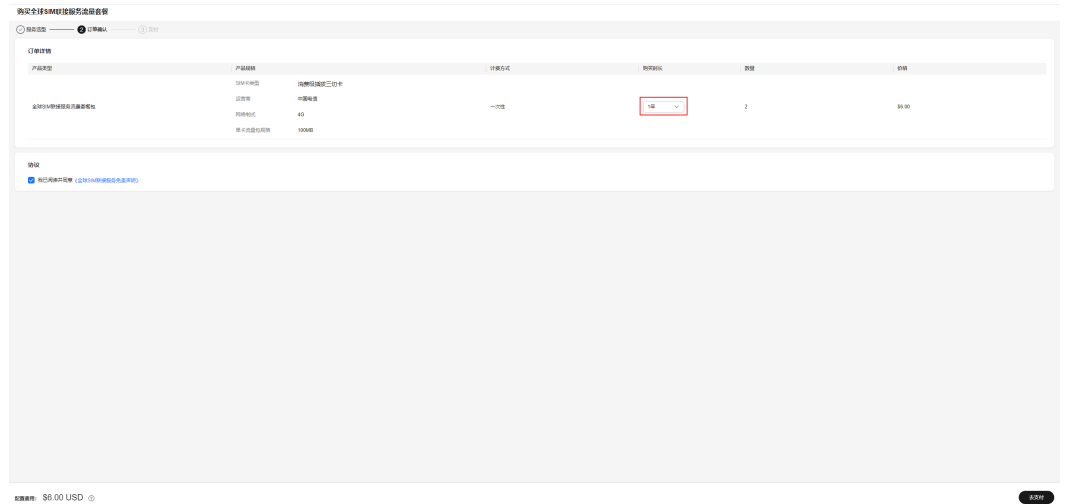

步骤**4** 完成订单支付。

订单信息确认完成后,单击"去支付",进入支付页面,完成订单支付。

#### 步骤**5** 跟踪续费订单状态至完成即可。

在订单管理页面,通过单击批次号,进入订单详情页面,可以查看本次续费涉及的SIM 卡列表(当前仅当订单已经审核通过后才会展示)。

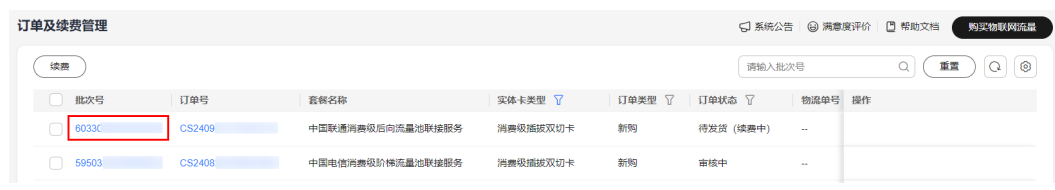

**----**结束

## 订单详情

#### 单击指定的批次号,可查看该订单详细信息。

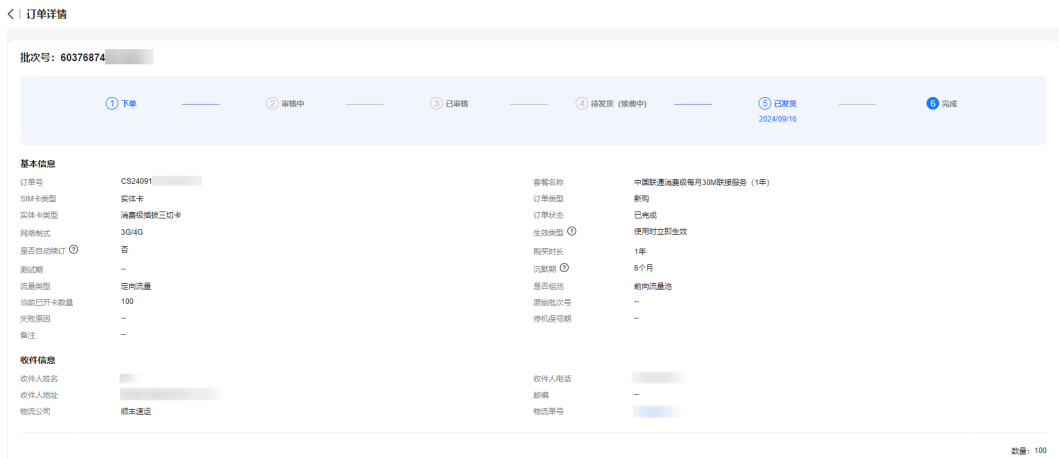

## 定向信息

物联网定向流量是在使用物联网卡接入网络时,只允许用户终端访问客户预先设置的 业务平台或应用系统,不允许访问任何其他网络和服务。目前,海外实体卡不支持配 置定向信息。

在订单详情页面的"定向信息"页签中,您可以按照实际需求新增、修改、删除定向 信息,具体操作请参见[配置定向域名](#page-11-0)**/IP**。

#### 说明

目前仅订单类型为新购/卡转移,且流量类型为定向流量的实体卡,才支持配置定向信息。

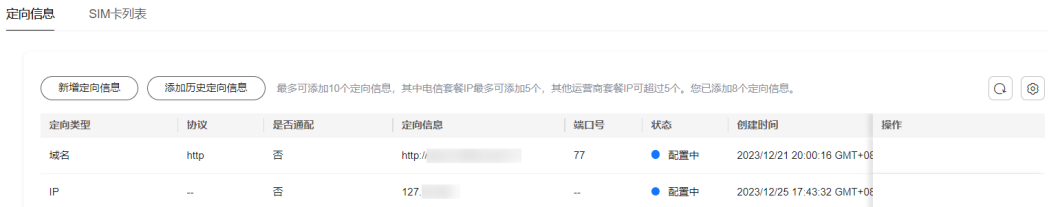

# **1.7.4** 标签管理

您可以新增、修改、删除标签,并在绑定标签的时候使用。绑定了SIM卡的标签将处于 "使用中"的状态。

## 注意事项

- 一个客户最多支持创建10000个标签。
- 一张SIM卡最多绑定10个标签。
- 删除标签会把与该标签有绑定关系的SIM卡的绑定信息删除。

#### 操作步骤

- 步骤**1** 登录全球**SIM**[联接控](https://console-intl.huaweicloud.com/gsl/?region=ap-southeast-3#/app/homePage/dashboard)制台。
- 步骤**2** 在左侧导航树中选择"标签管理"。
- 步骤**3** 请您根据实际需求选择以下操作:
	- 新增标签
		- a. 在页面左上角单击"新增标签"。

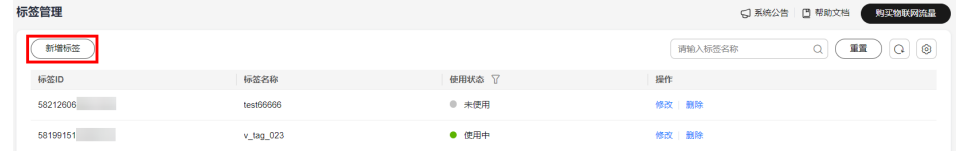

b. 在打开的"新增标签"对话框中,输入标签名称。 标签名称支持输入100位以内的字符,包含数字、英文字母、下划线、中划线 和中文,且名称不能重复。

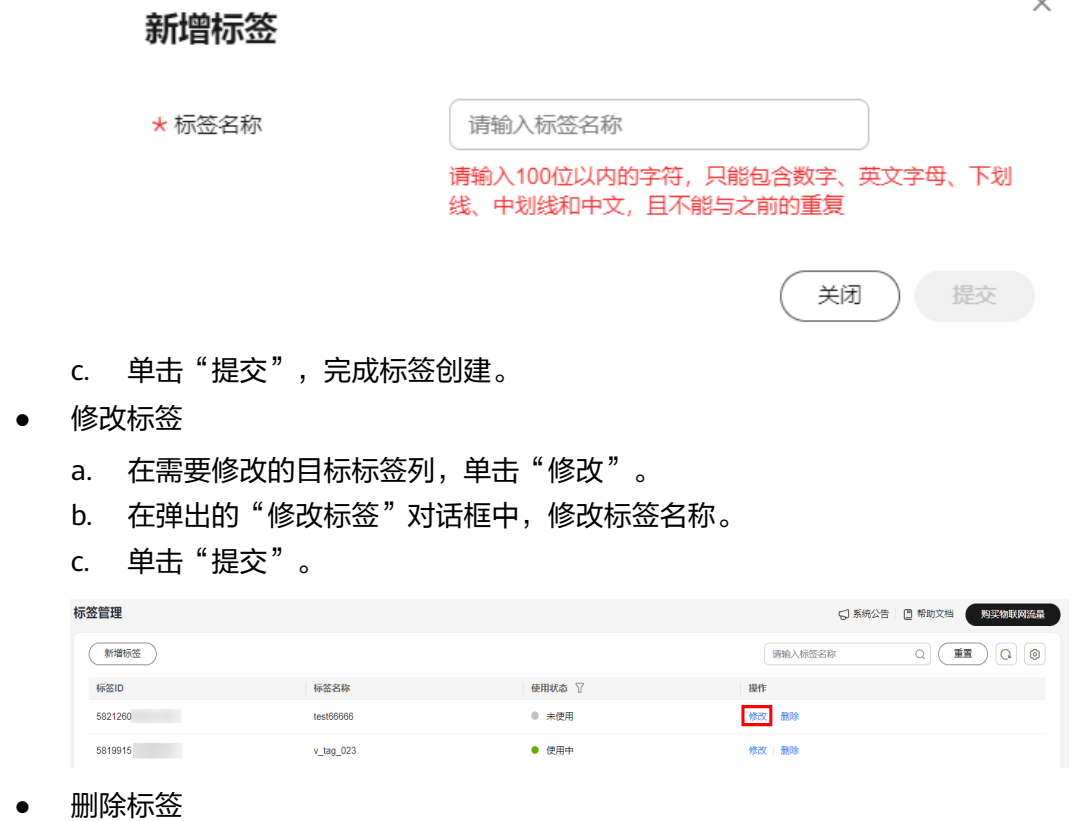

- a. 在需要删除的目标标签列,单击"删除"。
- b. 在弹出的"警告"对话框中,单击"确认",即可删除该标签。

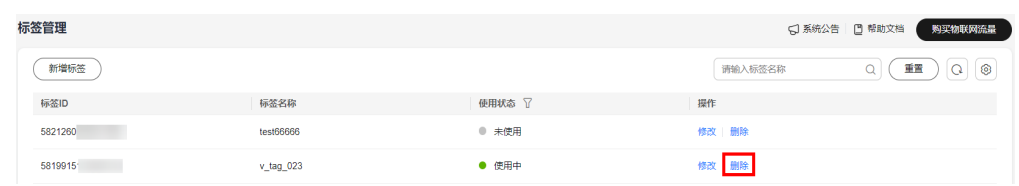

**----**结束

# **1.7.5** 流量池管理

# **1.7.5.1** 前向流量池管理

前向流量池是指各物联网终端购买相同档位套餐流量,汇聚成前向流量池,再供各终 端成员共享池内流量。

## 购买前向流量池

购买全球SIM联接服务流量套餐时,可以选择创建前向流量池或加入已有前向流量池。

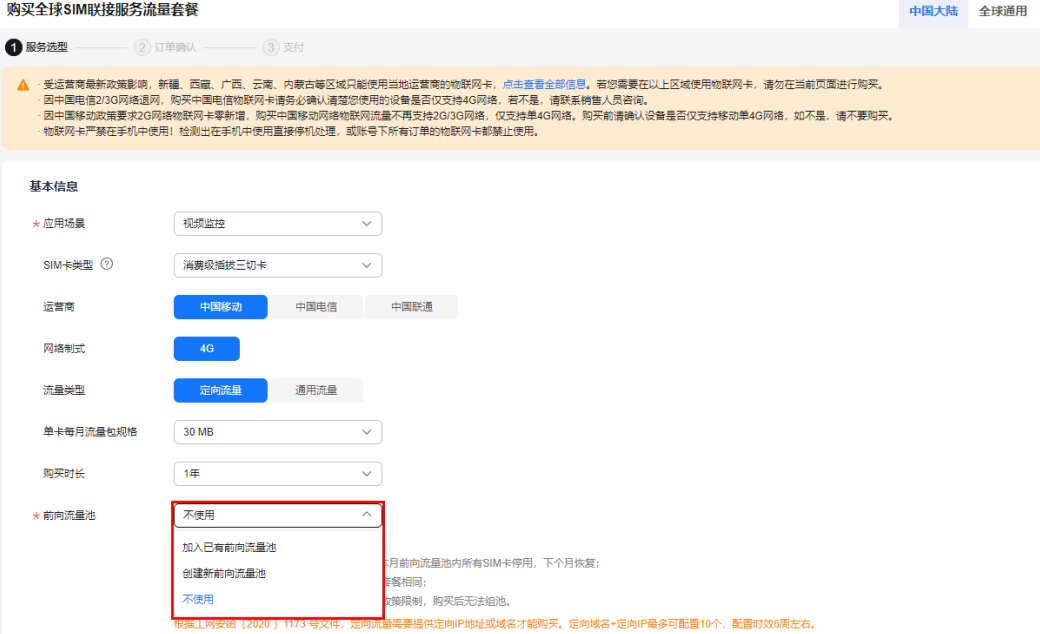

#### 注意

- 前向流量池内所有SIM卡流量共享。
- 前向流量池内SIM卡当月使用总流量超额则本月前向流量池内所有SIM卡全部停 用,次月恢复。
- 多个订单组成一个前向流量池要求运营商、流量类型和套餐均相同。
- 建议在购买时就组池,否则很可能因运营商政策限制,购买后无法组池。
- 通用流量订单受政策影响,物联网小流量卡(30M)组池后,将限制单卡每月使用 流量不超过100M;使用流量超过100M会被停用。
- 当月剩余流量不支持累计到次月。
- 当月使用流量超出套餐额度则断网停用,次月恢复。

## 查看前向流量池基本信息

登录<mark>全球SIM联接</mark>控制台,左侧导航栏选择"流量池管理 > 前向流量池管理",进入 前向流量池管理页面。

在前向流量池管理页面记录了全部前向流量池订单的基本信息,您可以在页面右上方

单击 <sup>⑥</sup> 设置想隐藏/显示的基础信息,还可对前向流量池名称修改、用量刷新。单击 前向流量池号查看该前向流量池订单的详细信息,或进行批量激活、新增成员、购买 叠加包操作。

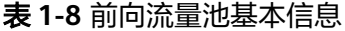

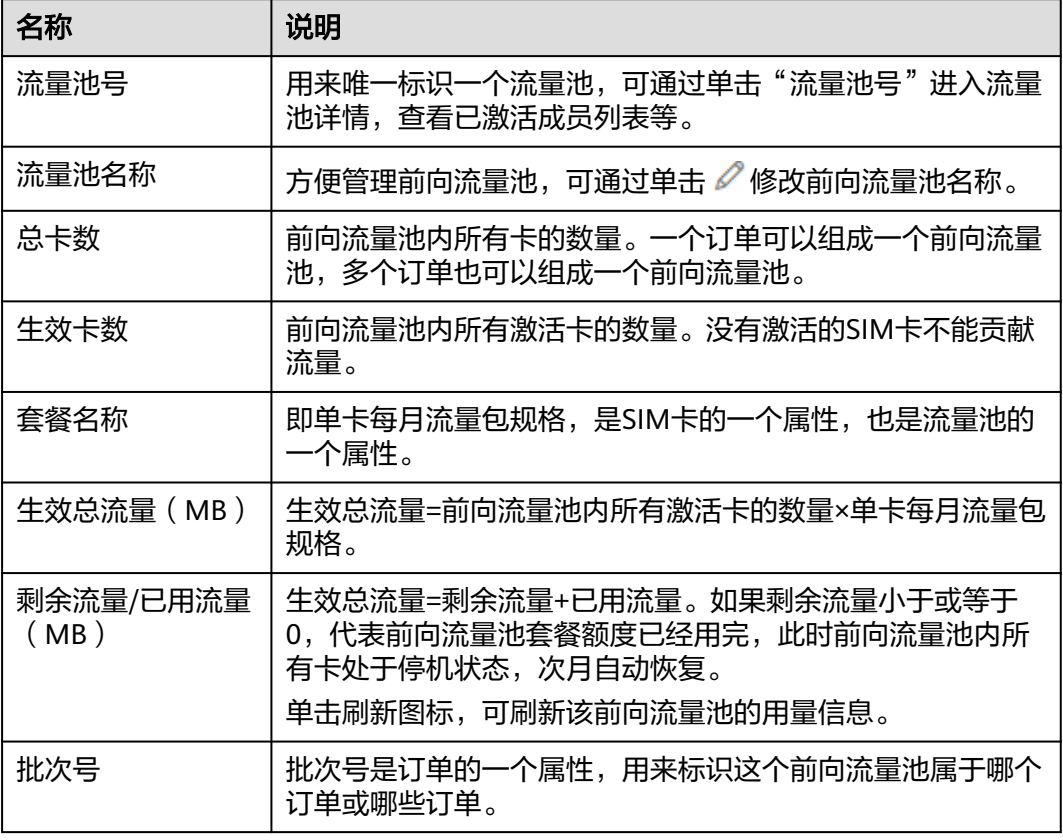

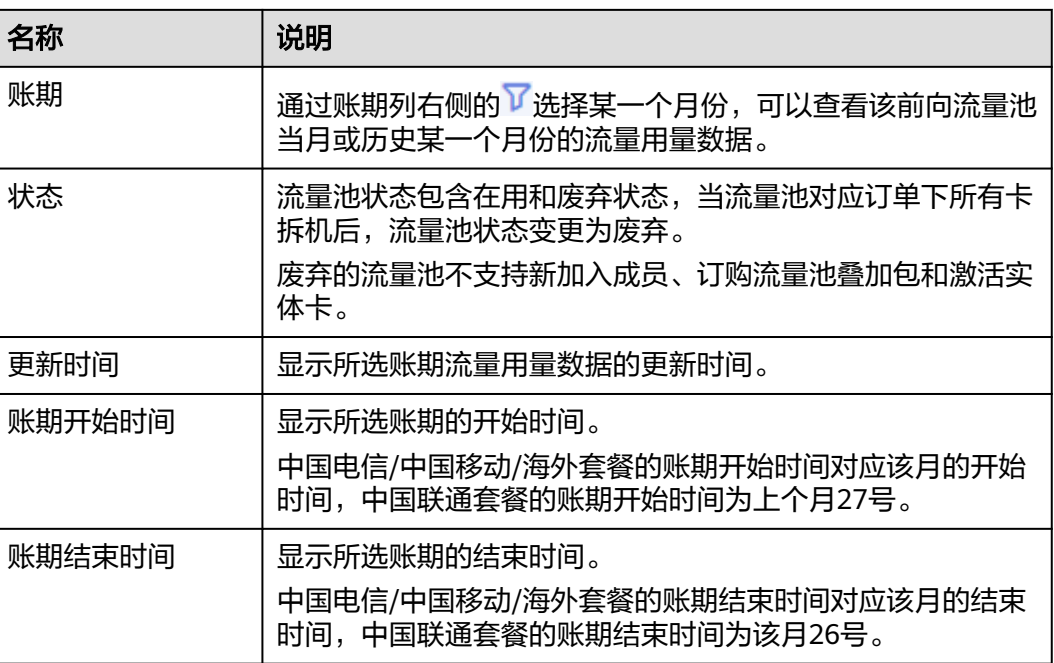

# 修改前向流量池名称

在前向流量池管理页面,单击前向**流量池名称**旁的 ∥ 修改流量池名称,按要求输入前 向流量池名称后单击"提交"。

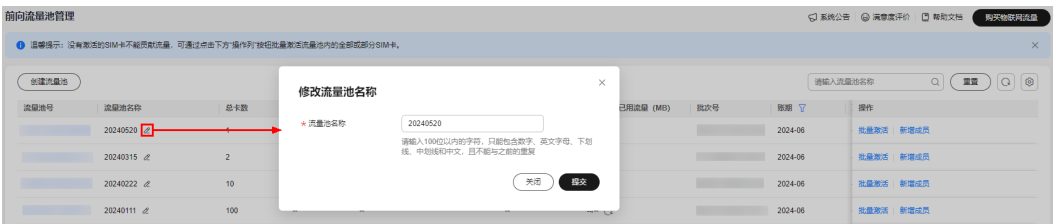

## 查看前向流量池详情

单击**流量池号**,即可进入该前向流量池详情页,可以查看基本信息、SIM卡统计和流量 统计结果、流量池成员和叠加包信息。

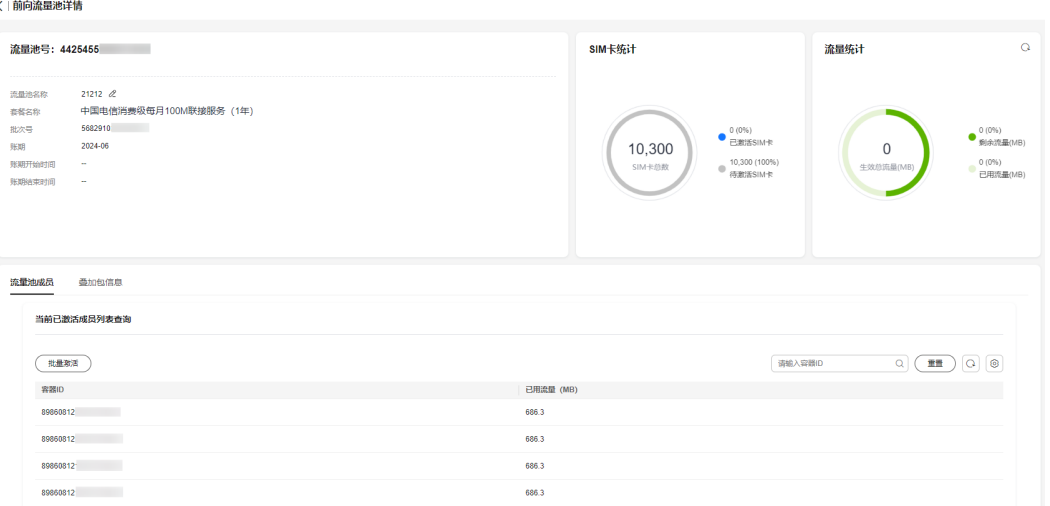

#### 前向流量池组池

#### 创建流量池

在前向流量池管理页面,单击左上角"创建流量池",可选择未组池的实体卡订单创 建前向流量池,创建成功后,订单中的卡就组成了一个前向流量池,可以共享流量。

选择多个订单时,要求是同一运营商同一档位的套餐,单击确定后,会创建业务受理 单,业务受理时限为5个工作日内。

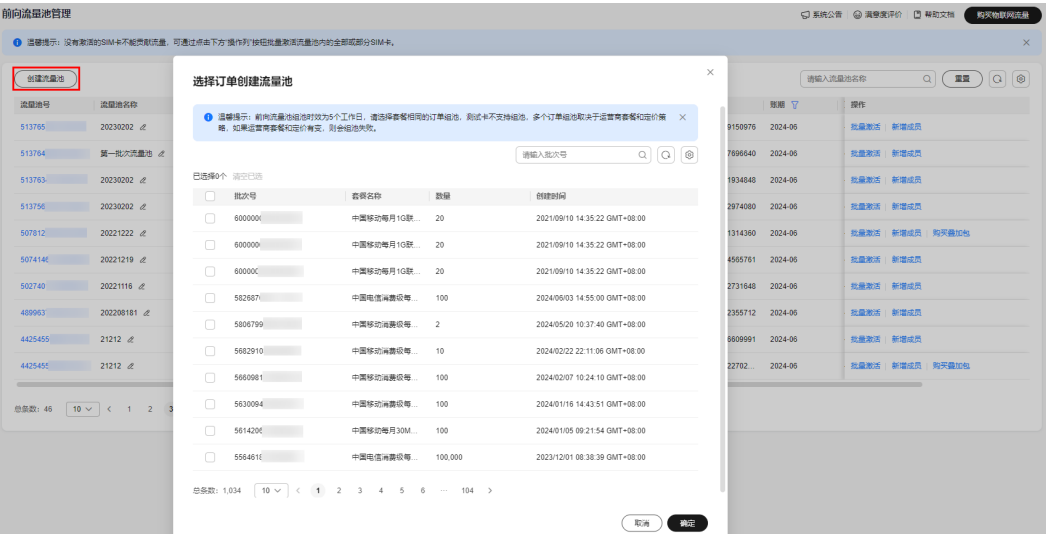

#### 已有流量池加入新成员

在前向流量池管理页面,单击指定前向流量池订单右侧的"新增成员",可以将未组 池的实体卡订单加入到现有前向流量池中,系统会自动过滤掉和选定流量中卡不同套 餐的订单,只可选择相同套餐的订单加入。

#### 温馨提示:

- 多个订单组成一个前向流量池的场景,需要确保这些订单是相同运营商、相同流 量类型以及相同套餐。
- 组池成功与否取决于运营商套餐和定价策略,如果运营商套餐和定价有变,则会 组池失败。
- **组池成功后,最迟次月生效。**
- 测试卡不支持组建前向流量池。
- 中国电信卡仅支持购卡时组建前向流量池。
- 中国移动、中国联通卡因运营商政策限制,购买后不支持再组池,建议您在购买 时选择组池。
- 如果组池失败请联系华为工程师沟通处理。
- 因平台切换,新购中国移动/联通/电信实体卡订单无法加入2024年11月27日之前 的前向流量池中。

## 批量激活

前向流量池的生效总流量取决于已激活卡的数量,如果前向流量池内存在未激活的 卡,可通过批量激活功能来激活前向流量池内未激活的卡。

在前向流量池管理页面,单击指定前向流量池订单右侧的"批量激活"。

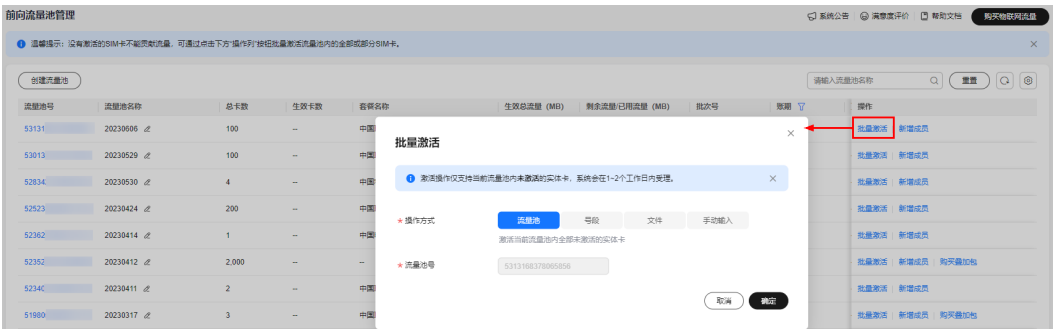

全球SIM联接提供了四种批量激活方式供用户选择:

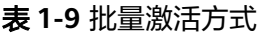

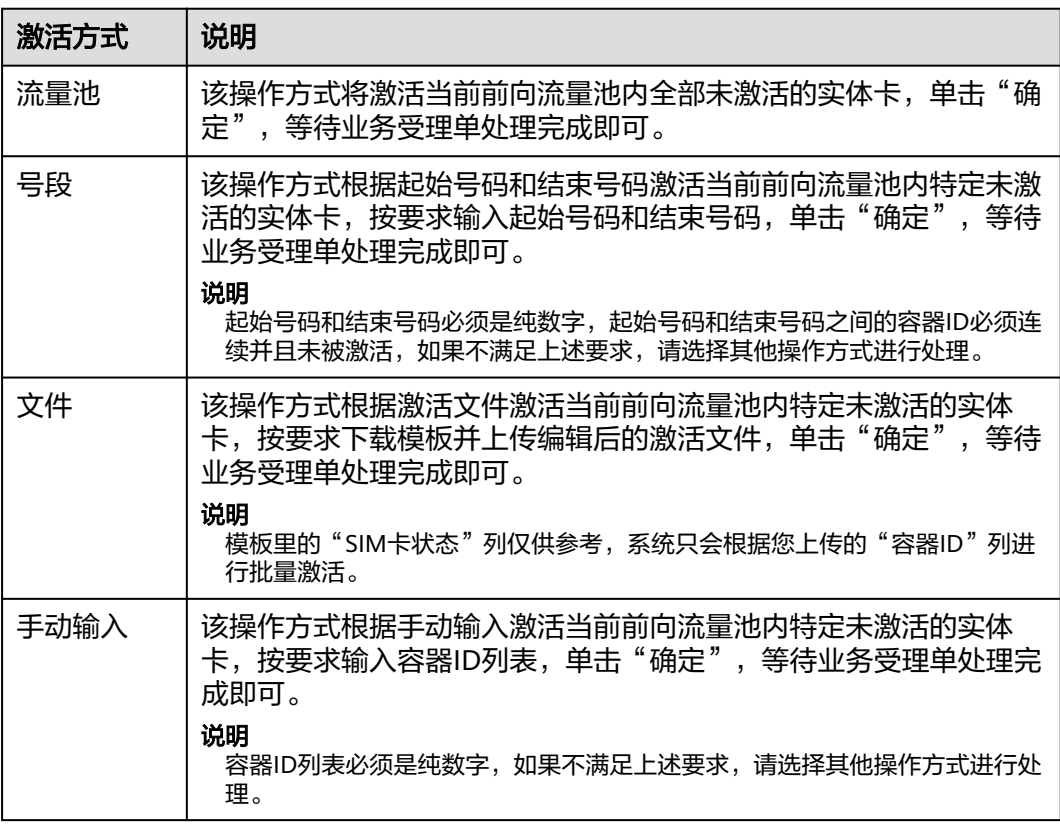

## **1.7.5.2** 后向流量池管理

后向流量池是指各物联网终端成员无需购买基础流量包即可共享池内流量,根据成员 实际使用量进行收费。

目前,后向流量池仅支持中国电信物联网卡。

## 购买后向流量池

购买全球SIM联接服务流量套餐的时候,可以选择创建新后向流量池或加入已有后向流 量池,后向流量池按当月已激活卡数和实际使用流量进行计费。

## 注意

- 购买的后向流量池仅限中国内地使用,不能在海外区域使用;
- 已购买的后向流量池不支持退订;

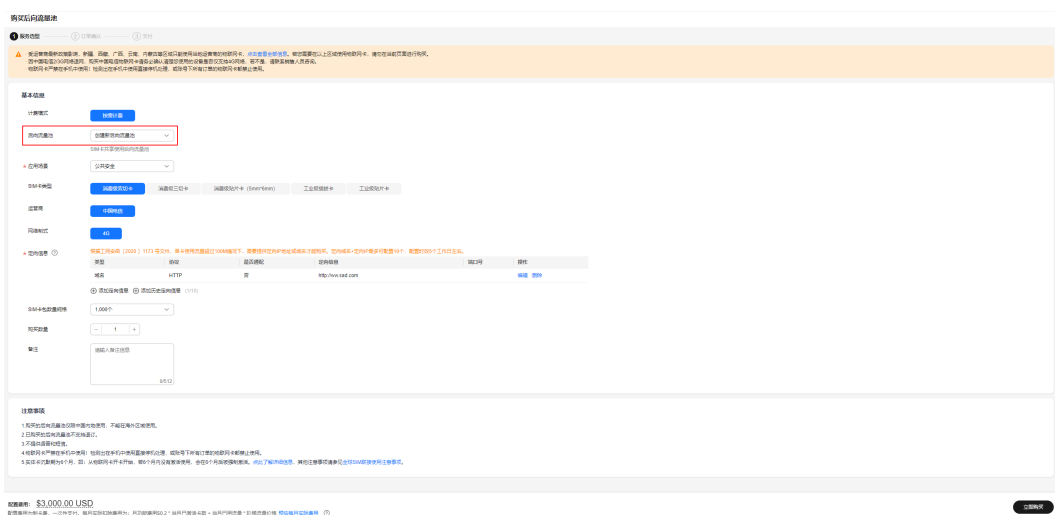

## 后向流量池基本信息

登录<mark>全球SIM联接</mark>控制台,左侧导航栏选择"流量池管理 > 后向流量池管理",进入 后向流量池管理页面。

在后向流量池管理页面记录了全部后向流量池订单的基本信息,您可以在页面右上方 单击 <sup>公</sup> 设置想隐藏/显示的基础信息,单击流量池号查看该后向流量池订单的详细信 息。

#### 表 **1-10** 后向流量池基本信息

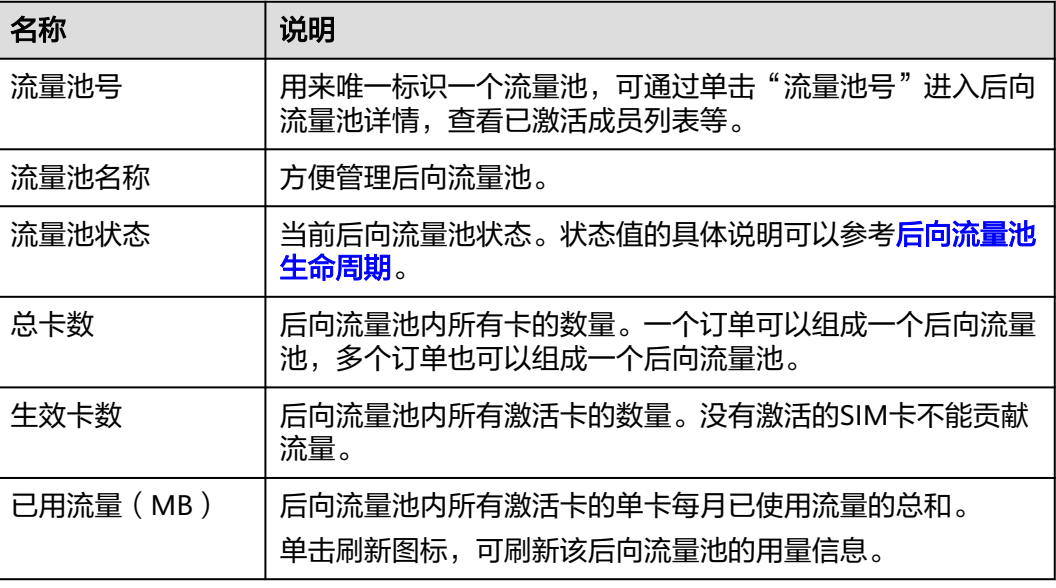

<span id="page-65-0"></span>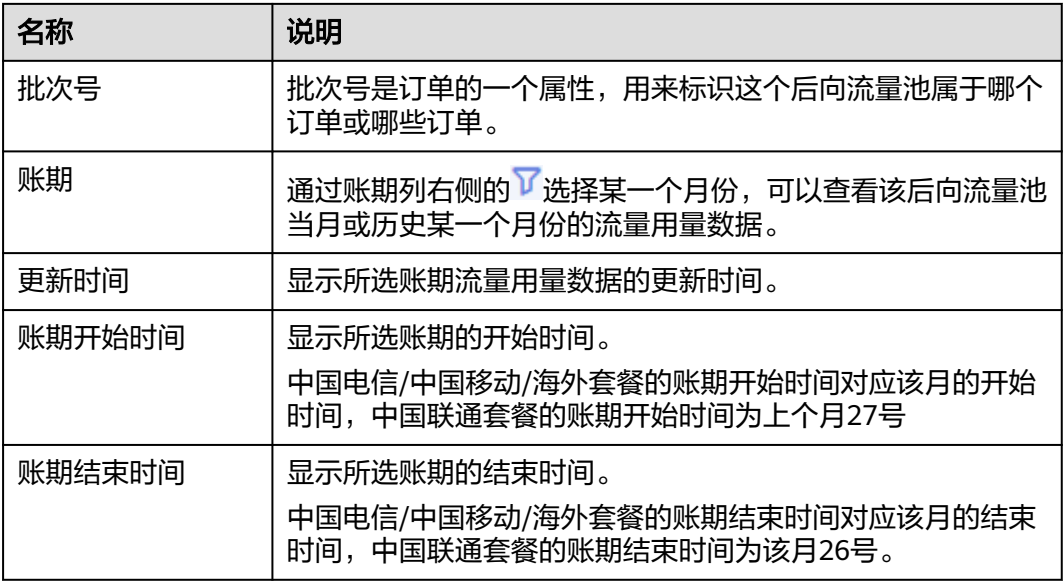

## 后向流量池详情

a<br>Altres de la concerta de la concerta de la concerta de la concerta de la concerta de la concerta de la concerta del concerta de la concerta de la concerta de la concerta de la concerta de la concerta de la concerta de la

单击流量池号,即可进入该后向流量池详情页,可以查看基本信息、SIM卡统计和已用 流量统计结果、流量池成员信息。

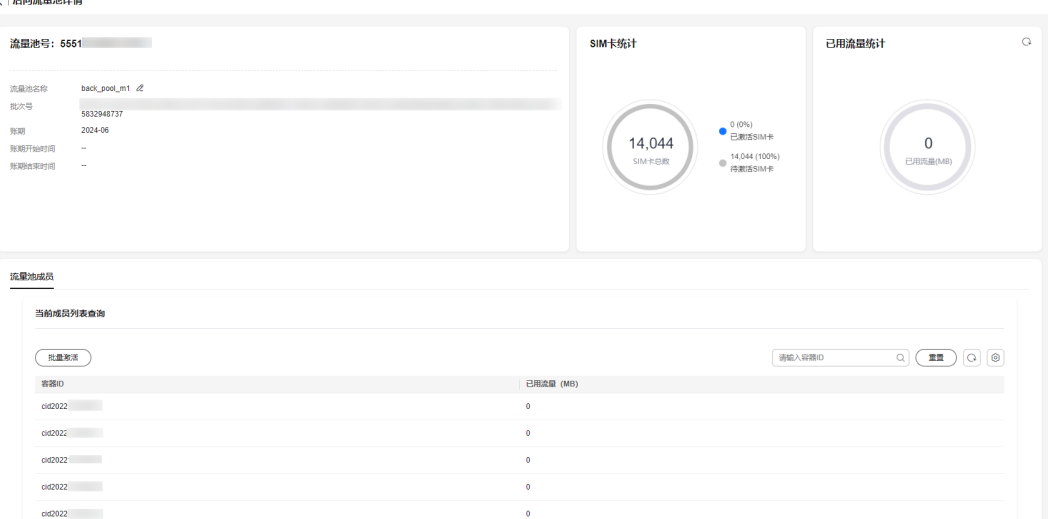

## 后向流量池生命周期

后向流量池的生命周期状态在流量池列表的"流量池状态"列展示,后向流量池的不 同生命周期状态说明如下:

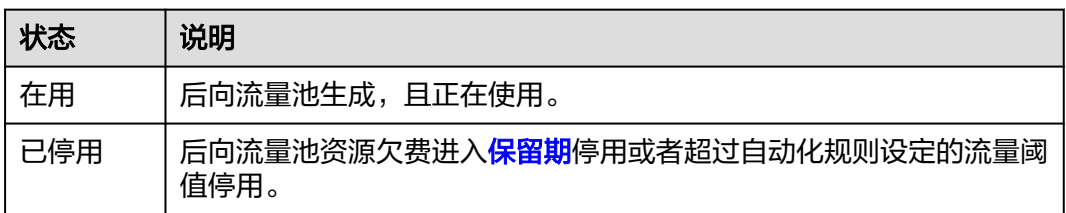

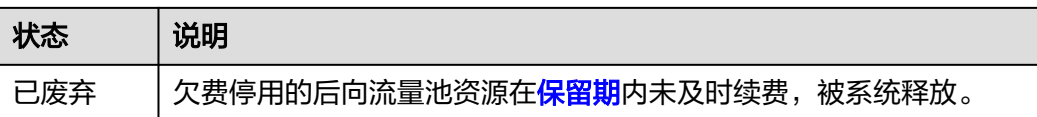

## 修改后向流量池名称

在后向流量池管理页面,单击后向"流量池名称"旁的 《修改流量池名称,按要求输 入后向流量池名称后单击"提交"。

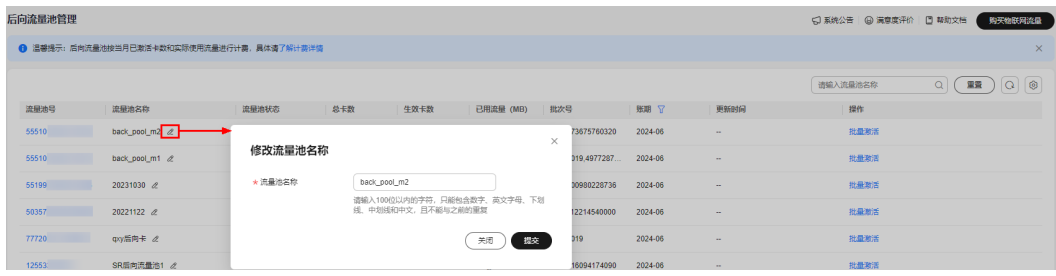

#### 重启已废弃后向流量池

当用户的后向流量池欠费冻结后,该流量池会进入一段保留期,保留期到期后,平台 会将该流量池废弃(不会删除流量池下的SIM卡数据), 此时流量池状态为"已废 弃"。变为"已废弃"状态的后向流量池,可在1个月内重新启用。

- 步骤**1** 用户对已经废弃的后向流量池重新充值。
- 步骤**2** 登录全球**SIM**[联接控](https://console-intl.huaweicloud.com/gsl/?region=ap-southeast-3#/app/homePage/dashboard)制台,在"流量池管理 > 后向流量池管理"页面,单击废弃流量 池右侧的"重新启用"。

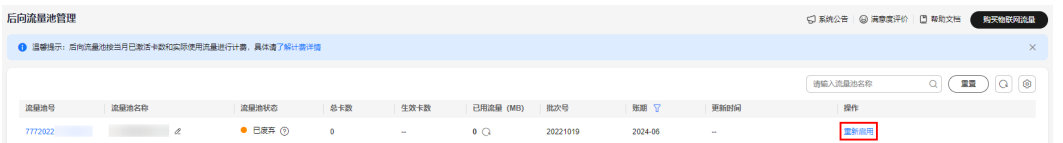

步骤3 单击"确定",系统会在1~2个工作日受理,受理完成后,该流量池的状态会从"已废 弃"变为"在用",流量池下欠费的SIM卡状态从"停机"变为"在用",并重新开始 收取按需费用。

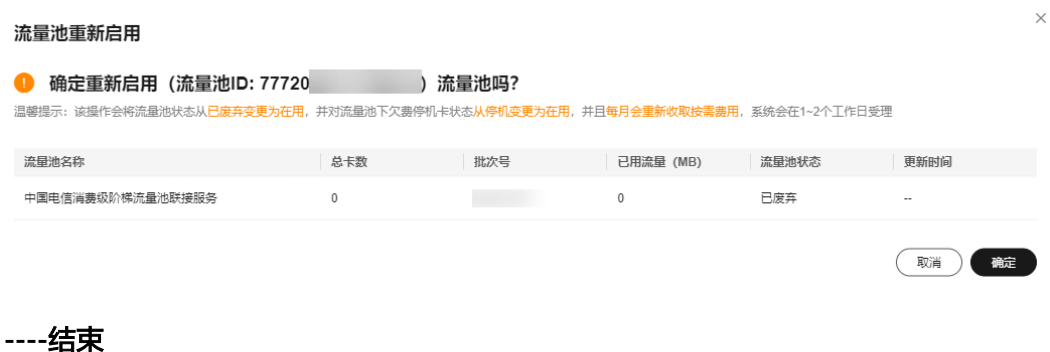

# **1.7.6** 自动化规则

自动化规则是用来监控SIM卡和流量池的相关信息,并在满足条件时按照设置的周期发 送短信或者邮件通知到您。当前提供实体卡到期前天数、SIM卡已用流量和剩余流量、 流量池已用流量和剩余流量等监控方式。

## 创建规则

登录<mark>全球SIM联接</mark>控制台,在左侧选择"自动化规则"进入自动化规则列表页面,单 击"创建规则"进入创建自动化规则页面。

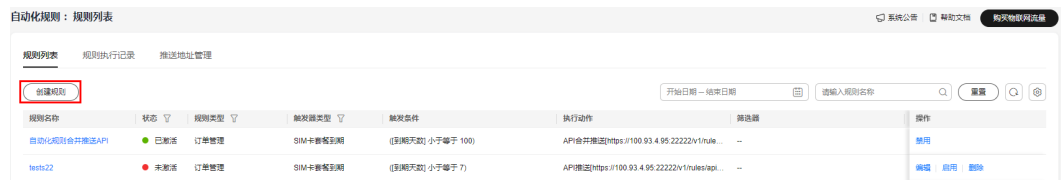

#### 表 **1-11** 创建规则参数说明

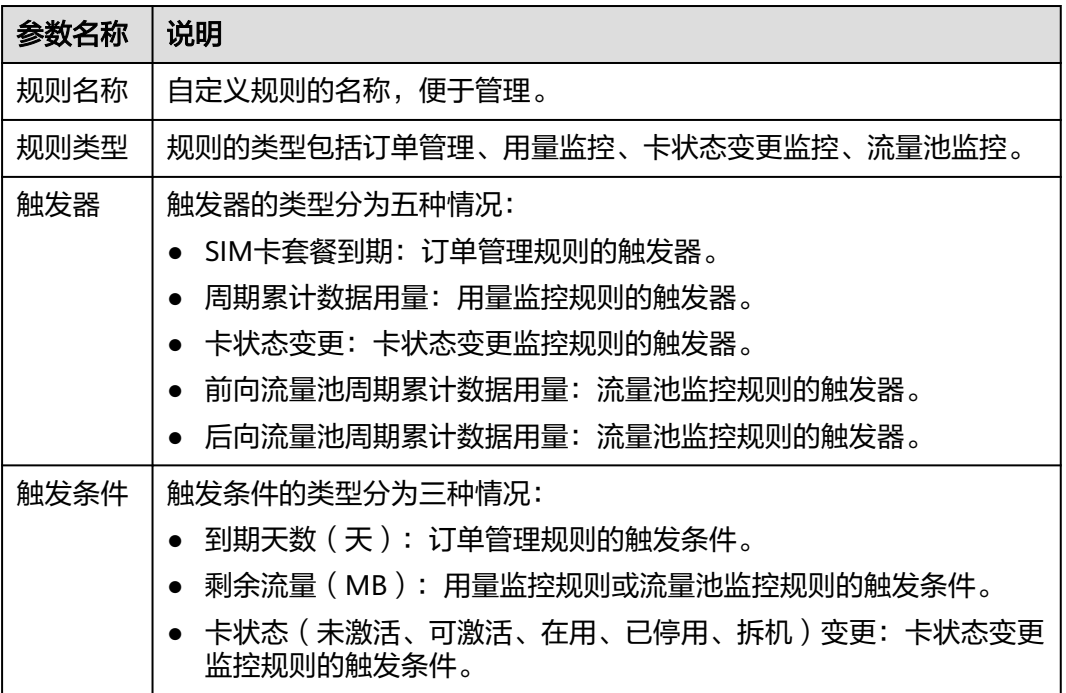

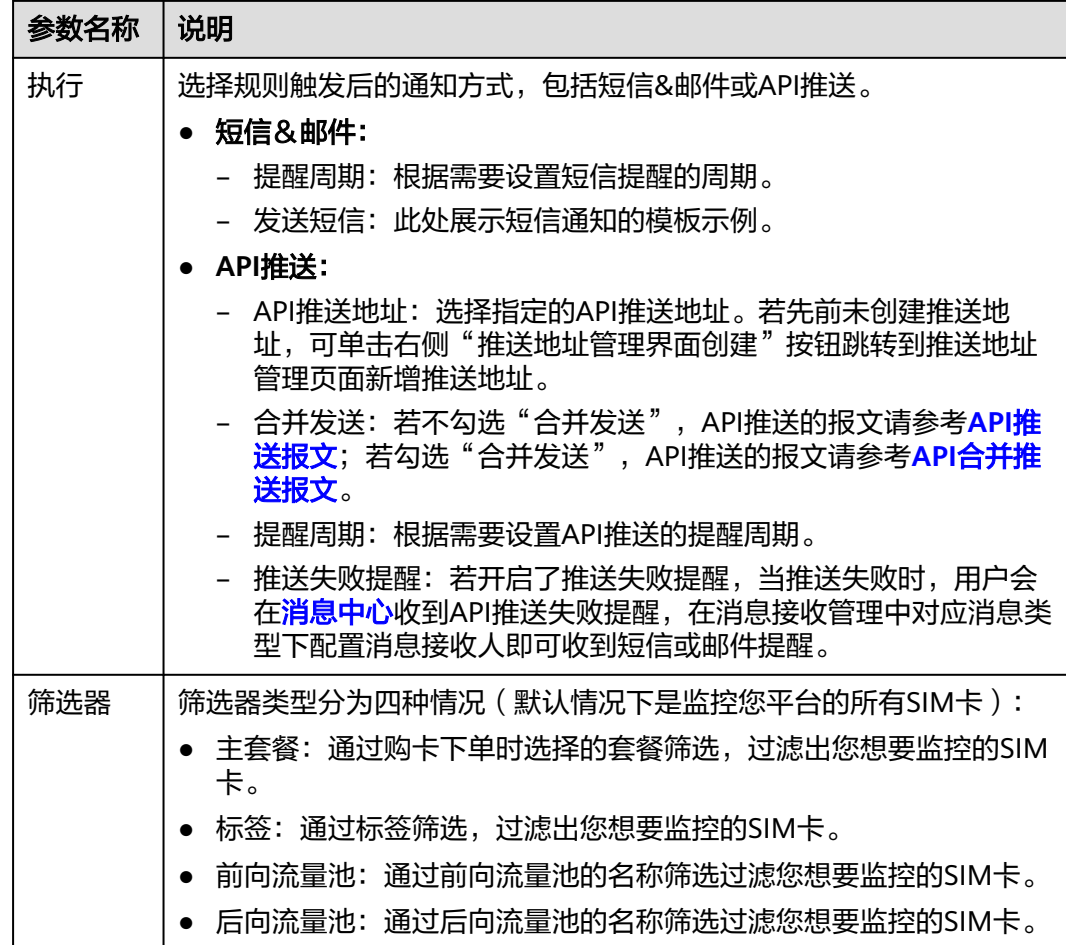

## 规则执行记录

登录<mark>全球SIM联接</mark>控制台,在左侧选择"自动化规则",选择"规则执行记录"页签 进入规则执行记录页面。

规则执行记录页面显示所有规则执行记录,您可以查看有哪些卡触发了规则以及触发 条件和接收到通知的邮箱地址或短信。

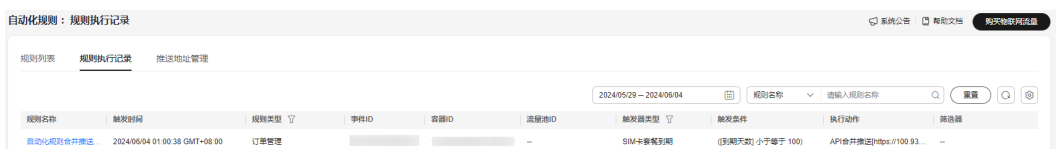

#### 推送地址管理

登录<mark>全球SIM联接</mark>控制台,在左侧导航栏选择"自动化规则",选择"推送地址管 理"页签,单击"新增推送地址",按照下表参数说明填写相关信息后,单击"测 试"。

推送地址管理页面显示全部的推送地址信息,您可以查看并管理已有的推送地址。

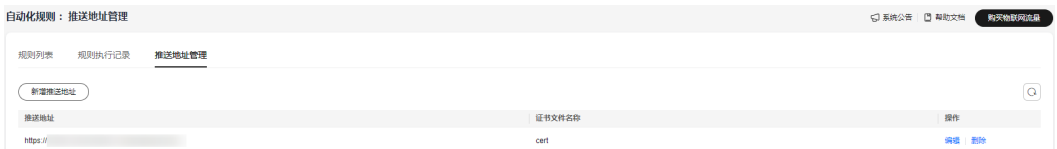

<span id="page-69-0"></span>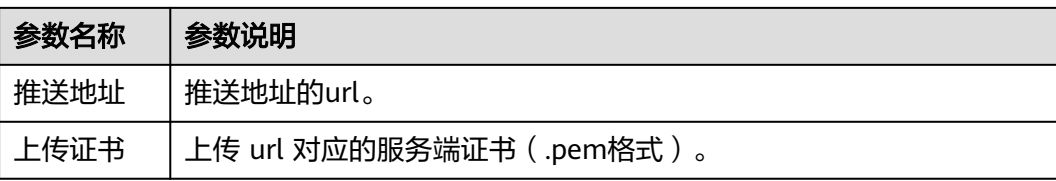

## **API** 推送报文

#### 推送**body**参数

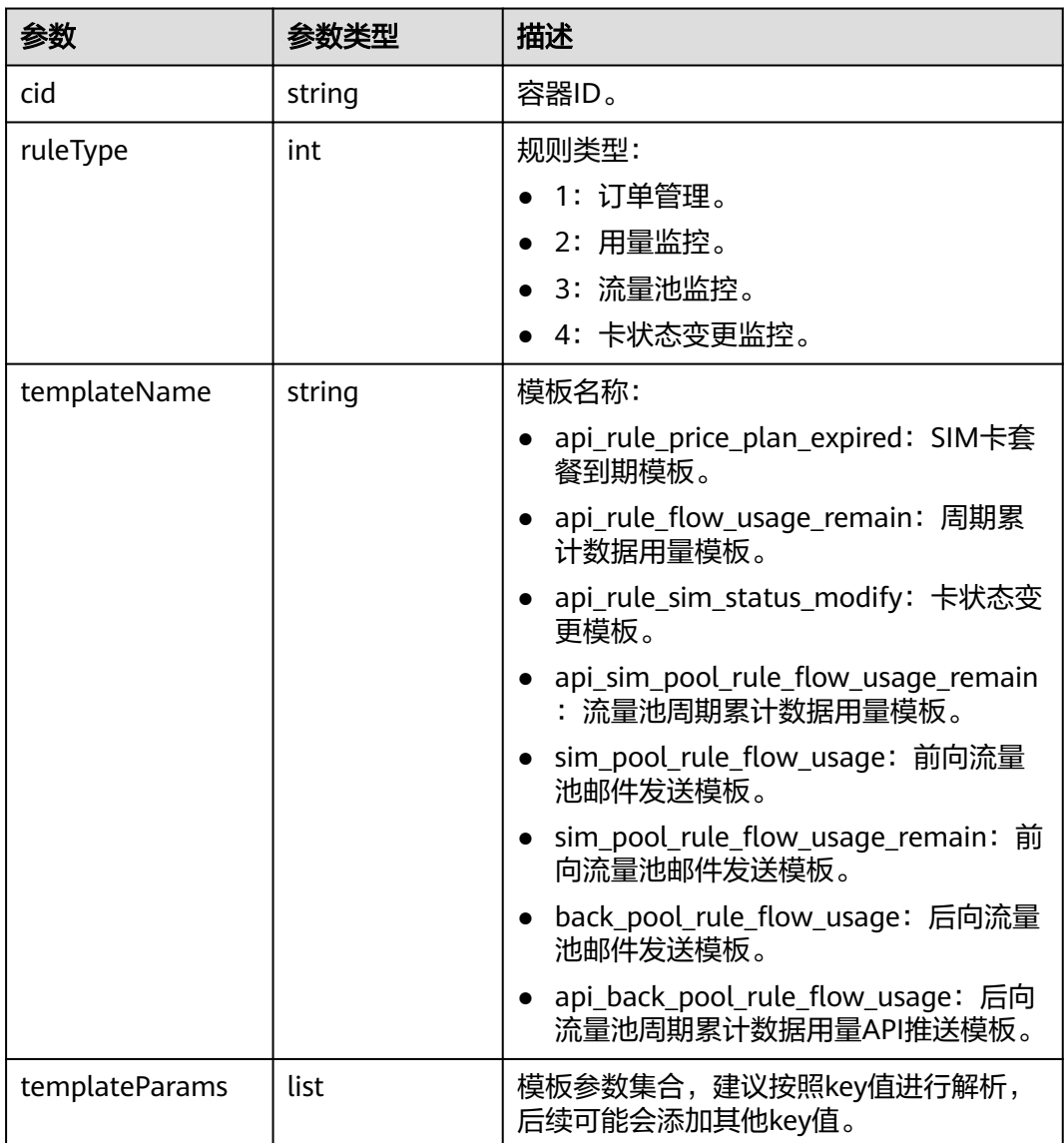

## **SIM**卡套餐到期(**api\_rule\_price\_plan\_expired**)

【全球SIM联接】尊敬的{accountName}客户,您好!{cid}购买的套餐 {pricePlanName}将在{daysToExpire}天后过期,请及时续费。

{ "cid": "4441380627973120",

```
 "ruleType": 1,
  "templateName": "api_rule_price_plan_expired",
  "templateParams": [
\{ "key": "cid",
     "value": "4441380627973120"
   },
   {
 "key": "pricePlanName",
 "value": "中国移动每月30M联接服务"
   },
   {
     "key": "poolId",
     "value": "0"
   },
   {
     "key": "daysToExpire",
     "value": "9"
   }
 ]
}
```
#### 周期累计数据用量(**api\_rule\_flow\_usage\_remain**)

【全球SIM联接】尊敬的{accountName}客户,您好!您的SIM卡(容器ID:{cid})购 买的套餐({pricePlanName})剩余流量已不足{remainFlow}MB,请合理使用,需要 避免流量达量断网。

```
{
  "cid": "4441380627973120",
  "ruleType": 1,
  "templateName": "api_rule_flow_usage_remain",
  "templateParams": [
   {
     "key": "cid",
     "value": "4441380627973120"
   },
   {
     "key": "pricePlanName",
     "value": "中国移动每月30M联接服务"
   },
   {
     "key": "remainFlow",
     "value": "100"
   }
 ]
}
```
#### 卡状态变更(**api\_rule\_sim\_status\_modify**)

【全球SIM联接】尊敬的{accountName}客户,您好!您的SIM卡(容器ID:{cid})状 态于{modifyTime}由{oldStatus}变为{newStatus}。

```
{
  "cid":"2021080621060000T",
  "ruleType":4,
  "templateName":"api_rule_sim_status_modify",
  "templateParams":[
\{ "key":"cid","value":"2021080621060000T"
   },
   {
   "key":"modifyTime","value":"2022-05-16 03:24:08"
   },
\{ "key":"oldStatus","value":"未激活"
   },
\{ "key":"newStatus","value":"可激活"
```
 } ] }

#### 流量池周期累计数据用量 (api sim pool rule flow usage remain)

【全球SIM联接】尊敬的{accountName}客户,您好!{poolId}流量池名: {poolName},套餐名称:{pricePlanName},已用流量{remainFlow}MB,请合理使 用,需要避免达量断网。

```
{
  "cid": "4441380627973120",
  "ruleType": 1,
  "templateName": "api_sim_pool_rule_flow_usage_remain",
  "templateParams": [
   {
    "key": "poolId",
     "value": "4441380627973120"
   },
   {
     "key": "poolName",
     "value": "xx流量池"
   },
   {
     "key": "pricePlanName",
     "value": "中国移动每月30M联接服务"
   },
   {
     "key": "remainFlow",
     "value": "100"
   }
 ]
}
```
#### 前向流量池邮件发送模板(**sim\_pool\_rule\_flow\_usage**)

【华为云】尊敬的{Account}客户,您好!您的前向流量池(流量池号:{poolId}, 流量 池名称:{poolName},套餐名称: {pricePlanName})已用流量{usageFlow}MB,请合 理使用,需要避免流量达量断网。

```
{
  "cid": "null",
  "ruleType": 3,
  "templateName": "api_back_pool_rule_flow_usage_remain",
  "templateParams": [
\{ "key": "poolId",
     "value": "4441380627973120"
   },
   {
     "key": "poolName",
     "value": "xx流量池"
   },
   {
     "key": "pricePlanName",
     "value": "中国电信消费级阶梯流量池联接服务"
   },
   {
     "key": "usageFlow",
     "value": "100"
   }
  ]
}
```
#### 前向流量池邮件发送模板(**sim\_pool\_rule\_flow\_usage\_remain**)
【华为云】尊敬的{Account}客户,您好!您的前向流量池(流量池号:{poolId}, 流量 池名称:{poolName},套餐名称: {pricePlanName} ) 剩余流量{remainFlow}MB,请合 理使用,需要避免流量达量断网。

```
{
  "cid": "4441380627973120",
  "ruleType": 1,
  "templateName": "api_sim_pool_rule_flow_usage_remain",
  "templateParams": [
   {
 "key": "poolId",
 "value": "4441380627973120"
   },
   {
 "key": "poolName",
 "value": "xx流量池"
   },
   {
     "key": "pricePlanName",
    "value": "中国移动每月30M联接服务"
   },
   {
     "key": "remainFlow",
    "value": "100"
   }
 ]
}
```
#### 后向流量池邮件发送模板(**back\_pool\_rule\_flow\_usage**)

【华为云】尊敬的{Account}客户,您好!您的后向流量池(流量池号:{poolId}, 流量 池名称:{poolName},套餐名称: {pricePlanName})已用流量{usageFlow}MB,请合 理使用,避免产生过量的费用。

```
{
  "cid": "null",
  "ruleType": 3,
  "templateName": "api_back_pool_rule_flow_usage_remain",
  "templateParams": [
   {
     "key": "poolId",
     "value": "4441380627973120"
   },
   {
     "key": "poolName",
     "value": "xx流量池"
   },
   {
     "key": "pricePlanName",
     "value": "中国电信消费级阶梯流量池联接服务"
   },
   {
     "key": "usageFlow",
     "value": "100"
   }
 ]
}
```
#### 后向流量池周期累计数据用量**API**推送模板(**api\_back\_pool\_rule\_flow\_usage**)

【华为云】尊敬的{Account}客户,您好!您的后向流量池(流量池号:{poolId}, 流量 池名称:{poolName},套餐名称: {pricePlanName})已用流量{usageFlow}MB,请合 理使用,避免产生过量的费用。

```
{
  "cid": "null",
  "ruleType": 3,
  "templateName": "api_back_pool_rule_flow_usage_remain",
```

```
 "templateParams": [
\{ "key": "poolId",
 "value": "4441380627973120"
 },
\{ "key": "poolName",
 "value": "xx流量池"
   },
   {
 "key": "pricePlanName",
 "value": "中国电信消费级阶梯流量池联接服务"
   },
\{ "key": "usageFlow",
    "value": "100"
  }
 ]
}
```
## **API** 合并推送报文

## 推送**body**参数

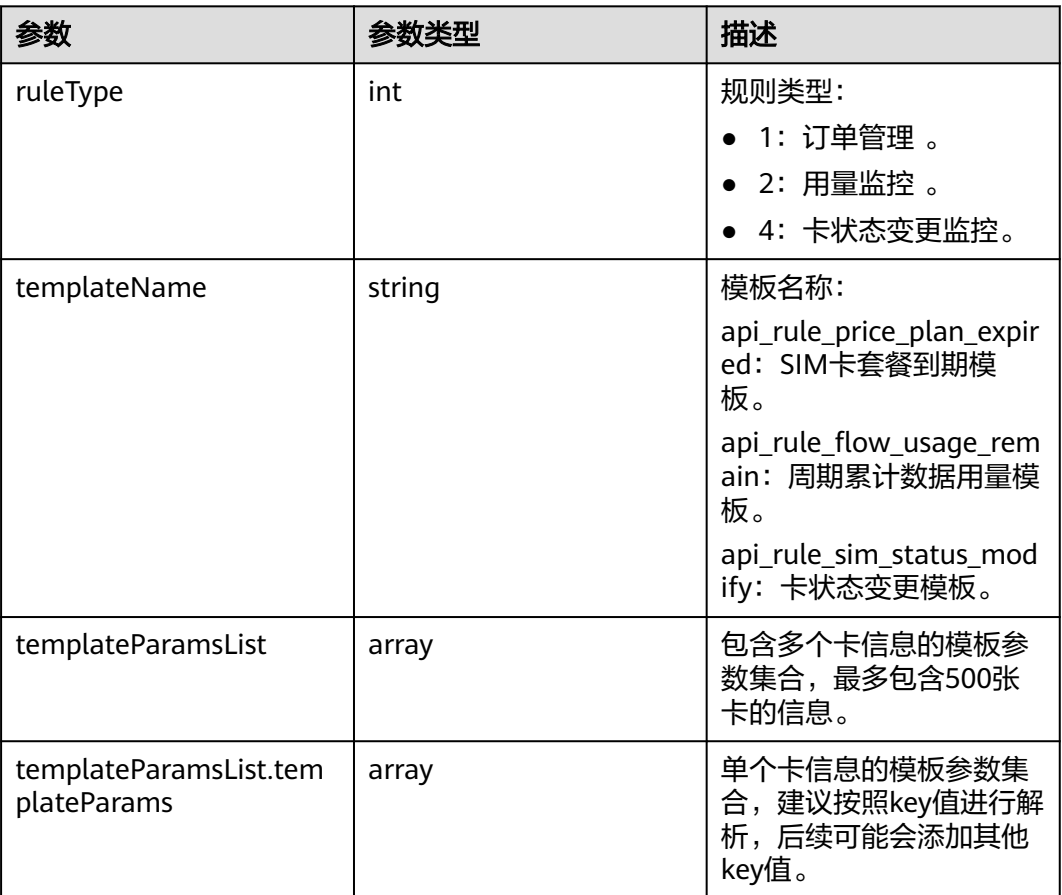

## **SIM**卡套餐到期(**api\_rule\_price\_plan\_expired**)报文示例:

{ "ruleType": 1,

"templateName": "api\_rule\_price\_plan\_expired",

 <sup>&</sup>quot;templateParamsList": [ {

```
 "templateParams": [
       {
         "key": "cid",
        "value": "4441380627973120"
       },
       {
         "key": "pricePlanName",
        "value": "中国移动每月30M联接服务"
       },
       {
         "key": "daysToExpire",
        "value": "9"
      }
     ]
   },
  \overline{\mathcal{E}} "templateParams": [...]
   }
 ...
 ]
}
```
## 周期 累计数据用量(**api\_rule\_flow\_usage\_remain**)报文示例

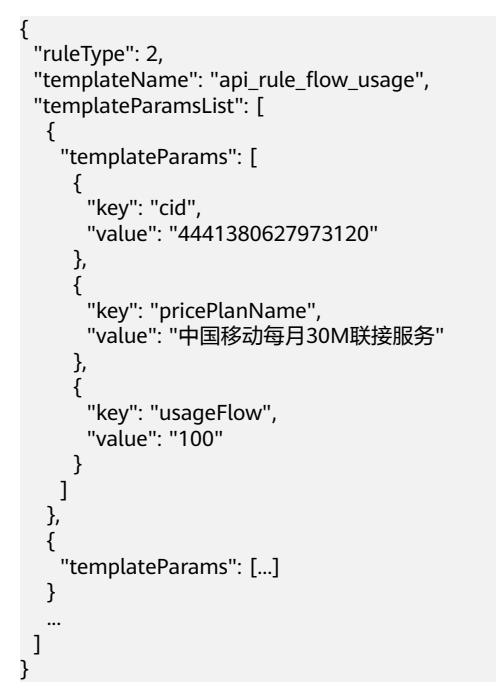

## 卡状态变更(**api\_rule\_sim\_status\_modify**)报文示例

```
{
  "ruleType": 4,
  "templateName": "api_rule_sim_status_modify",
  "templateParamsList": [
   {
     "templateParams": [
      {
       "key": "cid",
        "value": "2021080621060000T"
      },
      {
        "key": "modifyTime",
       "value": "2022-05-16 03:24:08"
      },
      {
       "key": "oldStatus",
        "value": "未激活"
```

```
 },
       {
         "key": "newStatus",
        "value": "可激活"
      }
    ]
   },
   {
     "templateParams": [...]
   }
 ...
 ]
```
## **API** 推送失败提醒

}

用户只有在自动化规则选了API推送,且开启了推送失败提醒,当推送失败,<mark>[消息中心](https://console-intl.huaweicloud.com/mc/?region=ap-southeast-3#/mc/messages)</mark> 会收到提醒信息。

#### 自动化规则**API**推送失败提醒示例:

```
尊敬的{accountName}客户,
您好!您配置的自动化规则{ruleName},在{pushTime}执行API推送时失败,推送地址: {pushUrl},推送内容请
查看附件。
本邮件由华为全球SIM联接系统自动发送,请勿直接回复!
感谢您的配合与支持!
```
#### 说明

- 用户如果选择了API推送,并且勾选了"合并发送",推送的报文与没有勾选"合并发送" 的报文不同。
- 当前流量池周期累计数据用量不支持合并推送。
- 附件内容为推送失败的报文内容。

## **1.7.7** 业务受理管理

## **1.7.7.1** 业务受理列表

业务受理功能用来跟踪诸如停复机、批量停复机、批量转移实体卡、批量激活实体卡 (激活全部、激活部分)、创建流量池等操作的受理详情。

## 注意事项

业务受理列表只保存最近一年的受理信息。

## 操作步骤

- 步骤**1** 登录全球**SIM**[联接控](https://console-intl.huaweicloud.com/gsl/?region=ap-southeast-3#/app/homePage/dashboard)制台。
- 步骤2 在左侧导航树中选择"业务受理管理 > 业务受理列表",进入"业务受理列表"页 面。
- 步骤**3** 在业务受理列表中,您可以查看业务受理的单号、类型、状态、结果等基本信息。

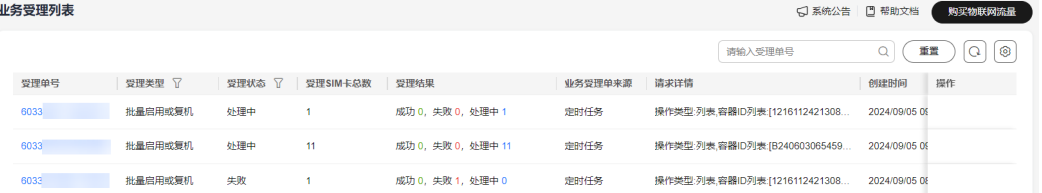

仅当受理状态为"审核中"的业务受理单,支持执行"取消业务受理单"操作。

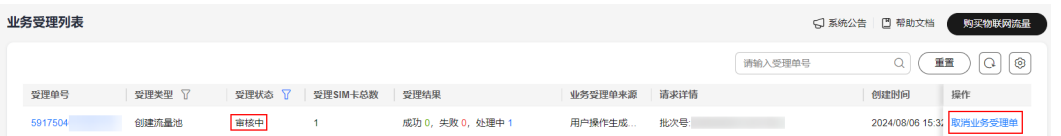

**步骤4** 单击受理单号,可跳转至"业务受理明细列表"页面查看SIM卡相关业务受理信息。

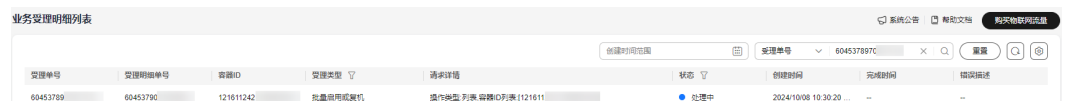

#### **----**结束

#### **1.7.7.2** 业务受理明细列表

业务受理明细列表功能支持根据业务受理单号或容器ID来查询SIM卡对应的业务受理类 型及受理状态等信息。

#### 注意事项

业务受理明细列表支持查询最近一年的历史数据,查询的时间跨度最长为一年。

#### 操作步骤

- 步骤**1** 登录全球**SIM**[联接控](https://console-intl.huaweicloud.com/gsl/?region=ap-southeast-3#/app/homePage/dashboard)制台。
- 步骤2 在左侧导航树中选择"业务受理管理 > 业务受理明细列表",进入"业务受理明细列 表"页面。

您也可以通过进入"业<mark>务受理列表</mark>"页面,单击受理单号,跳转至"业务受理明细列 表"页面。

步骤**3** 在业务受理明细列表中,您可以查看SIM卡对应的业务受理类型及受理状态等信息。

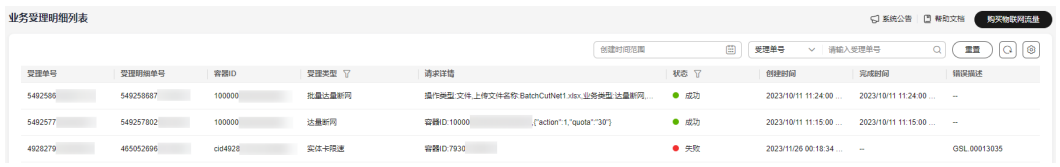

**----**结束

## **1.7.8** 自定义属性

自定义属性用来对SIM卡进行备注。您可以新增、修改、启用、停用自定义属性,并在 设置SIM卡自定义属性的时候使用。

## 注意事项

- 同一个客户最多可以创建6个自定义属性。
- 仅当自定义属性处于已启用状态时,SIM卡管理列表才会展示该自定义属性并支持 客户编辑。

#### 新增自定义属性

步骤**1** 登录全球**SIM**[联接控](https://console-intl.huaweicloud.com/gsl/?region=ap-southeast-3#/app/homePage/dashboard)制台。

步骤**2** 在左侧导航树中选择"自定义属性",进入"自定义属性"页面。

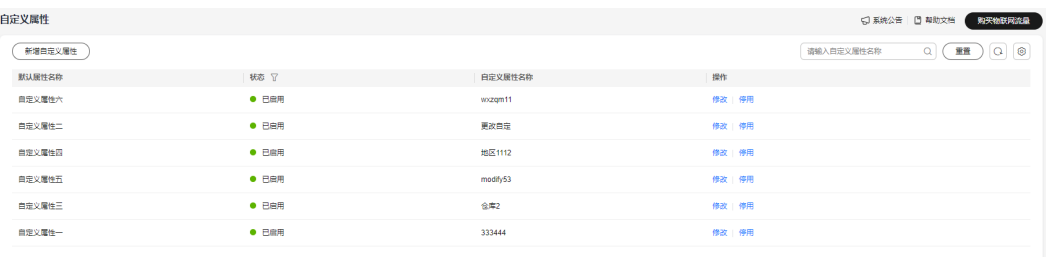

■ 藤敷: 6 10 ▽ ( 1 →

- 步骤**3** 单击"新增自定义属性"。
- 步骤**4** 在弹出的"新增自定义属性"对话框中,设置自定义属性名称。

自定义属性名称支持输入32位以内的字符,只能包含数字、英文字母、下划线、中划 线和中文,且不能与之前的自定义属性名称重复。

步骤**5** 单击"提交"。

**----**结束

#### 管理自定义属性

自定义属性添加后,您也可以根据实际需求停用、启用或修改已添加的自定义属性。

- 步骤**1** 登录全球**SIM**[联接控](https://console-intl.huaweicloud.com/gsl/?region=ap-southeast-3#/app/homePage/dashboard)制台。
- 步骤**2** 在左侧导航树中选择"自定义属性",进入"自定义属性"页面。
- 步骤**3** 请根据实际需求选择以下操作。
	- 停用自定义属性

若您需要停用某个自定义属性,可以在需要停用的自定义属性行单击"停用"。 当"状态"变为"停用"时,表示自定义属性停用成功。

- 启用自定义属性 若您需要将某个已停用的自定义属性重新启用,可以在需要启用的自定义属性行 单击"启用"。当"状态"变为"已启用"时,表示自定义属性启用成功。
- 修改自定义属性

若您需要修改某个自定义属性,可以在需要修改的自定义属性行单击"修改"。 在弹出的"修改自定义属性"对话框中设置自定义属性名称,单击"提交"即 可。

自定义属性名称支持输入32位以内的字符,只能包含数字、英文字母、下划线、 中划线和中文,且不能与之前的自定义属性名称重复。

**----**结束

## **1.7.9** 导出任务列表

您可以在"导出任务列表"页面查看任务进度,并将目标数据下载到本地。

## 操作步骤

## 步骤**1** 登录全球**SIM**[联接控](https://console-intl.huaweicloud.com/gsl/?region=ap-southeast-3#/app/homePage/dashboard)制台。

## 步骤2 在左侧导航树中选择"导出任务列表",进入"导出任务列表"页面。

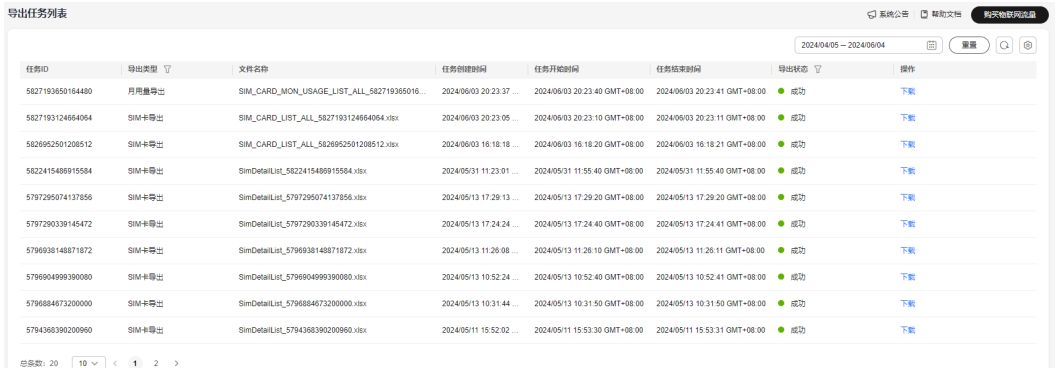

步骤**3** 您可以将导出成功的数据下载到本地。

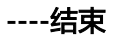

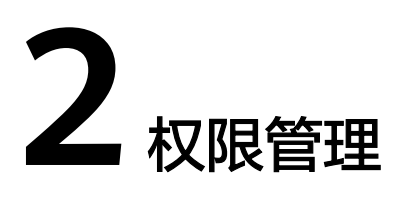

创建用户并授权使用GSL

# **2.1** 创建用户并授权使用 **GSL**

如果您需要对您所拥有的GSL进行精细的权限管理,您可以使[用统一身份认证服务](https://support.huaweicloud.com/intl/zh-cn/usermanual-iam/iam_01_0001.html) (Identity and Access Management,简称IAM),通过IAM,您可以:

- 根据企业的业务组织,在您的华为云账号中,给企业中不同职能部门的员工创建 IAM用户,让员工拥有唯一安全凭证,并使用GSL资源。
- 根据企业用户的职能,设置不同的访问权限,以达到用户之间的权限隔离。
- 将GSL资源委托给更专业、高效的其他华为云账号或者云服务,这些账号或者云服 务可以根据权限进行代运维。

如果华为云账号已经能满足您的要求,不需要创建独立的IAM用户,您可以跳过本章 节,不影响您使用GSL服务的其它功能。

本章节为您介绍对用户授权的方法,操作流程[如图](#page-80-0)**1**所示。

## 前提条件

给用户组授权之前,请您了解用户组可以添加的GSL系统策略,并结合实际需求进行选 择,GSL支持的系统策略,请参见**GSL**[系统策略。](https://support.huaweicloud.com/intl/zh-cn/productdesc-ocgsl/oceanlink_01_0008.html)若您需要对除GSL之外的其它服务授 权,IAM支持服务的所有策略请参见<mark>系统权限</mark>。

## <span id="page-80-0"></span>示例流程

## 图 **2-1** 给用户授权 GSL 权限流程

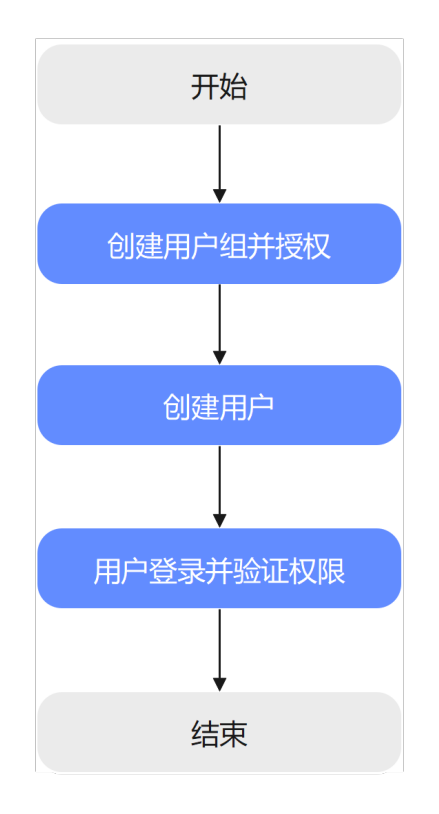

#### 1. [创建用户组并授权](https://support.huaweicloud.com/intl/zh-cn/usermanual-iam/iam_03_0001.html)

在IAM控制台创建用户组,并授予全球SIM联接所有权限"GSL FullAccess"。

#### 说明

在创建用户组并授权时,需指定全球SIM联接所有权限"GSL FullAccess"的授权范围为**所** 有资源。如指定为全局服务资源等授权范围时,加入该用户组中的用户通过控制台访问全 球SIM联接时,将会提示权限不足。

#### 2. [创建用户并加入用户组](https://support.huaweicloud.com/intl/zh-cn/usermanual-iam/iam_02_0001.html)

在IAM控制台创建用户,并将其加入**1**中创建的用户组。

## 3. [用户登录并](https://support.huaweicloud.com/intl/zh-cn/usermanual-iam/iam_01_0552.html)验证权限

新创建的用户登录控制台,验证全球SIM联接所有权限:

– 在"服务列表"中,选择全球SIM联接,进入GSL总览界面,如果总览界面正 常展示,表示"GSL FullAccess"已生效。

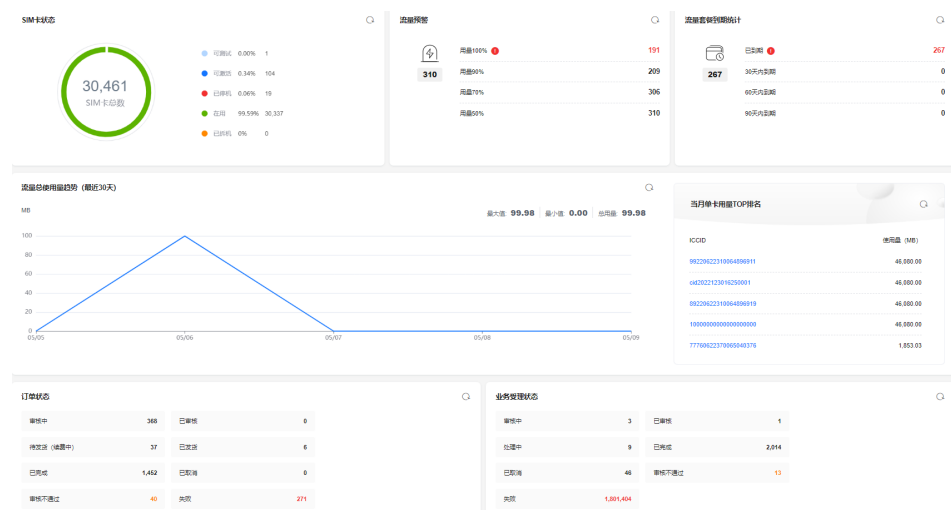

– 在"服务列表"中,选择除全球SIM联接外的任一服务,若提示权限不足, 表示"GSL FullAccess"已生效。

# **3** 审计

概览 支持云审计的关键操作 [如何查看审计日志](#page-85-0)

# **3.1** 概览

云审计服务 (Cloud Trace Service, 以下简称CTS), 是华为云安全解决方案中专业的 日志审计服务,提供对各种云资源操作记录的收集、存储和查询功能,可用于支撑安 全分析、合规审计、资源跟踪和问题定位等常见应用场景。

# **3.2** 支持云审计的关键操作

## 操作场景

全球SIM联接平台提供了云审计服务。通过云审计服务,您可以记录与云服务器相关的 操作事件,便于日后的查询、审计和回溯。

## 前提条件

[已开通云审计服务。](https://support.huaweicloud.com/intl/zh-cn/qs-cts/cts_02_0001.html)

## 支持审计的关键操作列表

表 **3-1** 云审计服务支持的云服务器操作列表

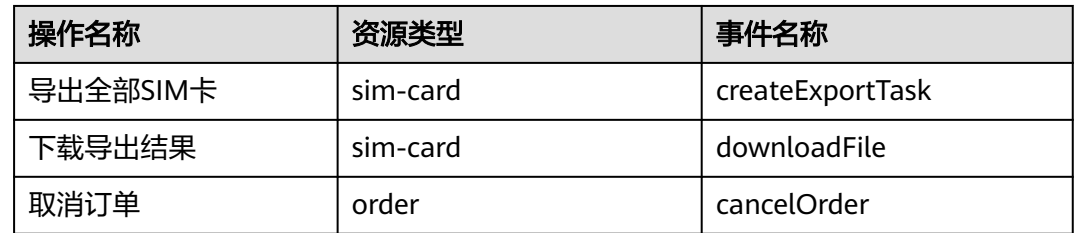

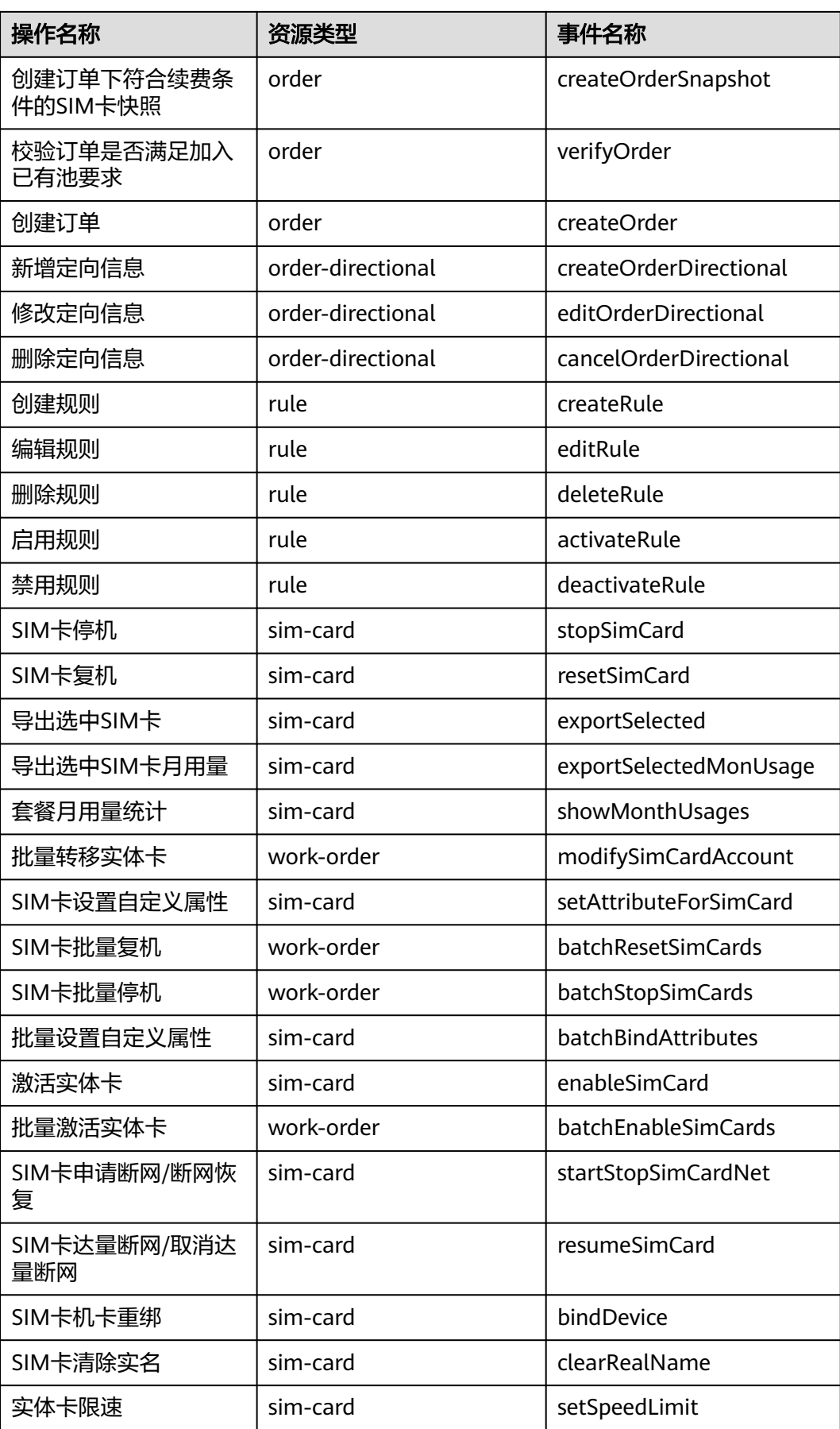

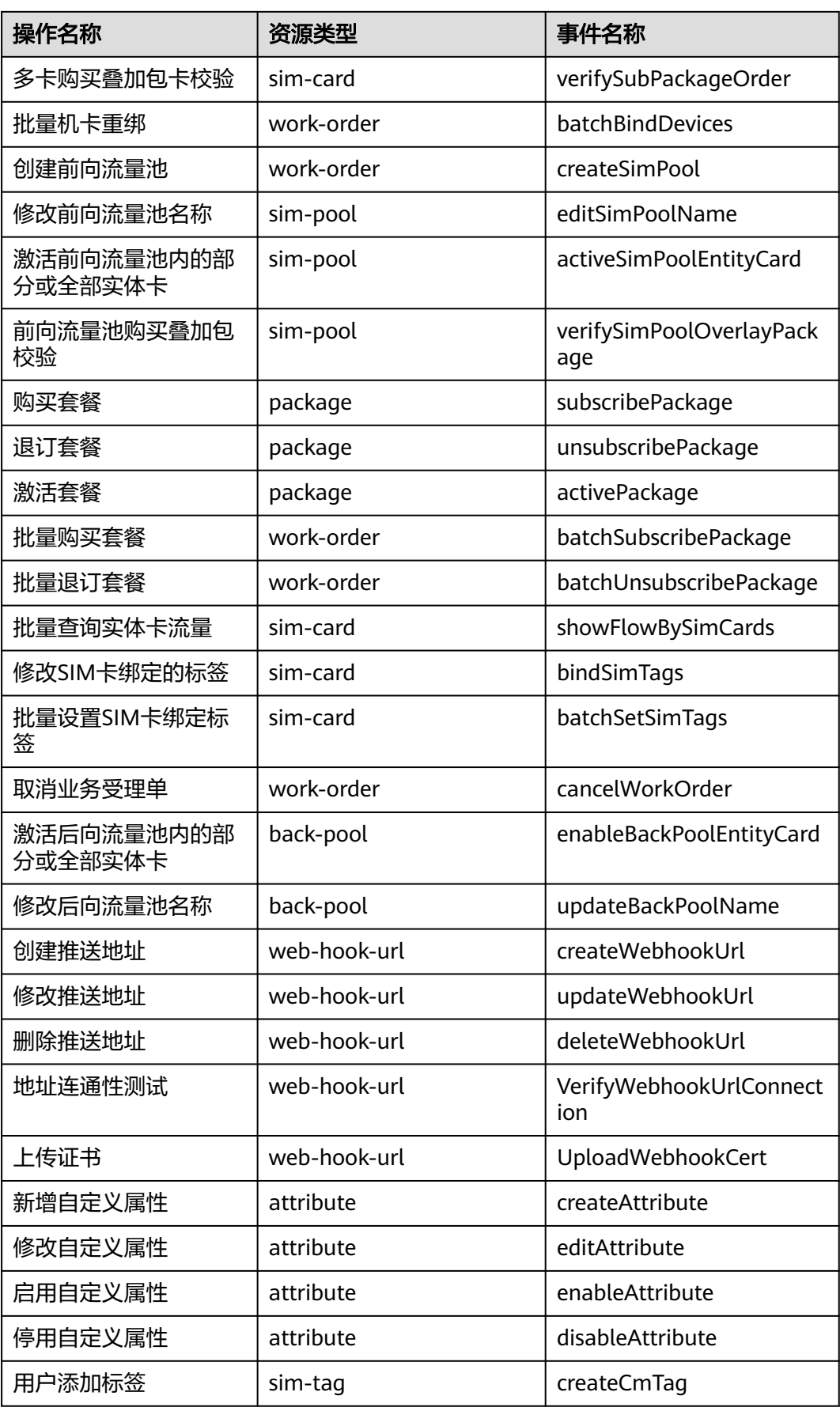

<span id="page-85-0"></span>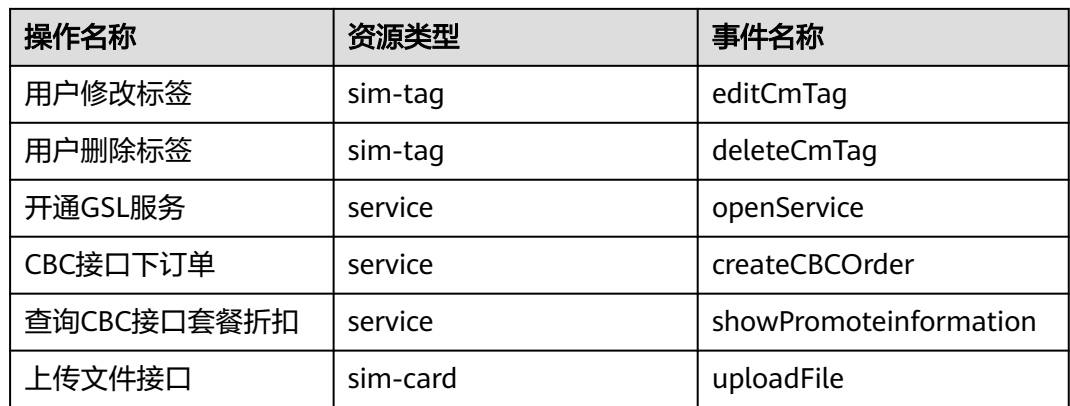

# **3.3** 如何查看审计日志

查看审计日志的详细操作请参见[查看审计事件。](https://support.huaweicloud.com/intl/zh-cn/qs-cts/cts_02_0002.html)